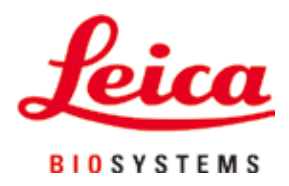

# **Leica TP1020**

# ティッシュプロセッサー

取扱説明書 日本語

### **注文番号:14 0422 85108 – 改訂 R**

本マニュアルは必ず装置の近くに保管してください。 スタートアップ前によくお読みください。

 $C<sub>1</sub>$ 

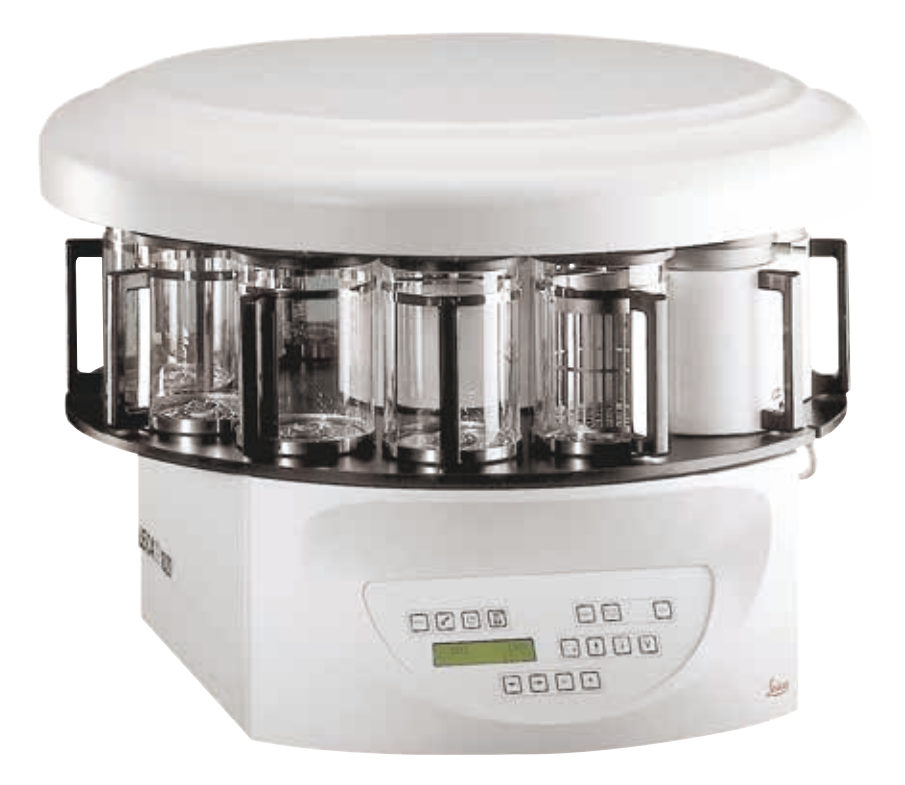

本取扱説明書に記載されている情報、数値データ、注意事項、価値判断は、この分野での徹 底した調査の結果、弊社が理解した科学的知識と最新技術の現状を表しています。

弊社は、最新の技術開発に応じて本取扱説明書を定期的かつ継続的に更新する義務を負う ものではなく、本取扱説明書の追加コピー、更新版などをお客様に提供する義務も負いま せん。

万一、本取扱説明書の内容に誤った記載や図面、説明図などが含まれていたとしても、個々 のケースに該当する国内法規に照らして許容範囲とみなせる場合には免責とさせていただき ます。また、本取扱説明書に記載の説明もしくは情報に従ったことに起因して万一経済的、 物的損害が生ずる事態となったとしても、弊社はその責を負いません。

本取扱説明書に記載の内容または技術詳細に関する説明、図面、説明図、およびその他の情 報は、本製品の機能を保証するものではありません。

保証は、専ら弊社と顧客の間で合意された契約内容によって規定されるものとします。

ライカは、製品の技術仕様ならびに製造プロセスを予告なく変更する権利を有します。この 権利を有することにより、ライカは製品の開発・製造に関する継続的な改良を実施すること が可能になります。

本文書は著作権法で保護されています。本文書のすべての著作権は、Leica Biosystems NusslochGmbH が保有しています。

本書に含まれる文章、図を含むあらゆる構成部分を印刷、コピー、マイクロフィルム、Web Cam 等を含む方法により、またいかなる電子的システムやメディアを使用する手段によって も、Leica Biosystems Nussloch GmbH の事前の書面による許可なしに複製を作成することを禁 じます。

機器のシリアル番号と製造年については、機器の背面にある銘板を参照してください。

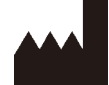

Leica Biosystems Nussloch GmbH Heidelberger Strasse 17 - 19 69226 Nussloch Germany Tel.:  $+49 - (0) 6224 - 1430$ Fax: +49 - (0) 6224 - 143 268 Web: [www.LeicaBiosystems.com](http://www.LeicaBiosystems.com)

組立は、ライカマイクロシステムズ上海が請け負っています。

# 目次

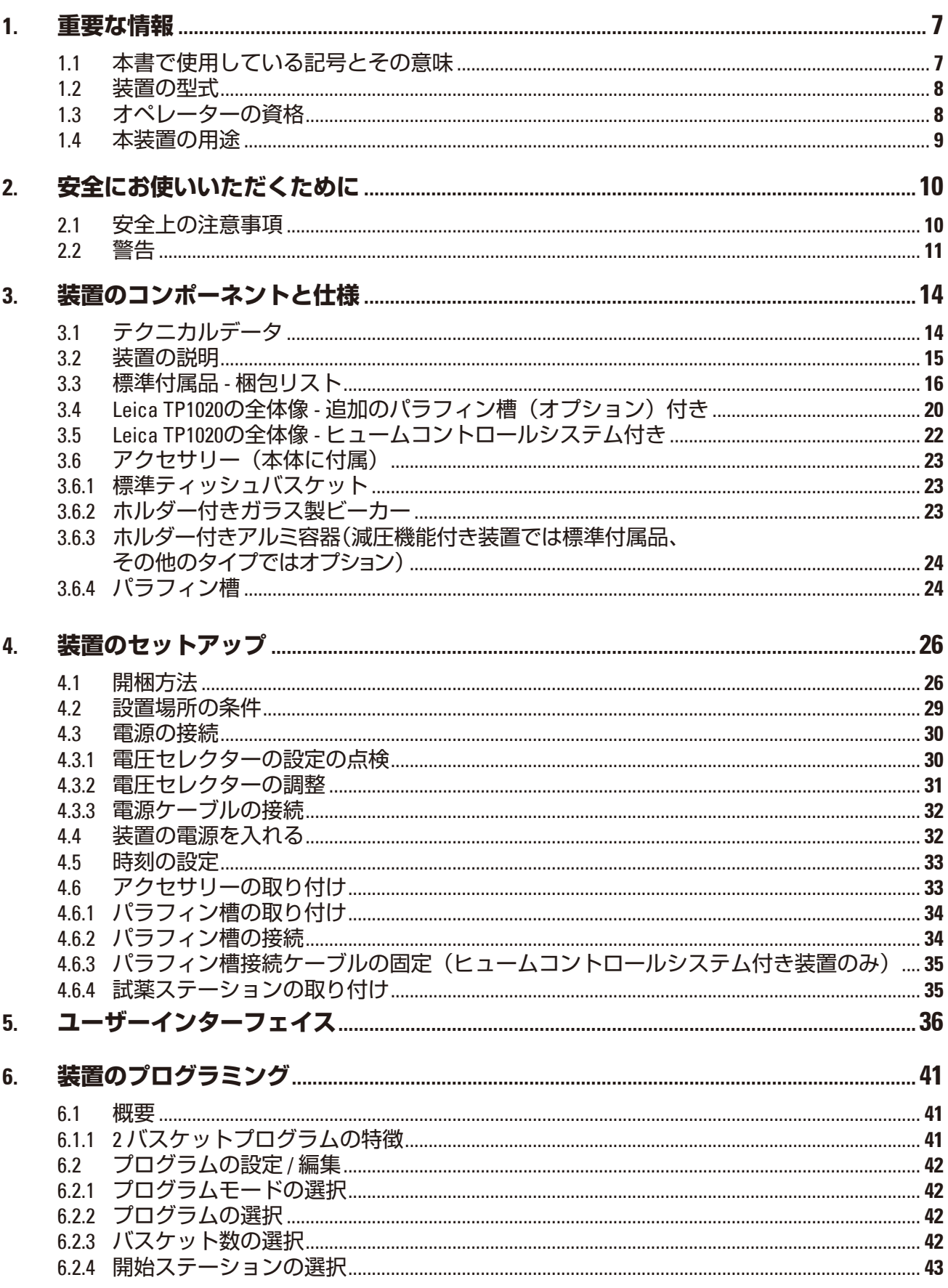

# 目次

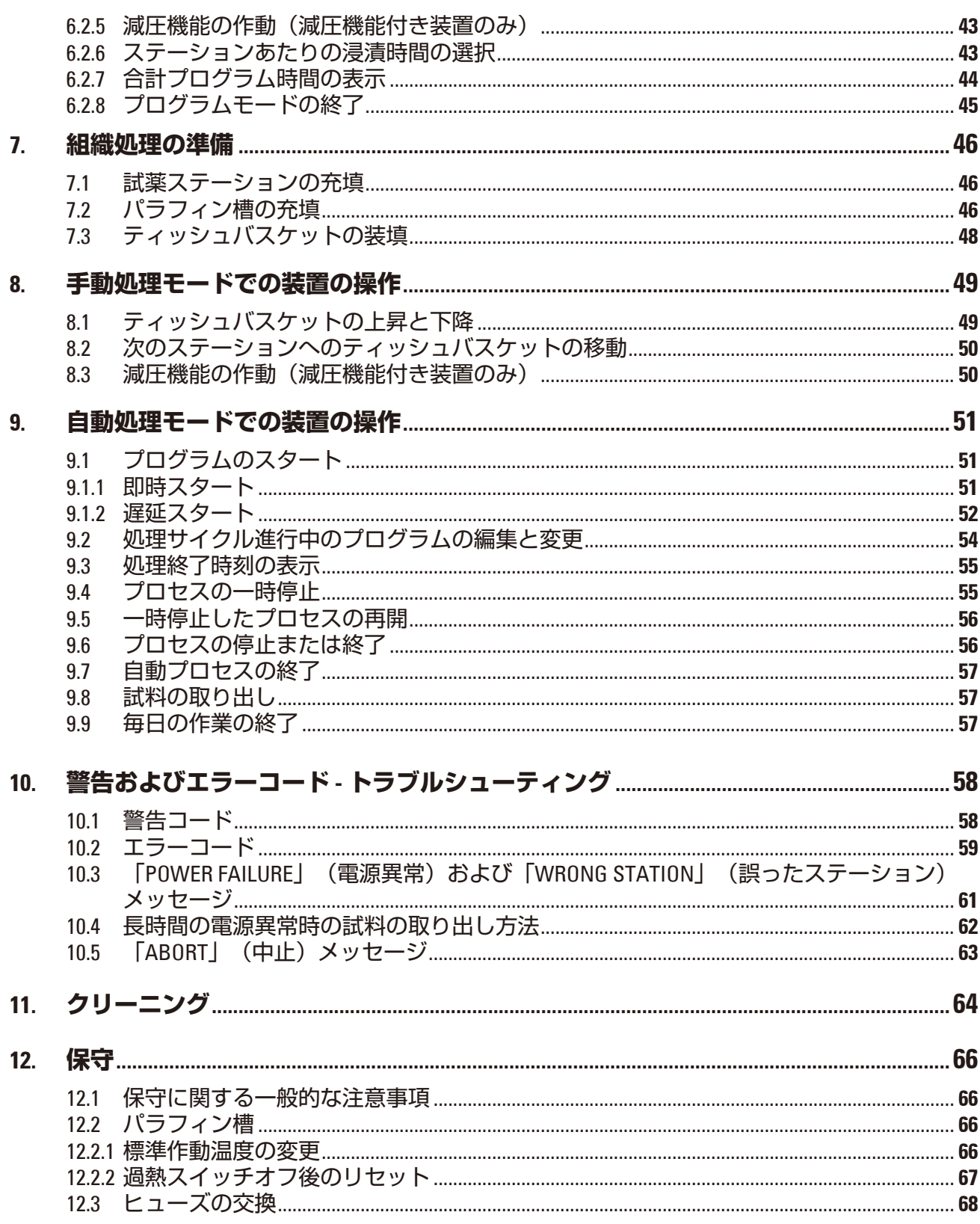

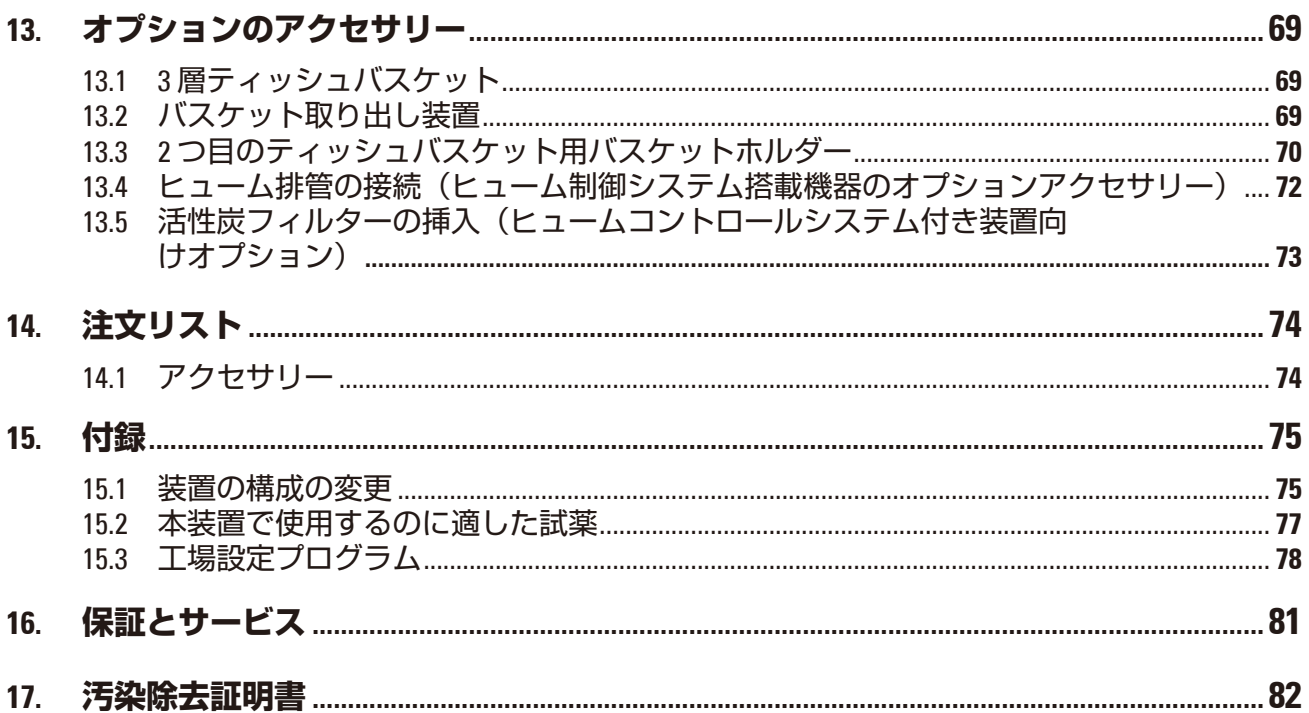

## <span id="page-6-0"></span>**1. 重要な情報**

### **1.1 本書で使用している記号とその意味**

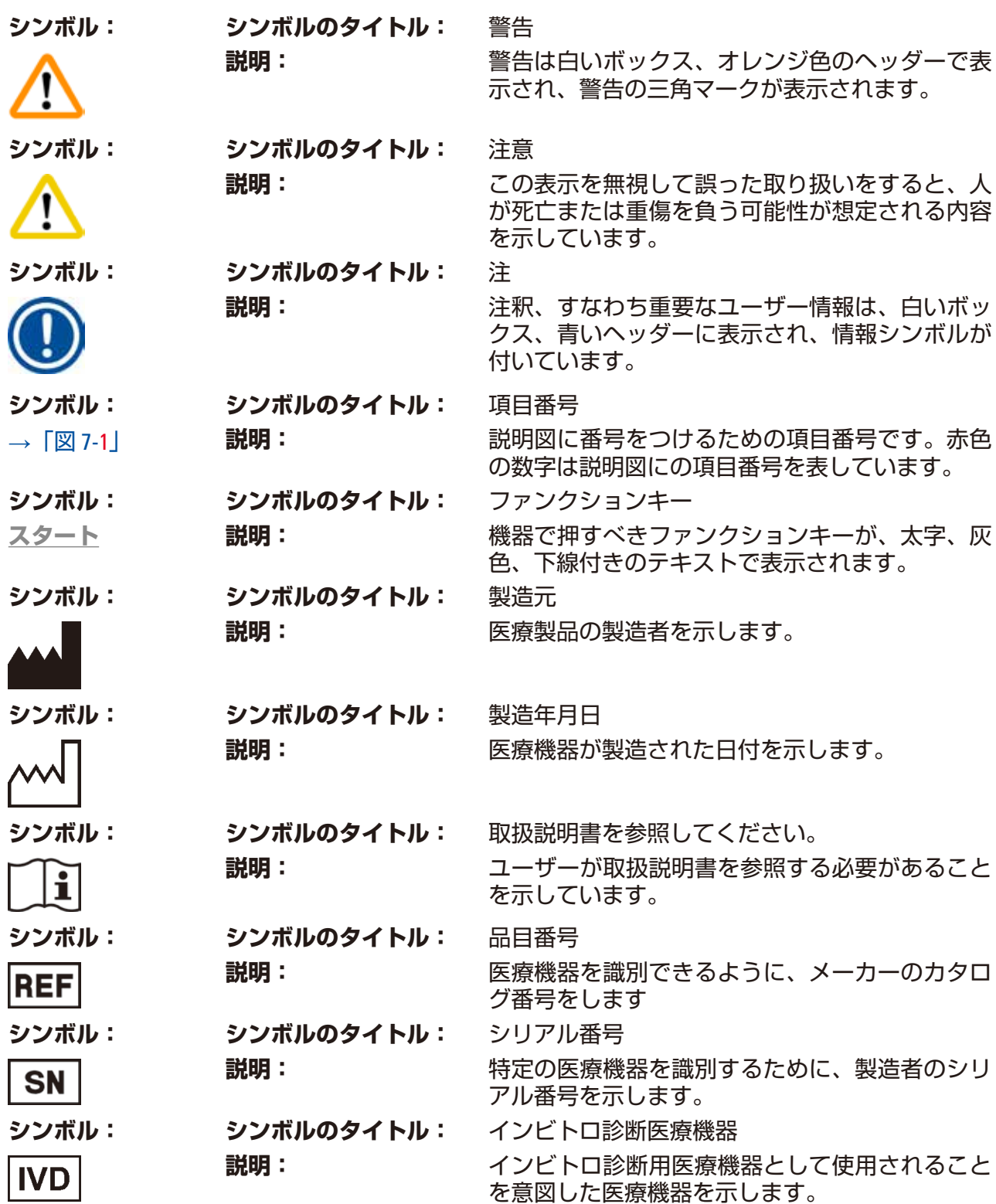

<span id="page-7-0"></span>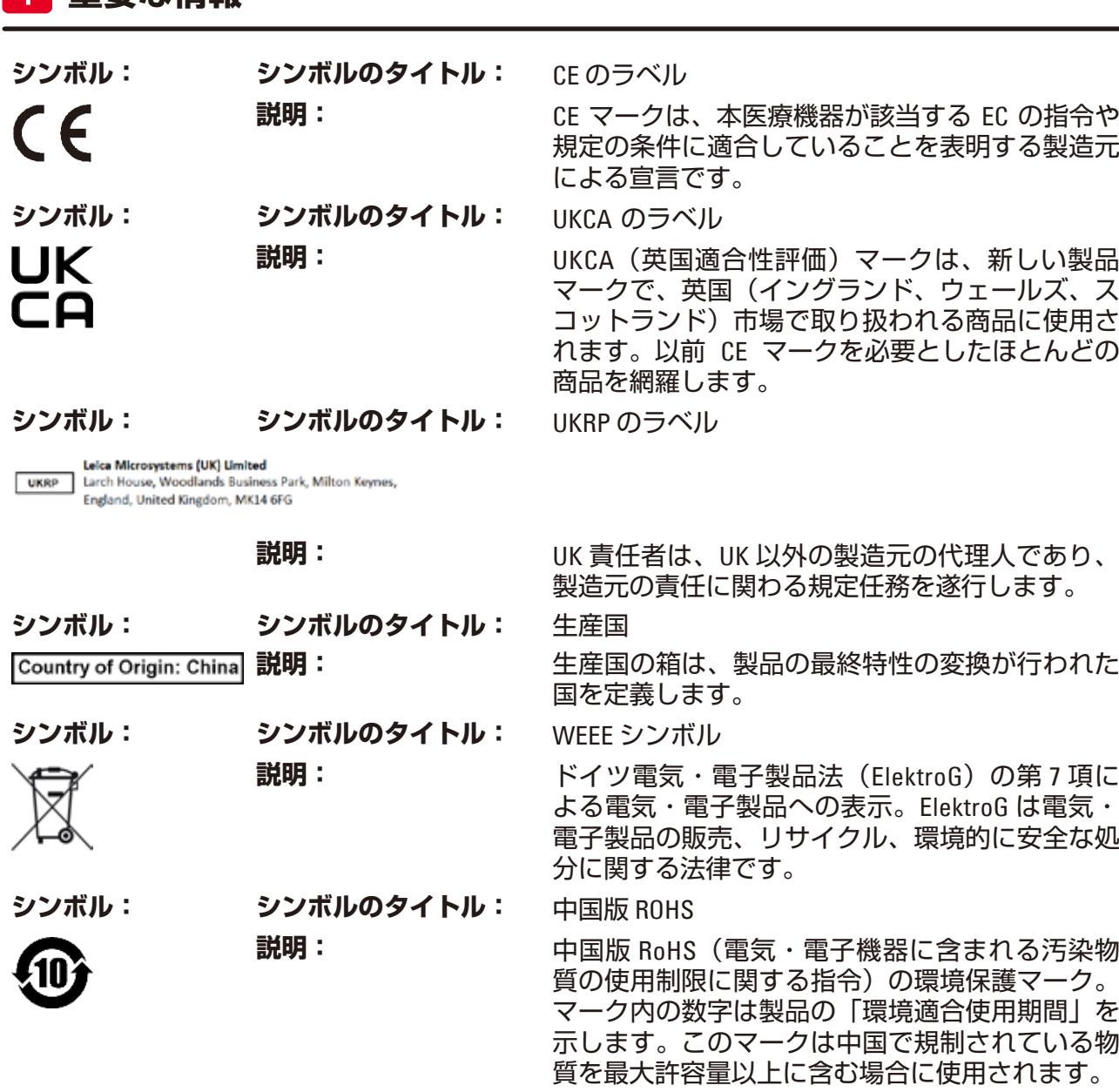

#### **1.2 装置の型式**

本書に記載の内容は、表紙に明記された装置型式にのみ適用されます。

装置のシリアル番号を示す銘板は、装置背面に貼付されています。

#### **1.3 オペレーターの資格**

1 **重要な情報**

- 訓練を受けた研究者以外はLeica TP1020を操作しないでください。本装置は専門家による使 用のみを意図しています。
- ライカ装置の操作を担当するすべての検査室オペレーターは、本装置で作業を開始する前 に本書をよく読み、すべての技術的な面に精通しておく必要があります。

#### <span id="page-8-0"></span>**1.4 本装置の用途**

Leica TP1020 は、自動ティッシュプロセッサーで、病理医による癌診断などの組織医学的診断 に使用される人体標本試料の固定、脱水、中間剤による浸透、パラフィン浸透を行うために 特別に設計されています。

Leica TP1020 は、章(→ 75 [ページ](#page-74-1) – 15. 付録)に記載されている試薬のみを使用してください。

Leica TP1020 は、屋内での使用のみを目的としています。

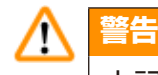

上記の条件を満たす以外の使用はすべて装置の不正な使用と見なされます。取扱説明を守 らない場合は、事故やケガを招いたり、本装置またはアクセサリー装置が損傷するおそれ があります。

# <span id="page-9-0"></span>2 **安全にお使いいただくために**

## **2. 安全にお使いいただくために**

#### **警告** ╱╲

本章で説明する安全な使用法と警告を必ず守ってください。 本装置以外のライカ製品を操作した経験のある方も必ず本章の説明をよくお読みくだ さい。

#### **2.1 安全上の注意事項**

本書には、装置の操作上の安全と保守に関する重要な指示と情報が含まれています。

取扱説明書は製品の重要な一部を構成するものです。装置をセットアップしてご使用になる 前に本書をよくお読みになり、必ず装置の近くに保管してください。

## **注**

本装置を使用する国/地域で、本取扱説明書の範囲を超える事故防止ならびに環境保全に関 する追加要件が法律/規制により定められている場合は、本書の記載内容を該当する法律/ 規制の指示で補完することにより、当該国/地域の課する要件に適合させてください。

本装置は、電気計測/制御/実験装置に適用される安全規則に準拠して製造、試験されてい ます。

装置におけるこの状態を維持し、危険のない操作を行うために、ユーザーは必ず本書に含ま れるすべての注意事項と警告に従ってください。

## **注**

安全基準に関する最新の情報については、弊社ホームページに掲載されている CE 適合宣言 書と UKCA 証明書を参照してください:

www.LeicaBiosystems.com

#### **警告** ∧

装置およびアクセサリーに装備された保護装置を取り外したり改造したりしないでくださ い。専門のトレーニングを受け、認定を取得したサービス技術者以外は、装置内部部品に 触れたり、修理を行ったりしないでください。

#### <span id="page-10-0"></span>**2.2 警告**

本装置に取り付けられている安全装置は、最小限度の事故防止対策にすぎません。製造メー カーによって本装置に取り付けられた安全装置は、まず何よりも装置の所有者が負うもので あり、加えて装置の操作、保守、修理を行う担当者が負うものです。

本装置を問題なくお使いいただくために、以下の指示と警告を必ず守ってください。

#### **搬送と設置**

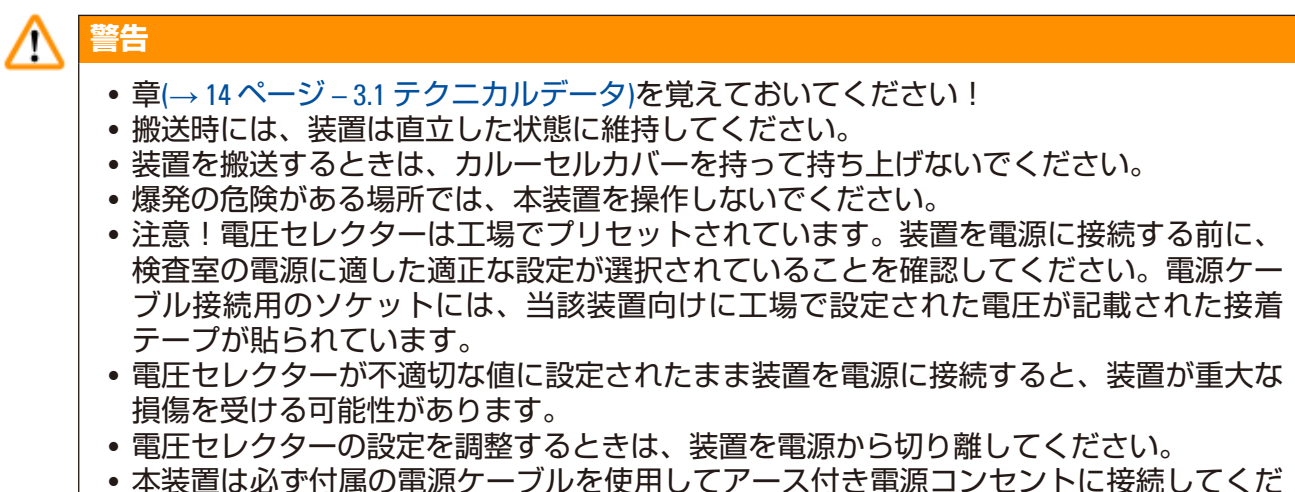

さい。

#### **本装置を使用しての作業**

#### ╱ **警告**

- • カルーセルは絶対に手で回転させないでください。重大な損傷が発生します。
- • カルーセルを下げるときは注意してください。コンテナの蓋とコンテナ上部の縁との間 のスペースに指を置かないでください。
- 注意!電源異常の際には、カルーセルは自動的にステーション内に下降します。
- • 減圧機能付き装置を操作するときは、必ず付属のアルミ製コンテナを使用してくださ い。減圧アクセサリーと組み合わせてガラス製ビーカーを使用すると、破損時の危険が 高くなります。
- • 装置を操作するときは、いかなる液体も電気接続部や装置内部にかからないようにして ください。
- •試薬コンテナとパラフィン槽のレベルインジケーターを必ず守ってください。
- • 警告!溶媒を扱う場合は注意してください。必ず施設の換気を適切に行ってください。 爆発の危険があります。

#### **本装置を使用しての作業(続き)**

#### ∕∖∖ **警告**

- • こぼれた試薬はただちに拭き取ってください。長時間さらしたままにすると、装置表面 の溶媒に対する耐性が低下します。
- • 必ず作業者の保護規則を守り、適切な防護服(手袋、白衣)を着用してください。
- 加熱したパラフィン槽では、パラフィン以外は使用できません。絶対に溶媒で満たして はなりません。溶媒が熱せられると、爆発性の高い混合物が生成されます。
- 注意!加熱機能の作動中は、パラフィン槽の内部タンクは非常に高温になります。灰色 のタンク上部の縁に手を触れないでください。やけどの危険!
- •熱くなったパラフィンを取り扱う場合は注意してください。やけどの危険!

#### **クリーニング**

#### **警告** ╱╲

- 装置のクリーニングを行う前に、電源スイッチを切ってください。
- 注意!加熱機能の作動中は、パラフィン槽の内部タンクは非常に高温になります。灰色 のタンク上部の縁に手を触れないでください。やけどの危険!
- 熱くなったパラフィンを取り扱う場合は注意してください。やけどの危険!
- 装置のクリーニングを行うときは、いかなる液体も電気接続部や装置内部にかからない ようにしてください。
- • こぼれた試薬はただちに拭き取ってください。長時間さらしたままにすると、装置表面 の溶媒に対する耐性が低下します。
- • 塗装表面、コンテナプラットフォーム、およびコントロールパネルをクリーニングする ときは、アセトンやキシレンを含む溶剤や、研磨剤を含むクリーニングパウダーは使用 しないでください。マイルドな家庭用洗剤のみを使用することができます。ラッカー塗 装された表面やコントロールパネルは、キシレンやアセトンへの耐性はありません。

#### **保守**

#### **警告** Λ

- • 専門のトレーニングを受け、認定を取得したサービス技術者以外は、装置内部部品に触 れたり、修理を行ったりしないでください。
- ヒューズを交換する前に、装置のスイッチを切り、電源プラグを抜きます。
- 切れたヒューズは、必ず同じタイプ・仕様のヒューズに交換してください。適切なブ ランドと仕様については、(→ 14 ページ – 3.1 [テクニカルデータ](#page-13-1))をご覧ください。

**パラフィン槽**

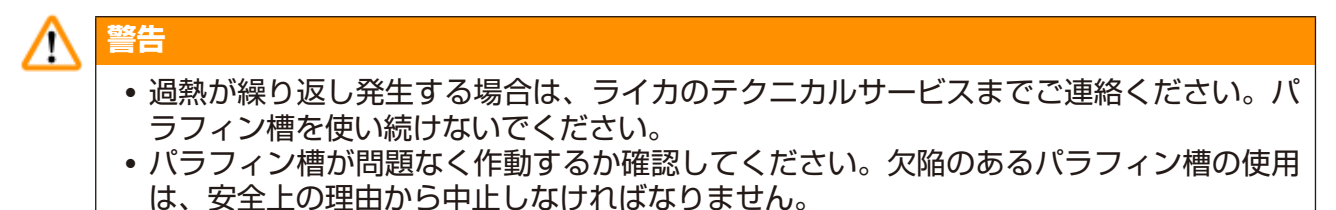

• パラフィンが冷える前に、パラフィン槽を完全に空にしてください。冷えるとパラフィン が収縮し、パラフィン槽が破損する可能性があります。

#### **活性炭フィルター(オプション)**

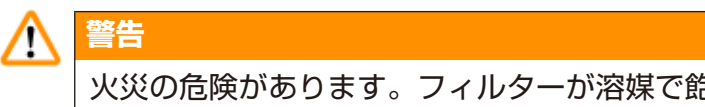

火災の危険があります。フィルターが溶媒で飽和すると、火災の可能性が生じます。活性 炭フィルターは工場推奨の間隔で交換するようにしてください。

<span id="page-13-0"></span>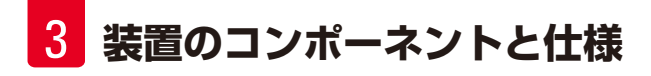

## **3. 装置のコンポーネントと仕様**

**3.1 テクニカルデータ**

<span id="page-13-1"></span>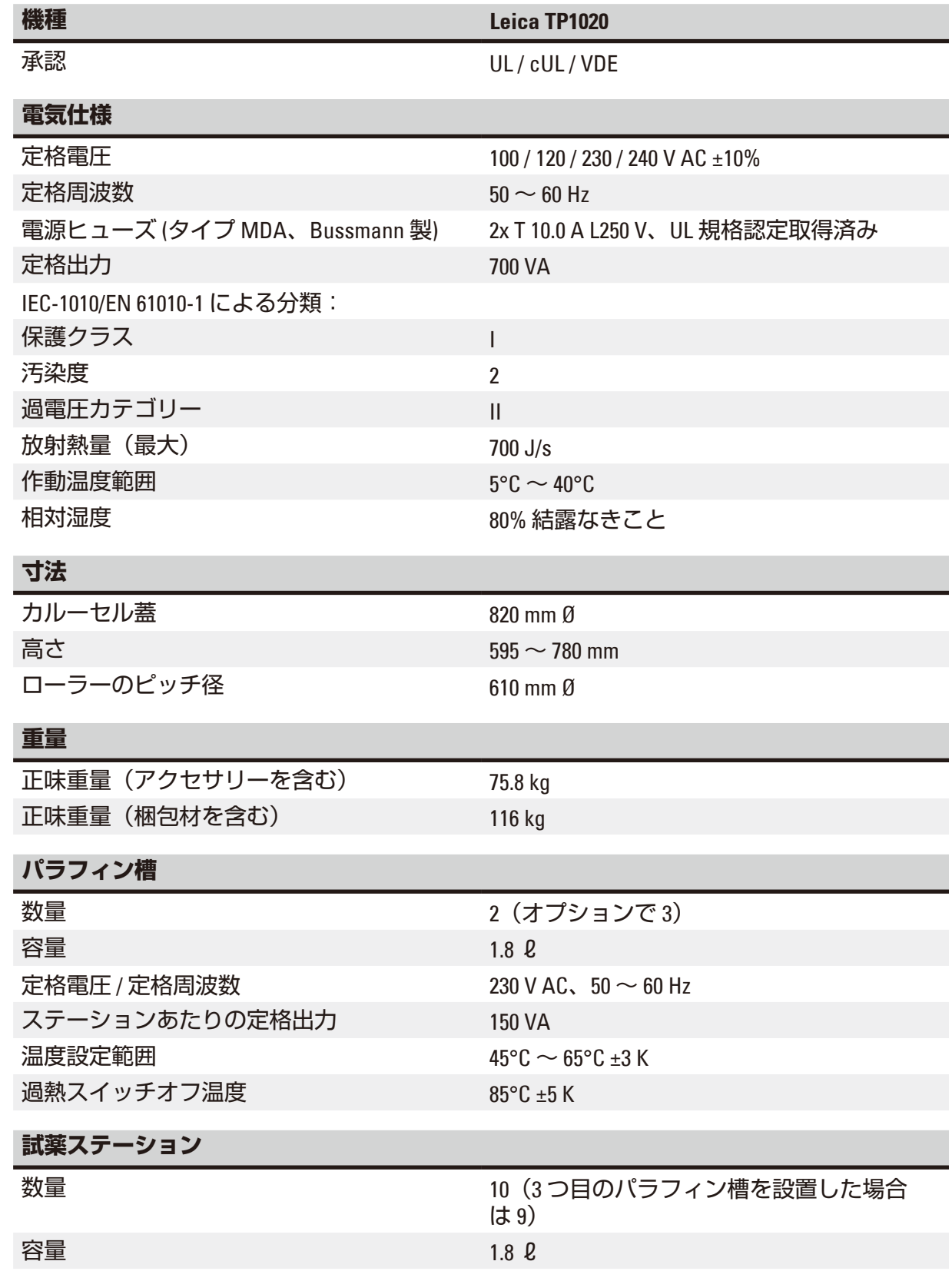

<span id="page-14-0"></span>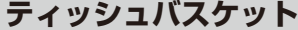

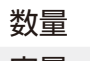

1 (オプションで2)

容量 カセット 100 個(オプションで200個

**プログラム**

数量 9、自由に選択可能

ステーションあたりのプログラム可能な浸漬 99 時間 59 分

時間

遅延スタート時間 そうしゃ 最長 9 日

ドリップ時間 あんじょう しゅうしょう いっぽん 60 秒

減圧機能(タイプ 3、5、7、8、11 のみ、(→ 16 ページ – 3.3 [標準付属品](#page-15-1) - 梱包リスト)をご覧 ください。

圧力差 マンチン インター インター 最大 500 hPa ±10 % (おおよそ 0.5 bar)

#### **3.2 装置の説明**

Leica TP1020 は、ラボラトリー アプリケーションでの使用を目的に設計された全自動ティッ シュプロセッサーです。固定剤、アルコール、溶媒、パラフィンワックスを用いた組織試料 の固定、脱水および浸透のために使用します。

試薬ステーション No. 1 ~ 10 は試薬を入れるのに使用します。ステーション 10 の代わりにオ プションで第 3 パラフィン槽を取り付けることもできます。ステーション 11、12 および 10(使 用する場合)は加熱・温度管理されたパラフィン槽で、ペレット状のパラフィンまたは溶融 したパラフィンを入れることができます。

組織試料を保持するのに使う包埋カセットは、ティッシュバスケット内に置きます。この装 置はベーシックな構成ではティッシュバスケットは 1 つです。オプションで 2 つ目のバス ケットを追加することができます。バスケットはステーションからステーションへと時計方 向に動きます。

完全に浸透するよう、組織試料を入れたバスケットは各ステーションで上下に移動し、攪拌 されます。この機能はいつでもオフにすることができます。

ティッシュバスケットがステーションからステーションへと移動しつつ行われる処理の間 に、60 秒間の遅延時間があり、この間はバスケットはステーションの上に吊り下げられま す。このプロセス中に、余分な液体は滴下します。これにより、ステーションからステー ションへの試薬のキャリーオーバーが最小限に抑えられます。

装置のすべての機能はコントロールパネルで操作します。現在時刻は LCD に表示されます。 本機は、手動および自動処理モードで操作することができます。自動処理は、個別に設定・ 変更・編集可能な9つのプログラムによって制御されます

電源異常が生じた場合、たとえ夜間処理を選択していても試料が乾燥することはありませ ん。電源異常の際にはティッシュバスケットは常にステーション内に浸漬されるためです。 電源が復帰したら、中断したところから処理が再開します。長時間の電源異常後は、ステー ション内で過度に浸漬されていた場合は、その時間がディスプレイに表示されます。

#### <span id="page-15-0"></span>**3.3 標準付属品 - 梱包リスト**

<span id="page-15-1"></span>Leica TP1020 は以下の 11 種類の構成が可能です。すべてのタイプに、(→ 19 [ページ](#page-18-0))の表に記 載されたアクセサリーが含まれます。

# **注**

この装置を使って行う処理のために減圧機能またはバキューム装置が必要な場合は、その 旨を最初の注文時に必ずお伝えください。 減圧機能またはバキューム装置はどんなタイプの装置でも後付けすることはできません。

#### **タイプ 1**

1 バスケット操作 / 標準ティッシュバスケット。 減圧なし/ヒュームコントロールなし。

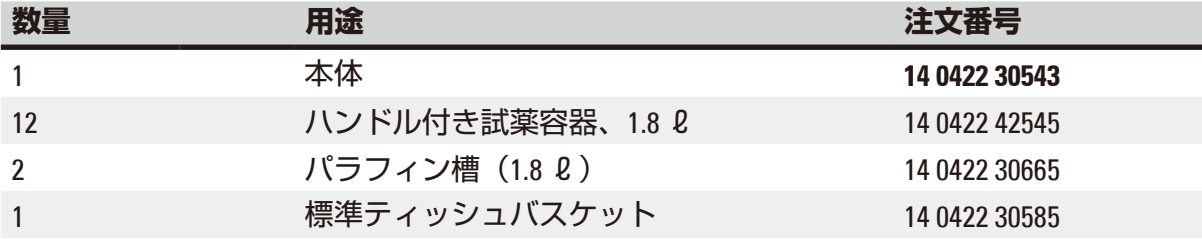

#### **タイプ 2**

2 バスケット操作(ダブル固定) / 標準ティッシュバスケット。 減圧なし/ヒュームコントロールなし。

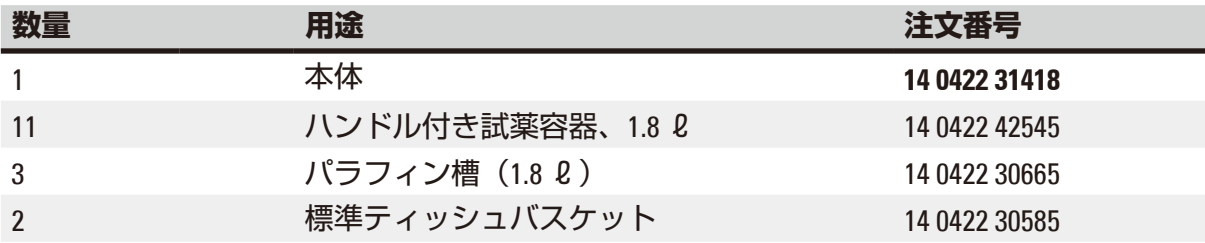

#### **タイプ 3**

1 バスケット操作 / 標準ティッシュバスケット。 減圧あり / ヒュームコントロールなし。

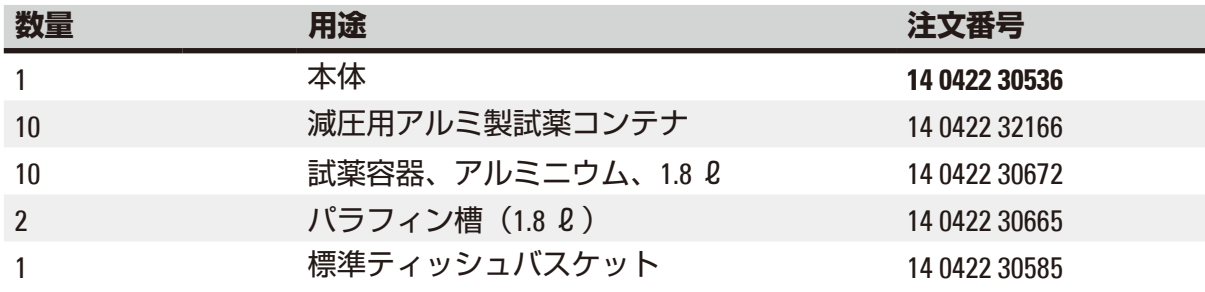

#### **タイプ 4**

1 バスケット操作 / 標準ティッシュバスケット。 減圧なし / ヒュームコントロールシステムあり。

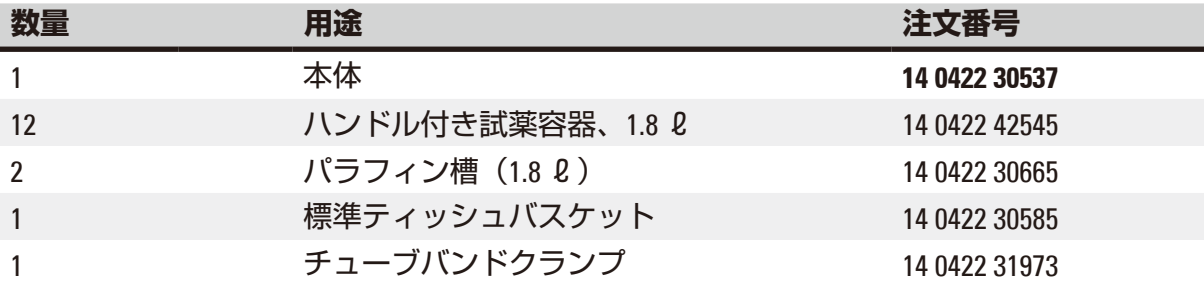

### **タイプ 5**

1 バスケット操作 / 標準ティッシュバスケット。 減圧あり / ヒュームコントロールシステムあり。

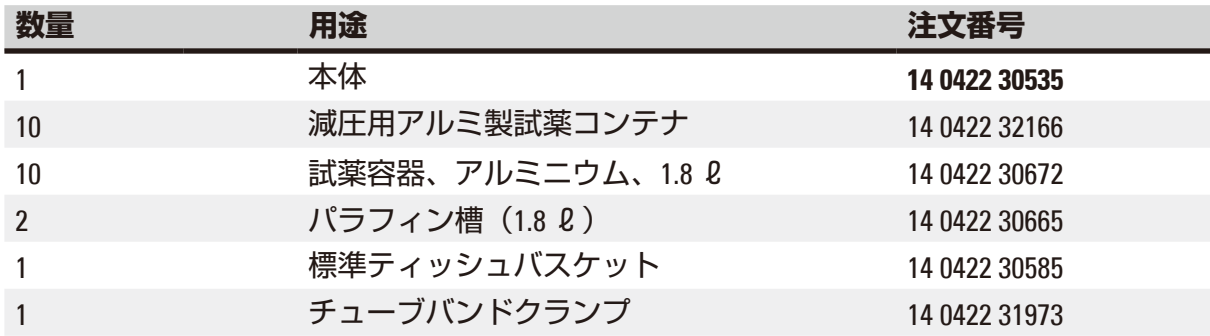

#### **タイプ 6**

2 バスケット操作(ダブル固定) / 標準ティッシュバスケット。 減圧なし / ヒュームコントロールシステムあり。

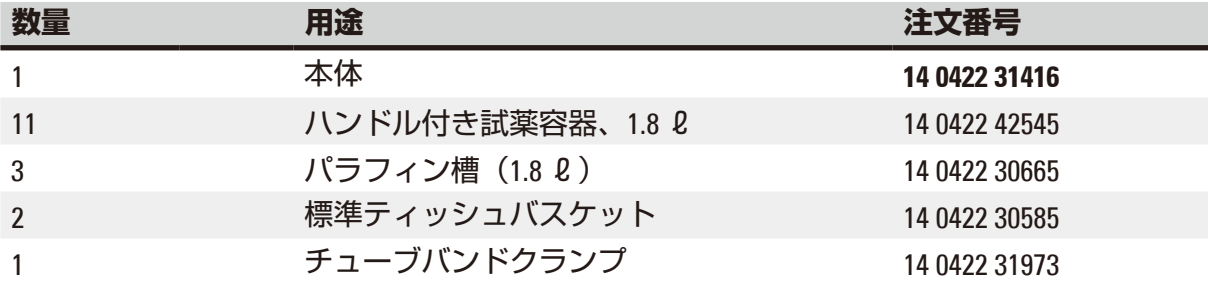

#### **タイプ 7**

2 バスケット操作(ダブル固定) / 標準ティッシュバスケット。 減圧あり / ヒュームコントロールシステムあり。

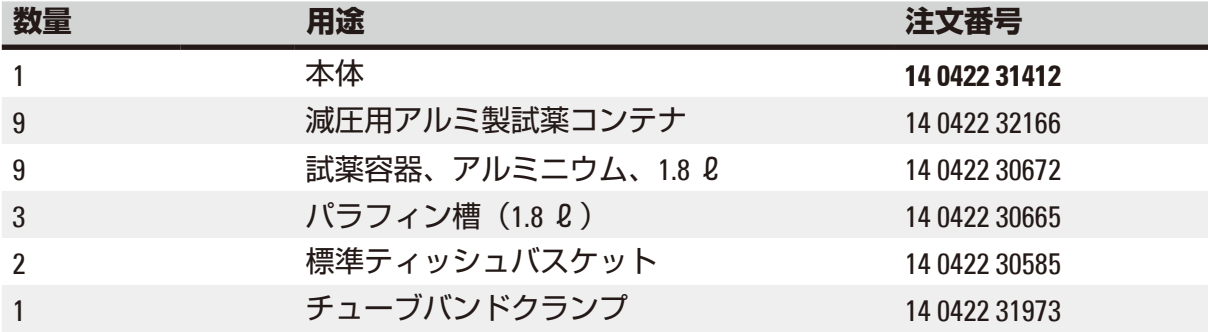

#### **タイプ 8**

2 バスケット操作(ダブル固定) / 標準ティッシュバスケット。 減圧あり / ヒュームコントロールシステムなし。 つ目のティッシュバスケットホルダーと、第 3 パラフィン槽はオプションです。

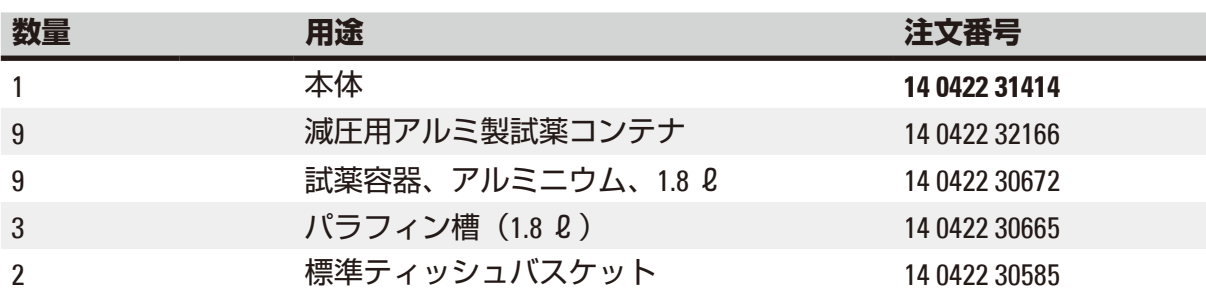

#### **タイプ 9**

透徹試薬としてクロロホルムを用いて処理する場合のベーシックな構成

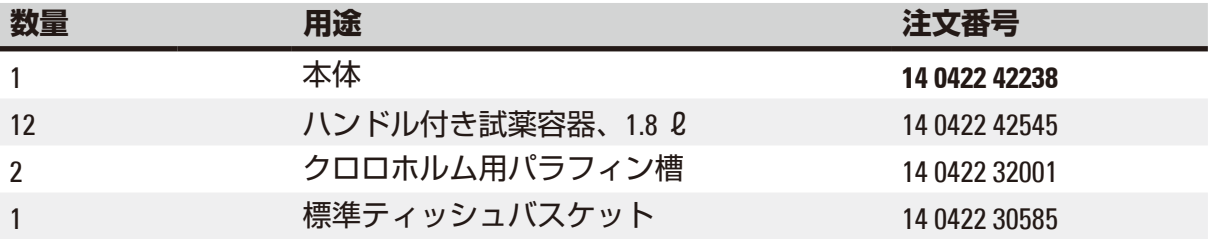

#### **タイプ 10**

1 バスケット操作 / 標準ティッシュバスケット。 ヒュームコントロールシステムおよびアクセサリーあり。

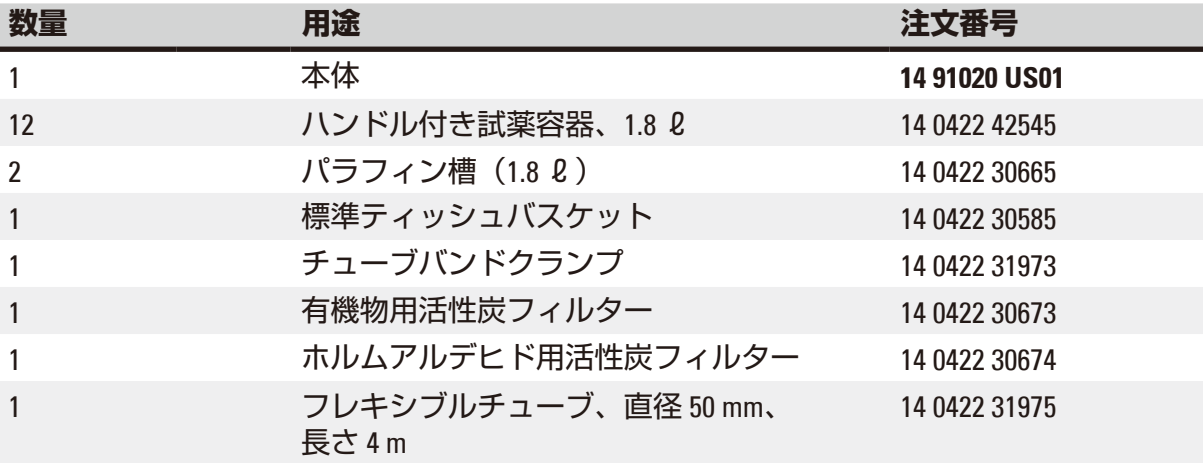

#### **タイプ 11**

1 バスケット操作 / 標準ティッシュバスケット。 減圧、ヒュームコントロールシステムおよびアクセサリーあり。

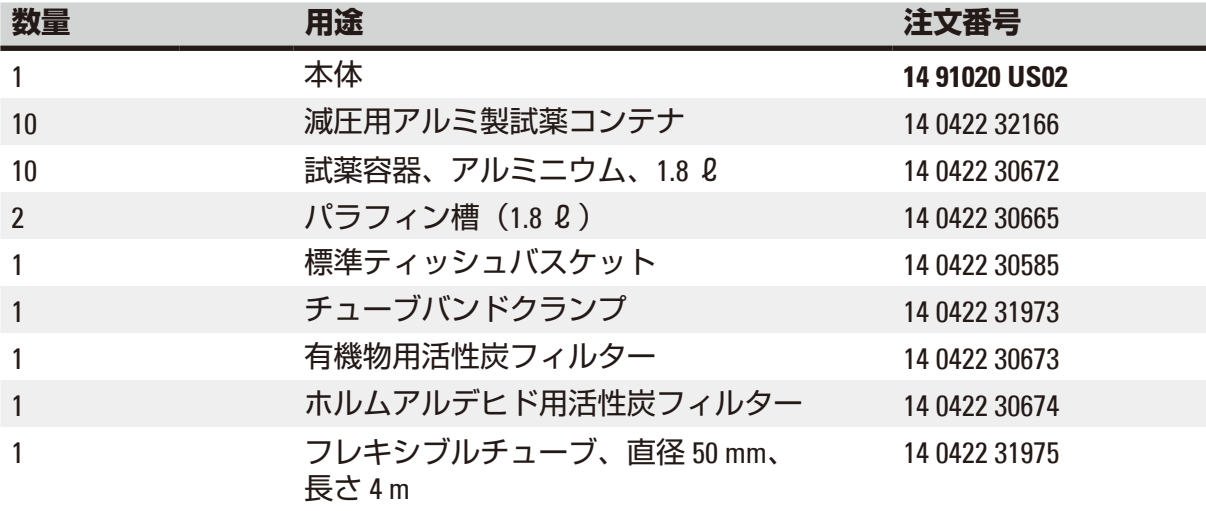

Leica TP1020 のすべての装置タイプには以下のアクセサリーが付属します。

<span id="page-18-0"></span>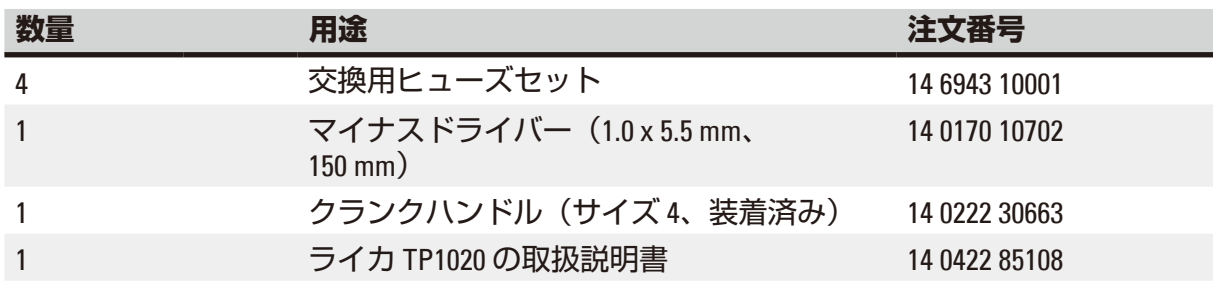

<span id="page-19-0"></span>国別仕様の電源ケーブルを別途注文する必要があります。装置用の電源ケーブル一覧は弊社 ウェブサイト(www.LeicaBiosystems.com)の製品の項をご覧ください。

# I)

**注**

標準アクセサリーおよびその他の部品(注文された場合)は、梱包用の箱の上部に収めら れています。

梱包リストと注文書を確認して、納入品に間違いがないか確認してください。万一相違が ある場合には、速やかにライカ マイクロシステムズにご連絡ください。

#### **3.4 Leica TP1020の全体像 - 追加のパラフィン槽(オプション)付き**

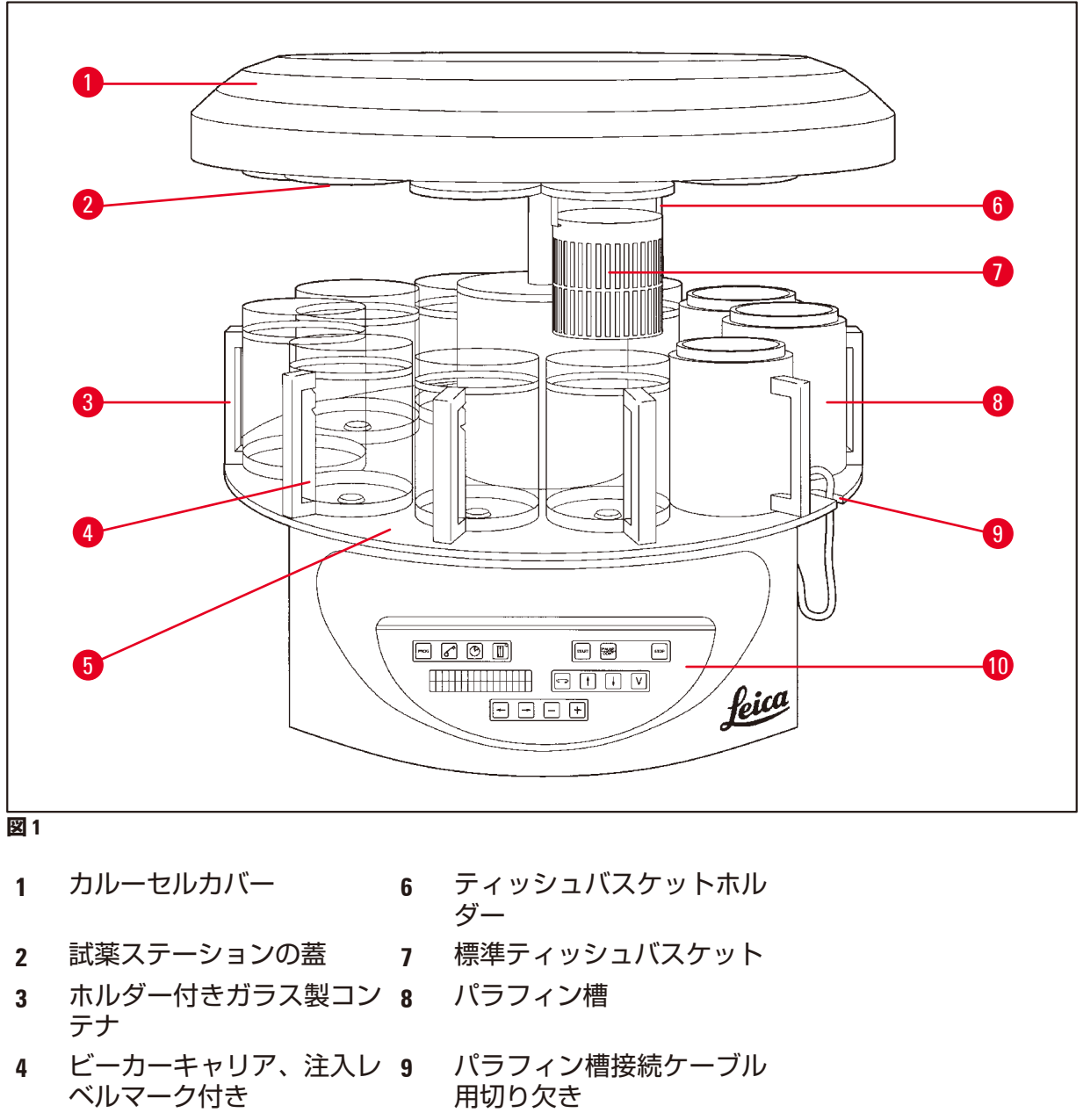

**5** コンテナステーションプラッ **10** コントロールパネルトフォーム

**Leica TP1020 – 後ろ側**

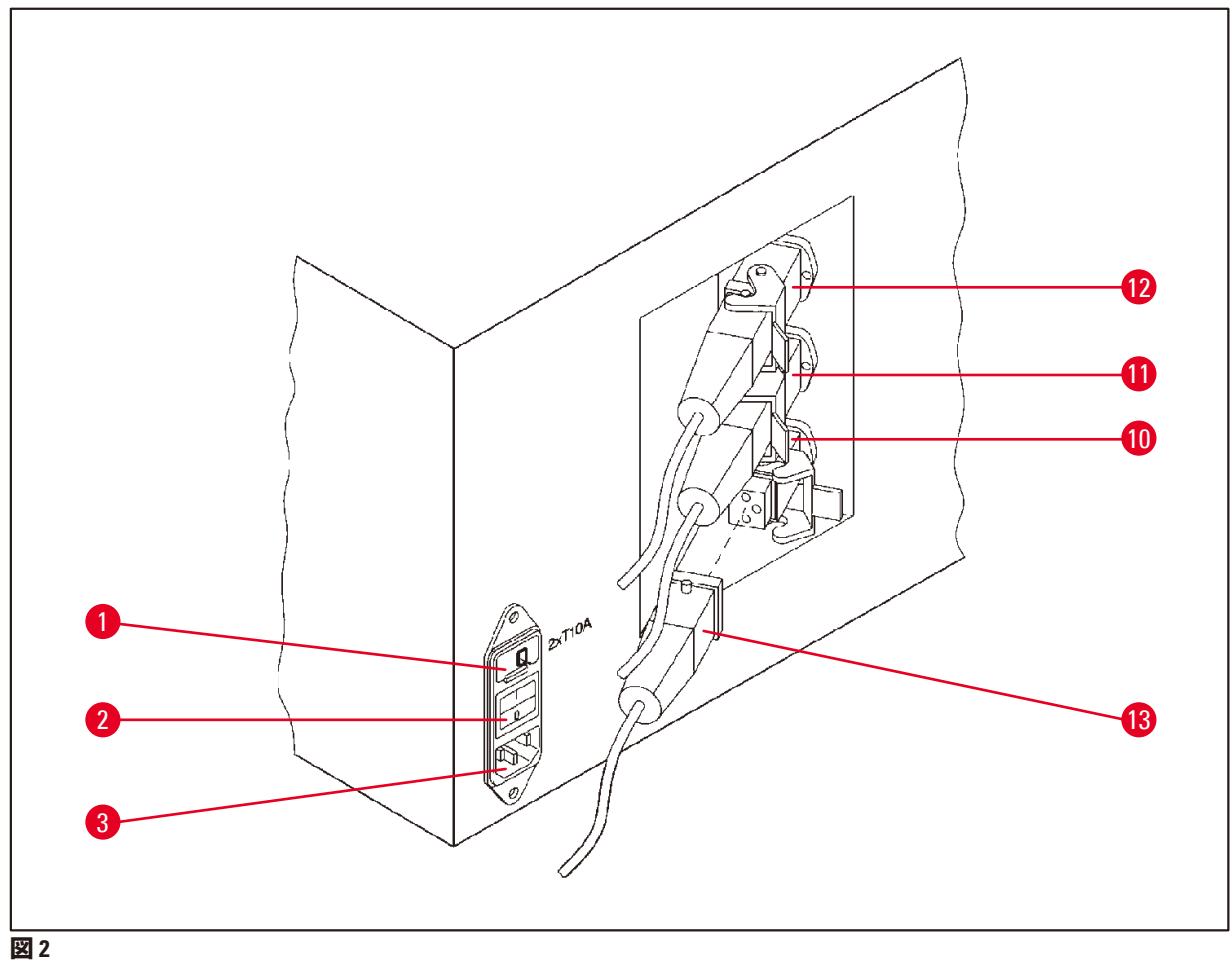

- 
- 電圧セレクター **10**
- 電源スイッチ
- 電源ケーブル用ソケット
- パラフィン槽の接続部(ス
- テーション 10 用接続ソケッ
- トはカバーキャップ(図な
	- し)が閉じた状態)
- パラフィン槽プラグ

<span id="page-21-0"></span>**装置のコンポーネントと仕様**

**3.5 Leica TP1020の全体像 - ヒュームコントロールシステム付き**

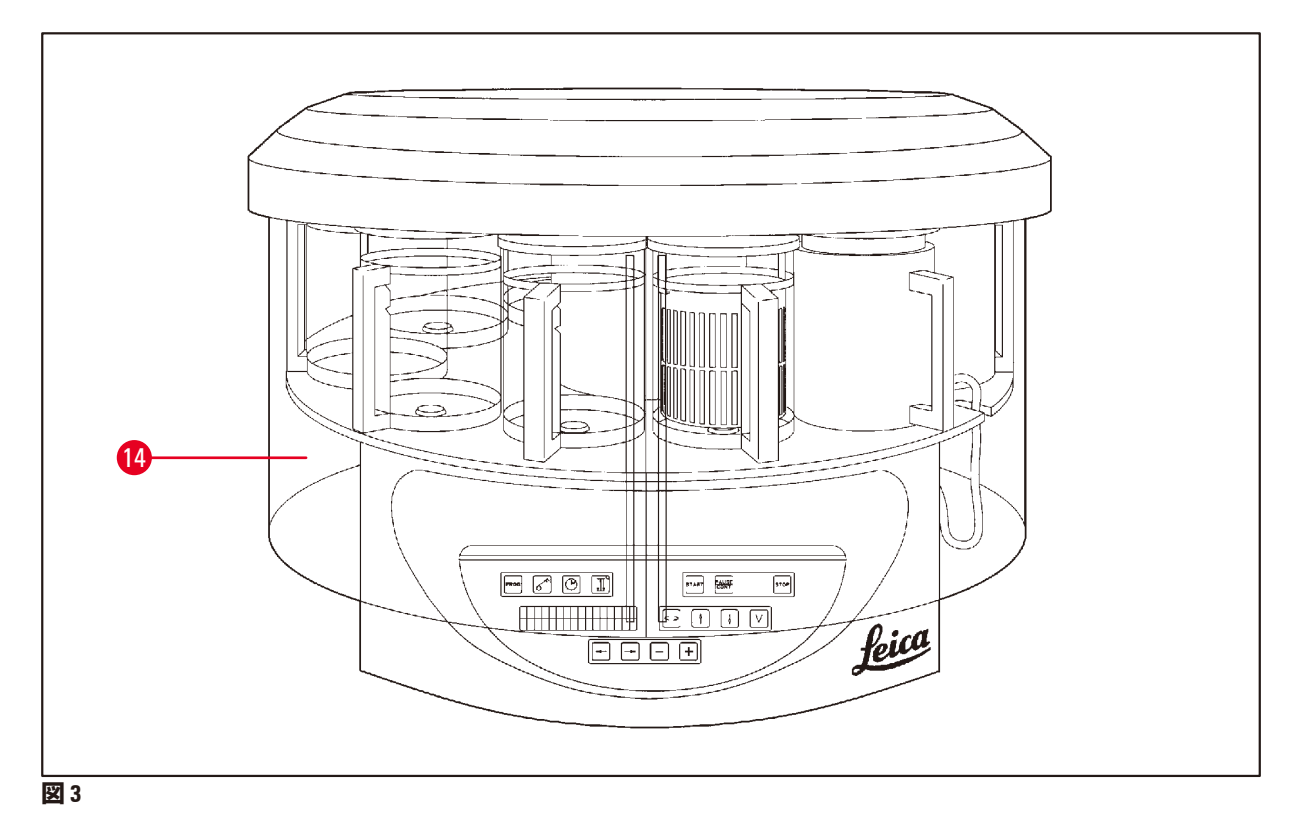

 プレキシガラス製ヒューム遮蔽 シールド

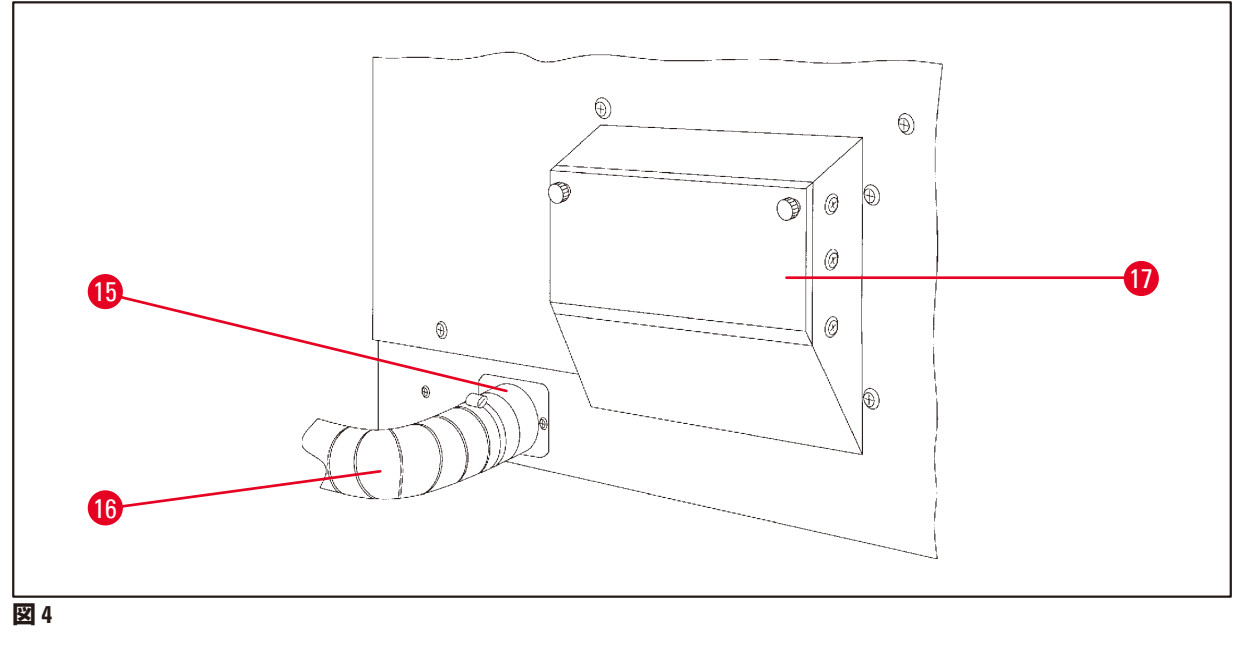

チューブクランプ **17** 活性炭フィルター入れ

 フューム排出チューブ(オプ ション品)

<span id="page-22-0"></span>**3.6 アクセサリー(本体に付属)**

#### **3.6.1 標準ティッシュバスケット**

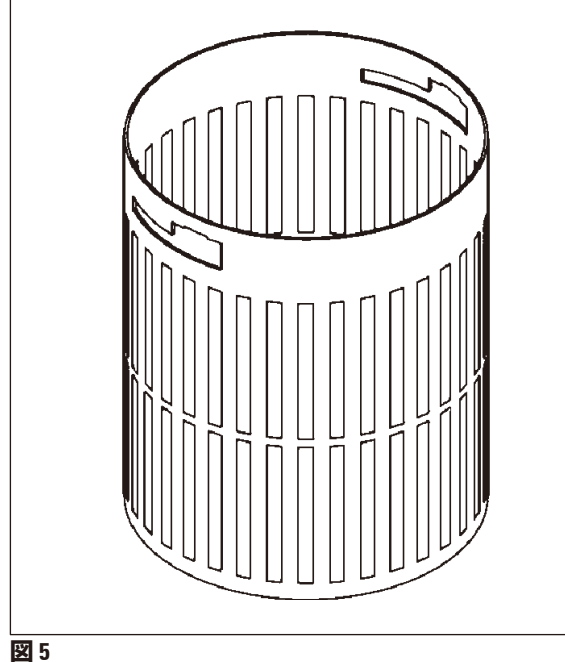

収容能力:カセット 100 個

ティッシュカセットは、バスケット内に間 隔をあけて配置されます。容量は最大でカ セット 100 個です。カセットはバスケット 内に並べられます。浸透プロセスの妨げと ならないよう、並べたカセットの上にカ セットを置いてはなりません。最大充填レ ベルは減らす必要があります。試料のサイ ズと、スポンジやペーパータオルの使用に 応じて、最小充填レベルを最大充填レベル として使用することもできます。100 個の カセットを処理する場合、試薬の最大充填 レベルは約 1400 ml です。

#### **3.6.2 ホルダー付きガラス製ビーカー**

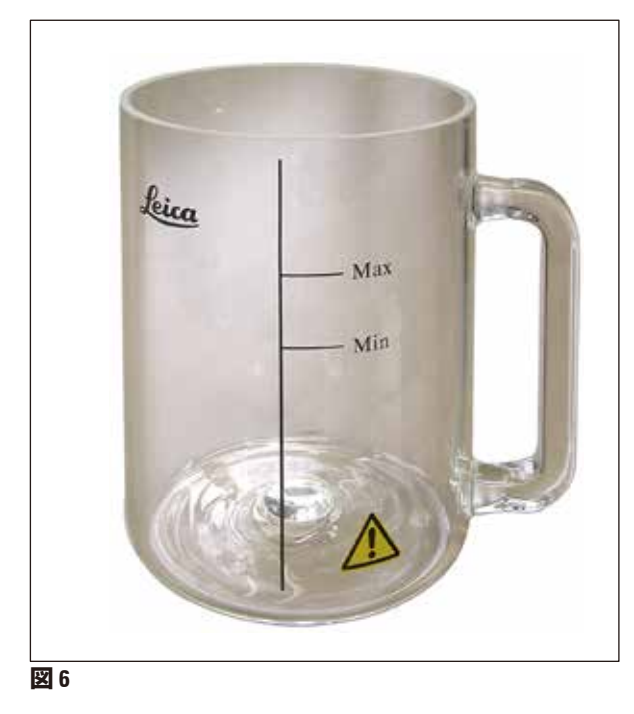

収容能力:1.8 ℓ

試薬コンテナはホルダー付きのガラス製 ビーカーで構成されています。

ビーカーの側面には 2 つのマーク(Min、 Max)が付いており**、コンテナ内の最小量 と最大量を示します。**

レベルは、Max マークを越えたり、Min マー クを下回ったりしてはいけません。

#### <span id="page-23-0"></span>**3.6.3 ホルダー付きアルミ容器(減圧機能付き装置では標準付属品、その他のタイプではオプション)**

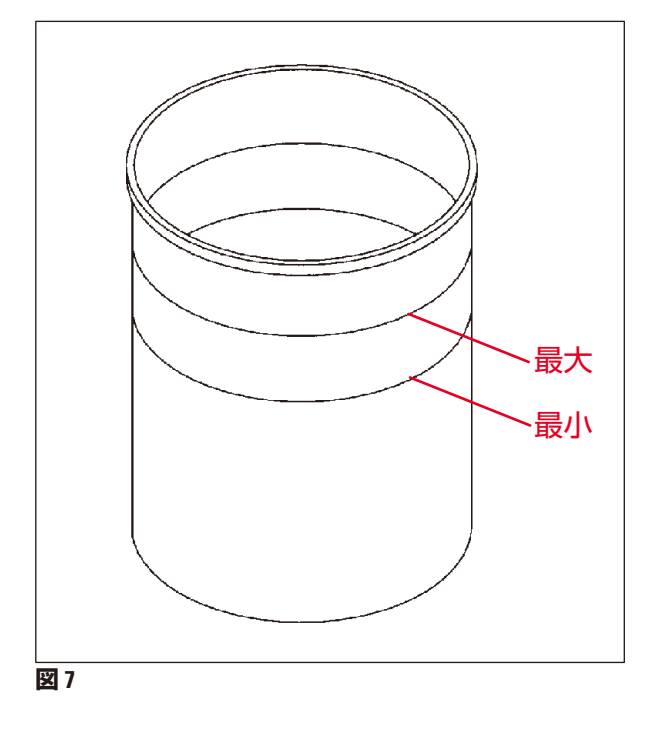

収容能力:1.8 ℓ

減圧機能付き装置の場合は、ガラス製ビー カーの代わりにアルミ製コンテナが付属し ます。

アルミ製コンテナの場合、レベル表示マー クはコンテナの内側に付いています。

コンテナを充填するときは、充填レベルが Min マークよりも下、または Max マークよ りも上にならないように注意してくだ さい。

#### **3.6.4 パラフィン槽**

<span id="page-23-1"></span>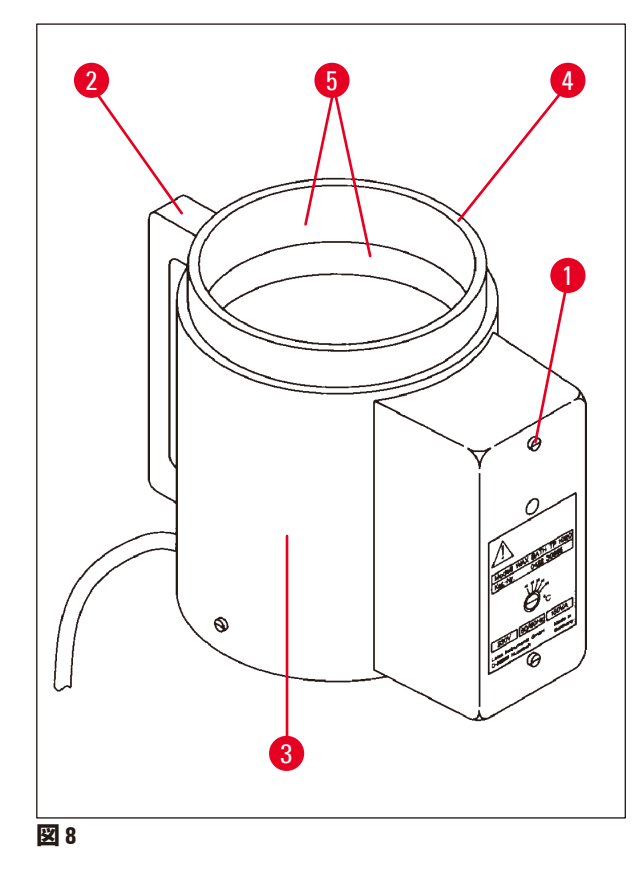

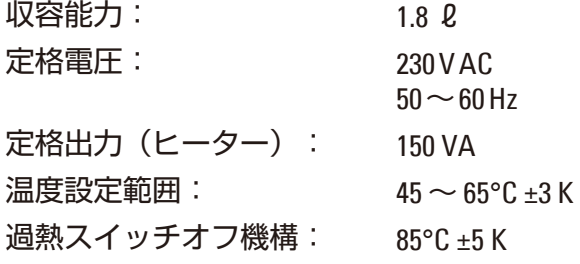

実際の温度が正常な作動温度範囲を超えて上昇すると、過熱スイッチオフ機構が作動しま す。パラフィン槽のヒーターは遮断されます。黄色の表示灯が消えます。冷却時間が経過し ないと、パラフィン槽の使用を再開することはできません。冷却させるには、パラフィン槽 コネクタプラグを装置背面のソケットから抜くか、または電源スイッチをオフにします。

パラフィン槽にはヒーターが装備されています。ヒーター作動中は黄色の表示灯(→ 図 [8-1\)](#page-23-1)が 点灯します。

ハンドル(→ 図 [8-2\)](#page-23-1)は断熱されています。また装置外面(→ 図 [8-3\)](#page-23-1)も断熱されています。しか し、ヒーター作動中は高温になります。触ると、やけどをする危険があります。

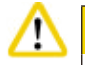

**注意**

加熱機能の作動中は、パラフィン槽の内部タンク(→ 図 [8-4\)](#page-23-1)は非常に高温になります。灰色 のタンク上部の縁に手を触れないでください。負傷の危険

内部タンク(→ 図 [8-4\)](#page-23-1)の内側はテフロンでコーティングされています。内部タンクは非常に高 温になります。最小 / 最大を示すレベル表示マーク(→ 図 [8-5\)](#page-23-1)が付いています。

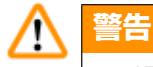

- 過熱スイッチオフ機構が頻繁に作動する場合は、すぐにテクニカルサービスに連絡して ください。パラフィン槽を使い続けないでください。
- パラフィンが冷える前に、パラフィン槽を完全に空にしてください。冷えるとパラフィン が収縮し、パラフィン槽が破損する可能性があります。

<span id="page-25-0"></span>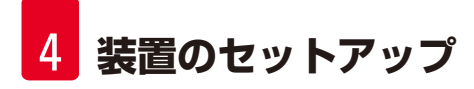

## **4. 装置のセットアップ**

**4.1 開梱方法**

#### **注** J

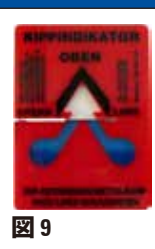

<span id="page-25-1"></span>本装置が納入されたら、梱包材に付いている傾きインジケーター([→](#page-25-1) 図 9)を確 認してください。矢印の頭が青の場合、搬送中に積荷が横積みされたか、大 きく傾けられたか、または倒れた可能性があります。 積荷書類にその旨を記載し、積荷が損傷を受けていないか点検してくだ さい。明らかに損傷が見られる場合は、ただちに運送業者に連絡してく ださい。

#### **警告** △

<span id="page-25-2"></span>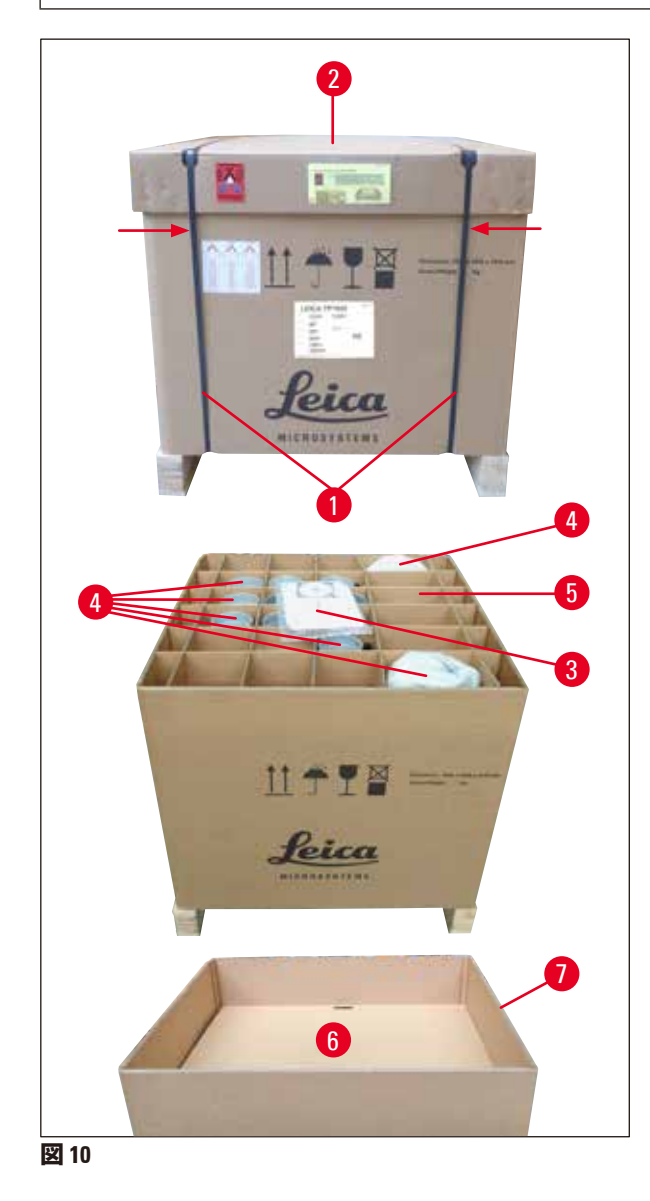

- メタルストリップを取り外す際は注意してください。開けるときにケガをする危険があり ます(ストリップの縁は鋭利で、張力がかかっています)。
	- メタルストリップ(→ 図 [10-1\)](#page-25-2)を取り外す には、金属ばさみと適切な手袋が必要で す。枠箱の横に立ち、図で示された箇所 でストリップを切断します (図 (→ 図 [10\)](#page-25-2) の印を参照)。
	- 枠箱の蓋(→図 [10-2\)](#page-25-2)を持ち上げます。
	- •取扱説明書(→ 図 [10-3\)](#page-25-2)と梱包リストを取 り出します。
	- **格子状に区切られた段ボール(→図 [10-5\)](#page-25-2)** からすべてのアクセサリー(→ 図 [10-4\)](#page-25-2)を 取り出します。
	- • すべてのパーツを取り出したら、上方に 持ち上げて取り払い、下にある中間底 (→ 図 [10-6\)](#page-25-2)を取り除きます。
	- 外側の段ボールの囲み枠(→ 図 [10-7\)](#page-25-2)を持 ち上げ、外します。

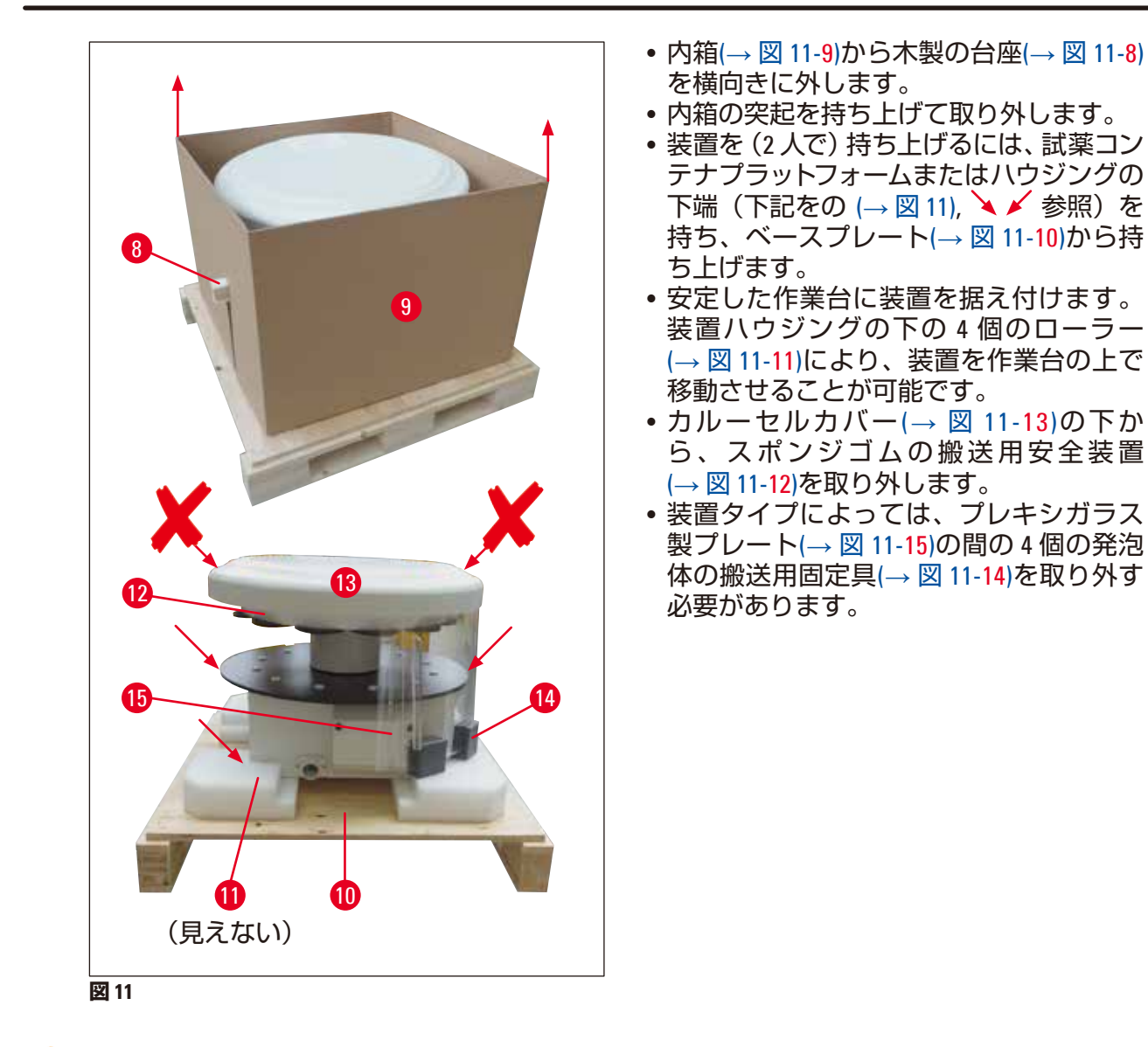

#### <span id="page-26-0"></span>Δ **警告** 装置を搬送するときは、カルーセルカバーを持って持ち上げないでください。 Œ **注**

装置を安全に搬送できるよう、納入時の梱包材は保管しておくことを推奨します。

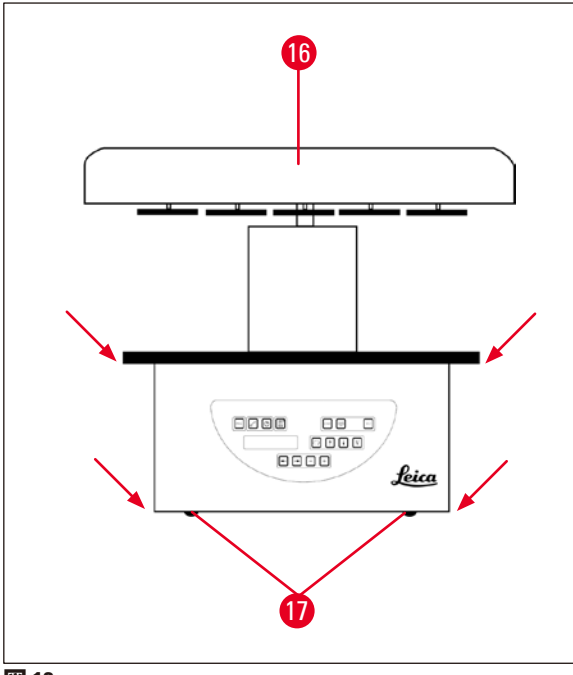

<span id="page-27-0"></span>**図 12** 

**注**

 $\left( \mathrm{D}\right)$ 

- 装置を持ち上げるには、試薬コンテナ プラットフォームまたはハウジングの 下端(→ 図 [12\)](#page-27-0)を持ち、ベースプレート (→ 図 [11-10\)](#page-26-0)から持ち上げます。
- 装置を安定した実験テーブルの上に置き ます。

装置ハウジングの下の 4 個のローラー (→ 図 [12-17\)](#page-27-0)により、装置を作業台の上で移 動させることが可能です。

• カルーセルカバー(→ 図 [12-16\)](#page-27-0)の下か ら、スポンジゴムの搬送用安全装置 (→ 図 [11-12\)](#page-26-0)を取り外します。

装置を安全に搬送できるよう、納入時の梱包材は保管しておくことを推奨します。

#### <span id="page-28-0"></span>**4.2 設置場所の条件**

#### **注** Π

Δ

処理に使用する溶媒の量が多く、溶媒の濃度が高くなるため、ヒュームコントロールシス テム(遮蔽シールドと活性炭フィルター)が付いていない装置の場合は、検査室のドラフ トチャンバー内に設置することを推奨します。

# **警告**

危険な場所で装置を操作してはなりません。

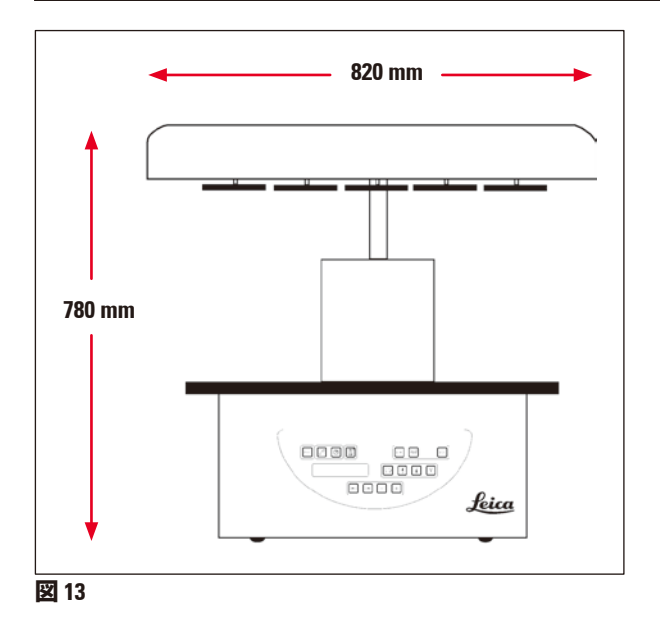

設置場所は以下の条件を満たす必要があります。

- • 安定した平坦な設置面。
- 設置面の最小寸法: 850 x 850 mm
- 室温は常に +5 °C ~ +40 °C
- • 湿度が 80% 以下であること。

#### **電気接続の必要条件**

• アース付き壁コンセントが付属の電源ケーブルで届く範囲にあること。

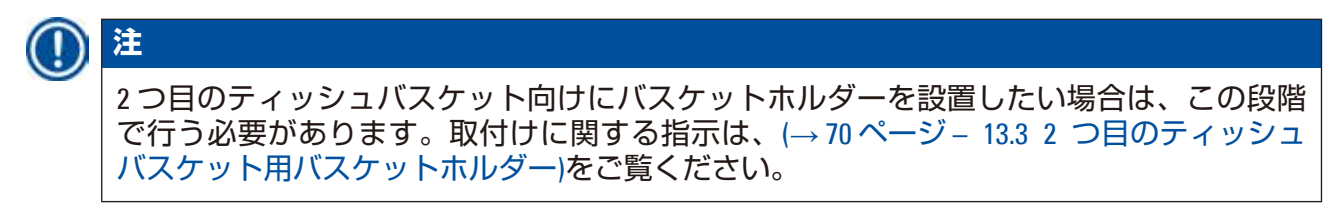

#### <span id="page-29-0"></span>**4.3 電源の接続**

#### **4.3.1 電圧セレクターの設定の点検**

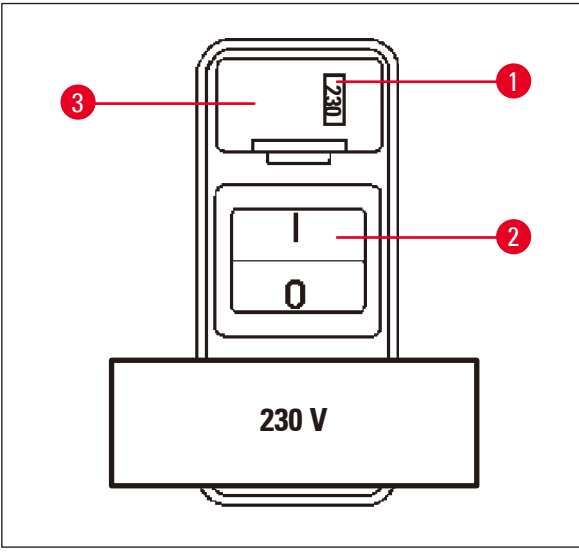

電圧セレクターは、装置背面の電源スイッ チ(→ 図 [14-2\)](#page-29-1)の上のケース(→ 図 [14-3\)](#page-29-1)内に設 置されています。実際に選択されてい る電圧はウィンドウ(→ 図 [12-17\)](#page-27-0)に表示され ます。

- ウィンドウ(→ 図 [14-1\)](#page-29-1)内に表示される設 定が検査室の定格電圧に対応しているか 確認します。
- • 接着テープを剥がします。

<span id="page-29-1"></span>**図14** 

設定が正しければ、(→ 32 ページ – 4.3.3 [電源ケーブルの接続](#page-31-1))に進みます。

設定が検査室の定格電圧に対応していない場合は、装置を電源に接続する前に、必ず電圧セ レクターを検査室の電気システムに合わせて調整してください。

# **警告**

重要!電圧セレクターは工場でプリセットされています。

装置を電源に接続する前に、検査室の電源に適した適正な設定が選択されていることを確 認してください。

電源ケーブル接続用のソケットには、当該装置向けに工場で設定された電圧が記載された 接着テープが貼られています。

電圧セレクターが不適切な値に設定されたまま装置を電源に接続すると、装置が重大な損 傷を受ける可能性があります。

#### <span id="page-30-0"></span>**4.3.2 電圧セレクターの調整**

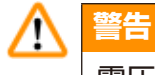

電圧セレクター設定を変更する場合は、必ず装置を電源から切り離してください。

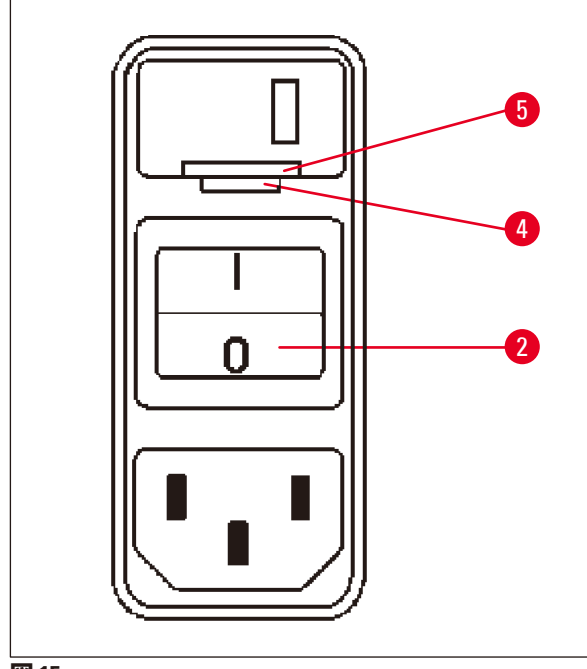

• 小型ドライバーをロック(→図 [15-5\)](#page-30-1)下 端にある 2 つの切り欠きの小さいほう (→ 図 [15-4\)](#page-30-1)に差し込み、てこのようにド ライバーを動かします。

<span id="page-30-1"></span>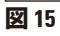

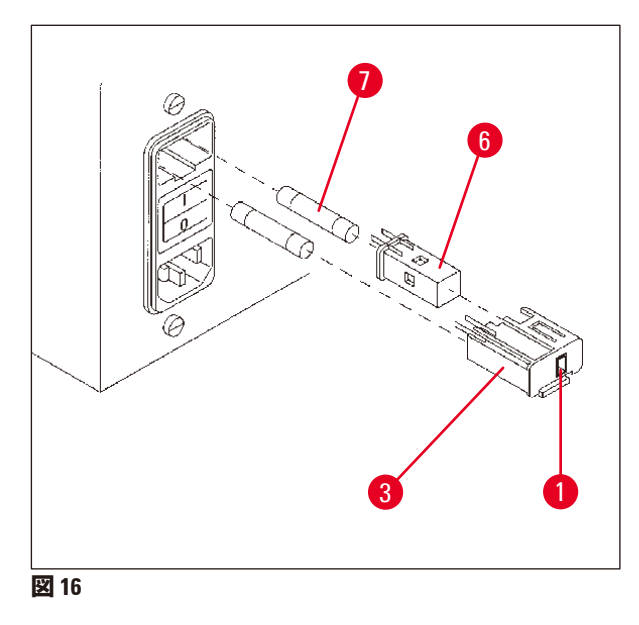

- ケース(→図 [16-3\)](#page-30-2)を外します。
- 電圧セレクター(→ 図 [16-](#page-30-2)6)をケース (→ 図 [16-3\)](#page-30-2)から外して再び挿入し、ケー スのウィンドウ(→ 図 [16-1\)](#page-30-2)に適切な電圧 の選択が表示されるようにします。
- 電圧セレクター(→ 図 [16-6\)](#page-30-2)およびヒュー ズ(→ 図 [16-7\)](#page-30-2)を入れた電圧セレクター ケース(→ 図 [16-3\)](#page-30-2)を元通りに装置に戻 し、軽く押してはめ込みます。
- <span id="page-30-2"></span>• ウィンドウ(→図 [16-1\)](#page-30-2)に正しい設定が表 示されるか、もう一度確認します。

#### <span id="page-31-0"></span>**4.3.3 電源ケーブルの接続**

### 装置には各国対応の各種電源ケーブルが付属しています。

#### Δ **警告**

<span id="page-31-1"></span>**注**

本装置は必ず付属の電源ケーブルを使用してアース付き電源コンセントに接続してくだ さい。

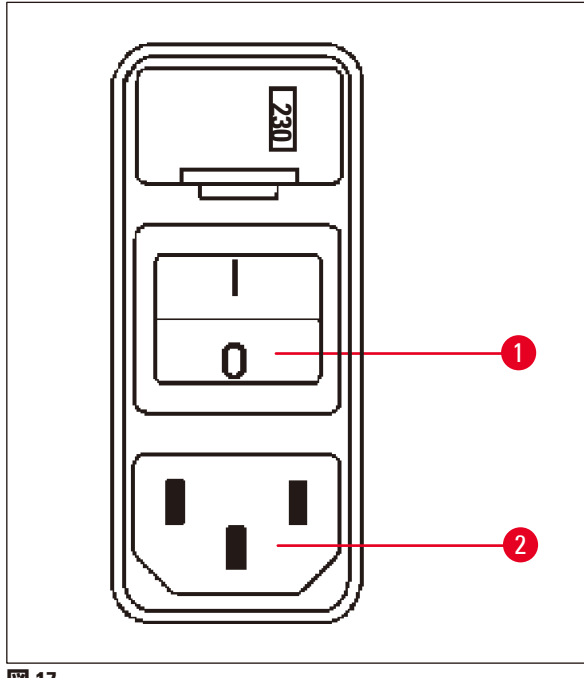

- 電源ケーブルを接続する前に、装置背面の 電源スイッチ(→ 図 [17-1\)](#page-31-2)がオフ ( 「0」) になっていることを確認します。
- ケーブルの中から、検査室の壁コンセン トに適したプラグが付いたケーブルを選 択します。
- 装置背面の該当するソケット(→ 図 [17-2\)](#page-31-2) に電源ケーブルを差し込み、電源ケーブ ルを壁コンセントに差し込みます。

装置は電源を入れる準備が整いました。

#### <span id="page-31-2"></span>**図17**

#### **4.4 装置の電源を入れる**

• 装置背面の右側にある電源スイッチを使って、装置の電源を入れます。

装置がスタートアップを実行します。

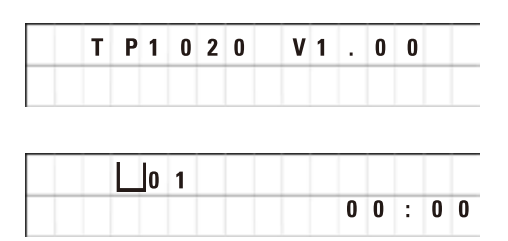

次に、装置名称とソフトウェアバージョン (例:**V 1.00**)が表示されます。

この表示は約 10 秒後に消えます。

次に、バスケットホルダーが置かれている 処理ステーションの番号と現在時刻が表示 されます。

<span id="page-32-0"></span>**4.5 時刻の設定**

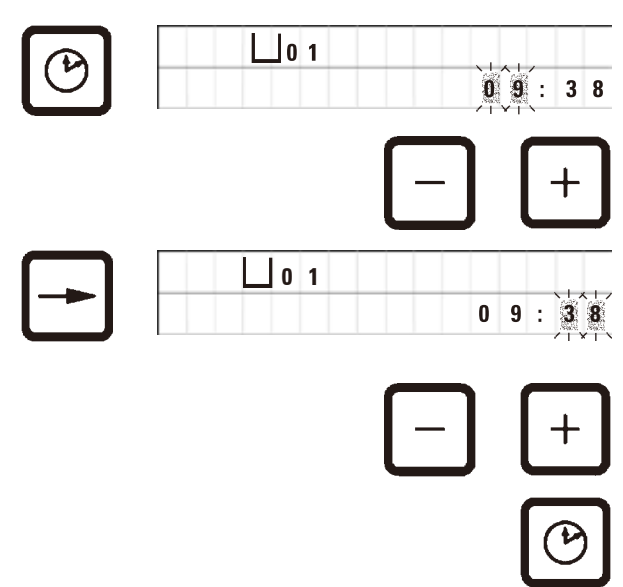

- • 「**時計**」ボタンを押します。 「時」の表示でカーソルが点滅します。
- • 「時」を調節するには、「**+**」または「**-**」 を押します。
- • **右矢印**を押します。

カーソルは「分」の表示にジャンプし ます。

- • 「分」を調節するには、「**+**」または「**-**」 を押します。
- • 時刻設定を終了するには、もう一度「**時 計**」ボタンを押します。

**4.6 アクセサリーの取り付け**

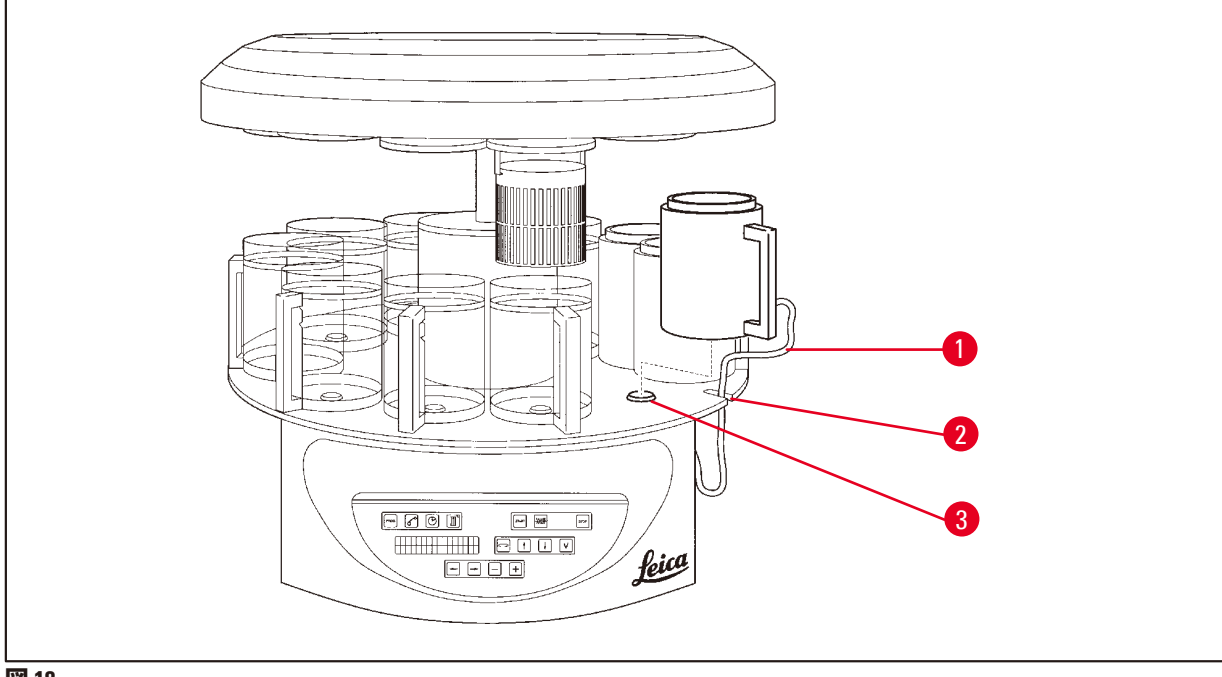

<span id="page-32-1"></span>**図 18** 

• **上矢印**上矢印を押して、カルーセルを上昇させます。

**注** T 試薬コンテナとパラフィン槽の取り付け・取り外しが行えるよう、装置は作業台の上で回 転させることが可能です。これにより、いつでもすべてのステーションに簡単にアクセス することができます。

#### <span id="page-33-0"></span>**4.6.1 パラフィン槽の取り付け**

**注**

Leica TP1020のベーシックな構成ではパラフィン槽は 2つ (No. 11 と 12)です。オプションで 第 3 パラフィン槽をステーション No. 10 に接続することもできます。

• パラフィン槽接続ケーブル(→ 図 [18-1\)](#page-32-1)をプラットフォームの切り欠き(→ 図 [18-2\)](#page-32-1)に差し込 み、パラフィン槽をステーションホルダー(→ 図 [18-3\)](#page-32-1)に取り付けます。

#### **4.6.2 パラフィン槽の接続**

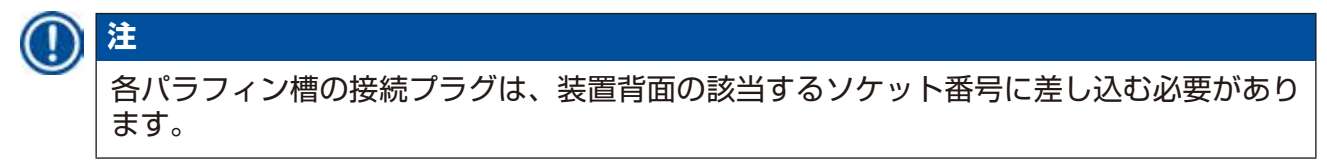

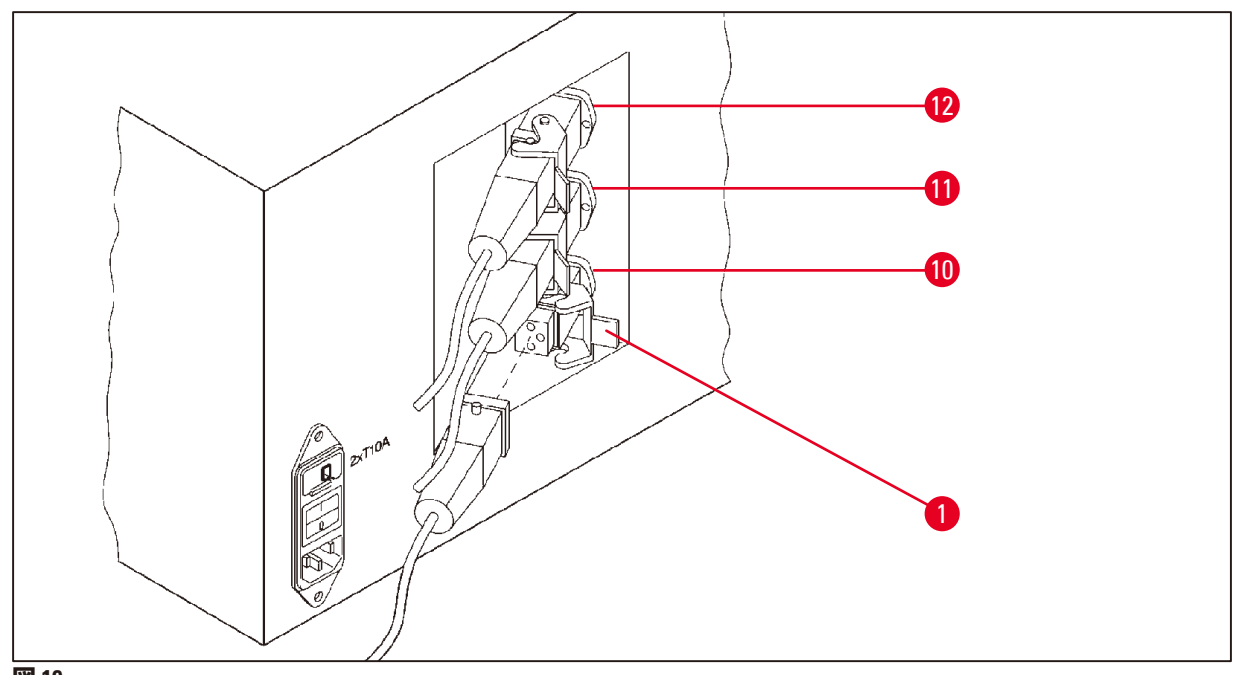

- <span id="page-33-1"></span>**図 19**
- • ソケットに容易にアクセスできるよう、装置を回転させます。
- • プラグ No. 12 をソケット No. 12 に差し込みます。
- • プラグ No. 11 をソケット No. 11 に差し込みます。
- 各プラグでクリップ(→ 図 [19-1\)](#page-33-1)をロックします。

## **注**

第 3 パラフィン槽をステーション No.10 に接続する前に、カバーキャップを取り外す必要が あります。最後に、標準的な機器の構成を適宜変更する必要があります。(→ 75 [ページ](#page-74-2) – 15.1 [装置の構成の変更](#page-74-2))を参照してください。

#### <span id="page-34-0"></span>**4.6.3 パラフィン槽接続ケーブルの固定(ヒュームコントロールシステム付き装置のみ)**

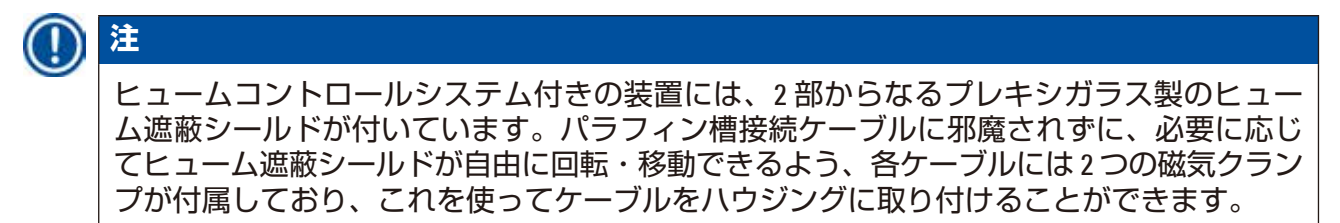

パラフィン槽の取り付けと接続を終えたら、ハウジングの側面に磁気クランプを置き、ヒュー ム遮蔽シールドを自由に動かせる位置にケーブルを固定してください。

#### **4.6.4 試薬ステーションの取り付け**

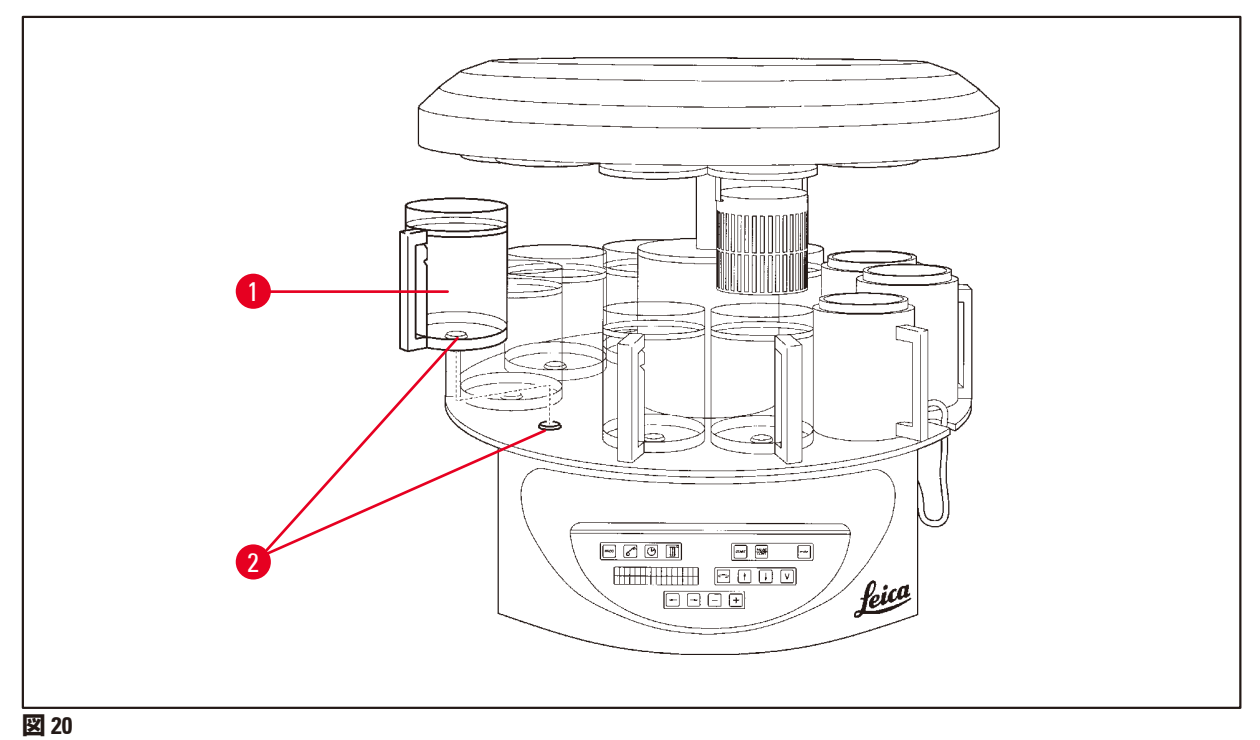

- <span id="page-34-1"></span>
- •試薬コンテナ(→図 [20-1\)](#page-34-1) (ガラスまたはアルミ製) をプラットフォームのステーションホ  $J\nu$ ダー $( \rightarrow \boxtimes 20-2)$  $( \rightarrow \boxtimes 20-2)$ に取り付けます。

<span id="page-35-0"></span>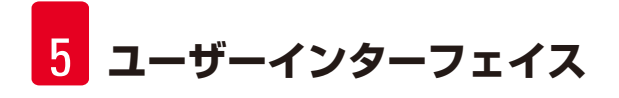

## **5. ユーザーインターフェイス**

#### **コントロールパネル**

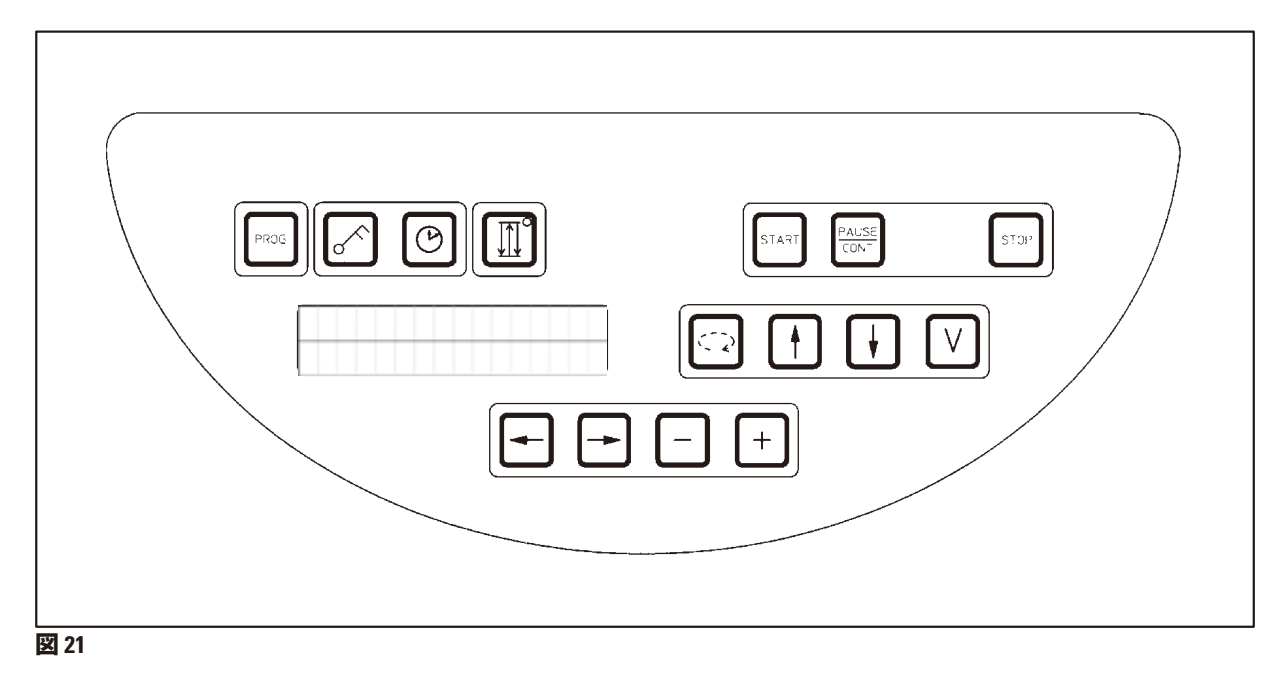

コントロールパネルは、お手入れが容易なキーパッドです。ボタンは 4 つの機能グループに 分類されています。各ボタンを押すと、確認のために信号音が鳴ります。この機能は必要に 応じて解除可能です。(→ 75 ページ – 15.1 [装置の構成の変更](#page-74-2))を参照してください。

#### **ディスプレイ表示**

ディスプレイは 2 行の LCD 表示で、各行とも 16 文字まで表示可能です。装置の電源を入れる と、ディスプレイは照明が常時点灯します。

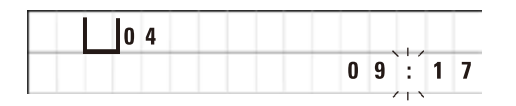

 $\mathbb H$ **処理ステーション**

通常は、試料バスケット向けのホルダーが現在置かれているステーションの各番号が表示さ れます。同時に、ディスプレイには現在時刻(24 時間表示)が表示されます。時と分の間の コロンが点滅します。

ディスプレイには、すべての組織処理パラメータと個々のプログラムが表示されます。ティッ シュバスケットと処理ステーションはアイコンで表示されます。

プログラミング機能に加え、他の役立つデータ(プログラム時間や処理の終了など)も表示 されます。また、問題なく処理できるようにするための警告コード(W:01 ~ W:06)と、装置 またはデータ入力のエラーを示すエラーコード (E:01 ~ E:13) も表示されます。
# **主要機能**

プログラミング、コントロールパネルのロック、時刻設定、ティッシュバスケットの上昇・ 下降動作

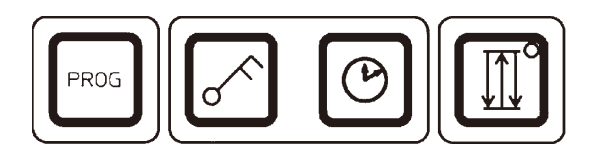

**PROG** 

**プログラミングボタン 「PROG」**

プログラムを設定、編集、変更するためにプログラム モードの呼び出し・終了を行ったり、現在有効になっ ているプログラムを表示させます。

**ロックボタン「キー」 (鍵の模様)**

コントロールパネルのすべての機能をロックします (設定済みのパラメータを意図せず変更してしまう のを防ぐため)。

• ロック機能を作動・終了させるには、「**キー**」ボ タンを 5 秒間押します。

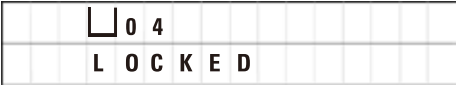

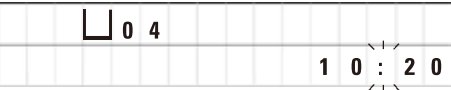

10 秒後、ディスプレイは標準表示に戻ります。

ディスプレイに「**LOCKED**」と表示されます。

すべての主要機能がロックされます(ただしロックボ タン自体は除く)。どの主要機能も操作できません。 いずれかのボタンを押すと、ディスプレイには 10 秒 間「**LOCKED**」と表示されます。

• 主要機能をロック解除するには、再度「**キー**」ボ タンを 5 秒間押します。

すべての主要機能は通常に戻ります。

**「時計」アイコンボ タン**

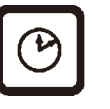

時刻を設定したり、自動組織処理プログラムの合計時 間、開始時刻、予定終了時刻を表示します。

時刻の表示(現在時刻、遅延スタート機能作動時の開 始時刻、終了時刻)の場合はハイフンとコロンを使っ て表示され、経過時間の表示(特定のステーションに おけるティッシュバスケットの保持時間、プロセスの 合計時間)の場合は「**d**」と「**h**」の文字を使って表示 されます。

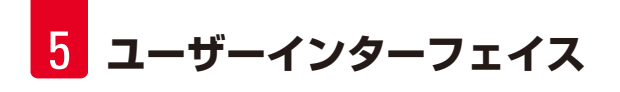

**「3 つの矢印」ボタン (カルーセルの上昇・ 下降動作用)**

「**3 つの矢印**」ボタンは、カルーセル(ティッシュバ スケット)の上昇・下降動作を開始・停止するために 使用します。

この機能を作動させると、処理ステーション内で ティッシュバスケットが 3 秒間隔で上昇・下降しま す。これにより各液体が均一に混ざり、最適な組織の 浸漬が得られます。

自動処理サイクルをスタートさせると、この機能は自 動的に作動します。

この機能はいつでも(処理サイクル実行中でなくて も)オン / オフすることが可能です。

この機能の作動中は、「**3 つの矢印**」ボタン内の緑の LED が点灯します。

• この機能をオフにするには、「**3 つの矢印**」ボタン を押します。

ダイオードが消灯し、機能がオフになります。しか し、これはいつでも元に戻すことができます。

• この機能をオンにするには、再度「**3 つの矢印**」ボ タンを押します。

**注**

ティッシュバスケットが固形パラフィンが入ったパラフィン槽内にある場合は、装置の上 昇・下降機能は自動的にオフになります。

# **自動組織処理サイクルの開始・一時停止・再開・中止**

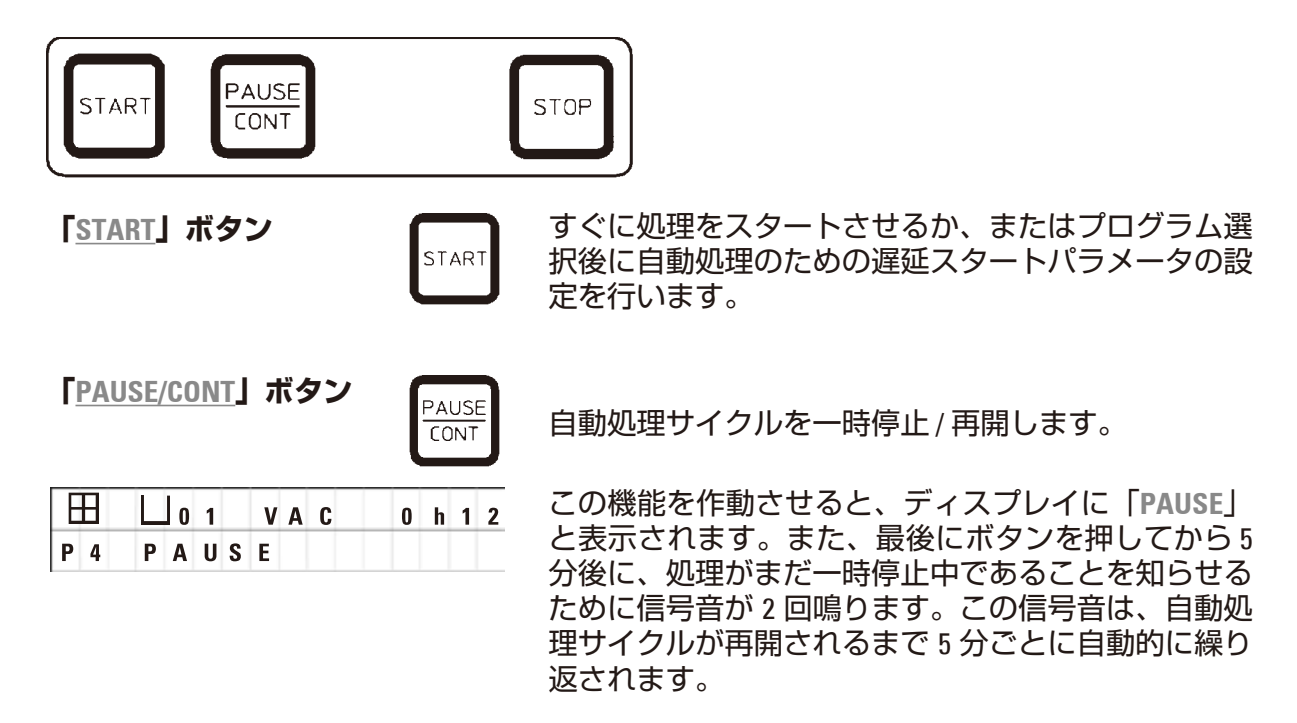

一時停止を終わらせるには、「**PAUSE/CONT**」ボタン を押します。処理サイクルが再開され、そのステー ションの残りの浸漬時間が中断なく完了します。 自動処理を一時停止すると、手動処理用のボタンが機 能するようになります。これにより、例えばティッ シュバスケットをステーションから取り出して組織 試料を追加したり、特殊な処理を加えるために組織試 料を取り出すことが可能です。

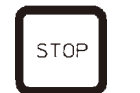

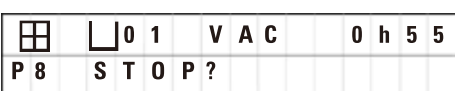

**「STOP」ボタン インスタン 1回押すとカルーセルの上昇・下降動作がただちに** 停止し、2 回押すと進行中の処理サイクルが中止さ れます。

> ディスプレイには「**停止しますか?**」と表示され ます。

**手動処理ボタン**

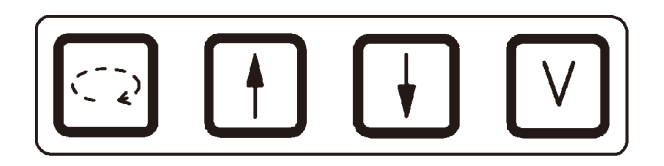

これらのボタンが機能するのは、「**PAUSE/CONT**」ボタンを押して自動処理モードを一時停止 し、手動処理モードになっている場合だけです。

**「循環矢印」ボタン (カルーセル回転用)**

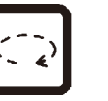

ティッシュバスケットを次のステーションに移動させ ます。カルーセルが最上部位置にあるときに、時計方 向にのみ回転します。

**注** Ð カルーセルが動いている間は、ディスプレイに「**WAIT!**」と表示されます。そして 2 つの矢 印が点滅し、移動方向を示します。カルーセルが完全に停止したときだけ、この表示は ディスプレイから消えます。「**V**」ボタンを押して減圧機能をオフにすると、コンテナの 減圧が完了するまでバスケットの上昇は遅延されます。 **「上矢印」と「下矢印」ボタン** カルーセルを上下させます(バスケットを処理ステー **(カルーセルの上下動用)** ションから取り出したり、バスケットを処理ステー ションに取り付けるのに使用)。 進行中の上下動を止めるには、もう一度 2 つのボタン のいずれかを押します。ボタンを押すとすぐに動きが 停止します。 **減圧機能(タイプ 2 と4)** スコンファーストのコントリートで減圧機能を作動 / 停止します。

# **注**

Leica TP1020 は減圧機能付き / なしの仕様があります。減圧機能が付いていない装置タイプ でもコントロールパネルには「**V**」ボタンが付いていますが、これは機能せず、「**V**」も表 示されません。

この場合はもちろん「**V**」ボタンを押しても減圧機能は作動しません。

**プログラミングモードのボタン**

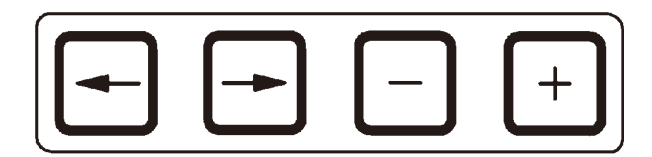

これらのボタンは、プログラミング時にパラメータを入力・変更するのに使用します。

**「左矢印」/「右矢印」ボ タン(カーソル)**

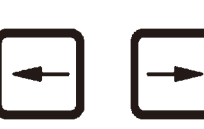

カーソルを矢印の方向に動かし、次のデータ入力位置 に移動させます。

• いずれかの「**矢印**」ボタンを押すと、カーソルは矢 印の方向の次のデータ入力位置にジャンプします。

• 行を切り替えるには、「**左矢印**」を押します。

これらのボタンにはリピート機能が付いています。いずれかの「**矢印**」を押し続けると、 カーソルは次のデータ入力位置にジャンプします。「**+**」/「**-**」ボタンのいずれかを押し続 けると、表示される数値が連続的に増減します。

**注**

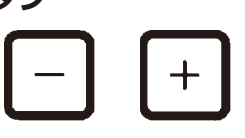

**「+」 / 「ー」ボタン** カーソルが置かれている場所のパラメータを変更し ます。

- • 数値を上げるには、「**+**」を押します。
- • 数値を下げるには、「**-**」を押します。
- • バスケット数を 1 から 2 に変更するには、「**+**」を押 します。
- • バスケット数を 2 から 1 に変更するには、「**-**」を押 します。
- • ステーション番号を変更するには、「**+**」または「**-**」 を押します。
- • 減圧機能をオンにするには(タイプ 2 と 4)、「**+**」 を押します。
- • 減圧機能をオフにするには(タイプ 2 と 4)、「**-**」 を押します。

# **注**

Leica TP1020 は減圧機能付き / なしの仕様があります。 減圧機能が付いていない装置タイプでは、ディスプレイに「**V**」は表示されません。この 場合はもちろん「**V**」ボタンを押しても減圧機能は作動しません。

# **6. 装置のプログラミング**

# **6.1 概要**

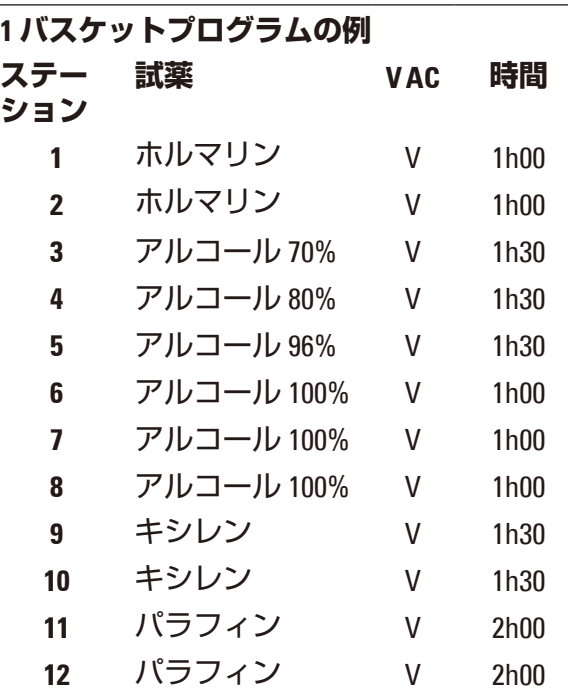

**1 バスケットプログラムの例** プログラムモードでは、段階的にプログラ ムを作成します。プログラミングパラメー タは、各ステーションごとに入力する必要 があります。そのために、「**矢印**」ボタン を使って、該当するデータ入力位置にカー ソルを移動します。実際のパラメータは 「**+**」/「**-**」ボタンで入力します。入力され たパラメータはすべて即座に記憶され ます。

Leica TP1020では 9 つのプログラムをメモリ することができます。ユーザーは各プログ ラムを設定・編集することができます。

プログラム番号6 ~ 9 はあらかじめ工場出 荷時に設定されています。プログラム番号 6 と 7 には、それぞれ 1 つのティッシュバ スケットのための短期および長期プログラ ムが含まれています。プログラム番号8 と 9 には、それぞれ 1 つのティッシュバスケッ トのための短期および長期プログラムが含 まれています。これらのプログラムは編集 可能です。

# **6.1.1 2 バスケットプログラムの特徴**

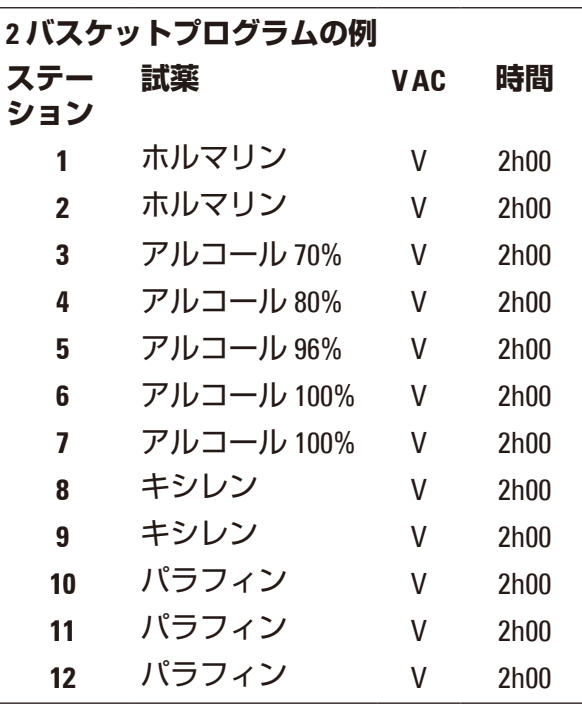

1 バスケットプログラムでは、各処理ステー ションごとに異なる浸漬時間を選択するこ とができます。

しかし、2 バスケットプログラムでは、浸 漬時間はどの処理ステーションでも同一と なります。ステーション No. 2 でバスケット No. 1 がスタートし、ステーション No. 1 で バスケット No. 2 の処理がスタートします。

バスケットを 1 つ追加して、1 バスケット プログラムを 2 バスケットプログラムに変 更した場合は、開始コンテナとして自動的 にステーション No. 2 が選択されます。同 時に、全ステーションの浸漬時間として、 現在表示されているステーションの浸漬時 間と同じ時間が選択されます。この変更に より、以前の 1 バスケットプログラムは恒 久的に変更されます。

2 つ目のバスケットを削除した場合、コン テナステーション No. 2 の開始コンテナと 浸漬時間は、同じ値のままとなります。こ れらは希望に応じて各ステーション用に再 度入力してください。

6 **装置のプログラミング**

**6.2 プログラムの設定 / 編集**

# **6.2.1 プログラムモードの選択**

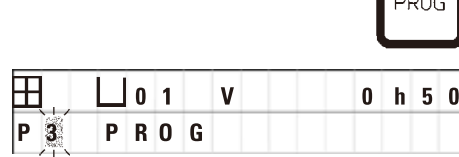

 $\sim$ 

• プログラムモードを選択するには、「**PROG**」ボタン を押します。

以下のパラメーターが表示されます。

- バスケット数田または田田
- • 処理ステーション数 **01** ~ **12**
- 減圧「ON」または「OFF」
- 表示されたステーション内での組織の浸漬時間 「**0h50**」分
- • プログラム番号 **P1**~**P9**,
- • プログラミングモード「**PROG**」

カーソルがプログラム番号で点滅します。

# **6.2.2 プログラムの選択**

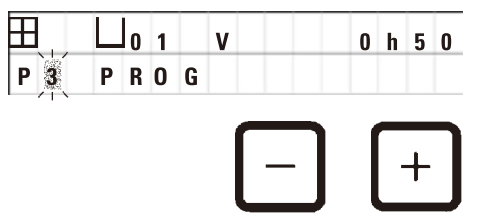

• 「**+**」または「**-**」ボタンを押して、希望するプログ ラム番号を選択します。

# **6.2.3 バスケット数の選択**

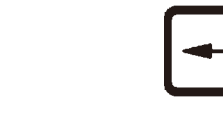

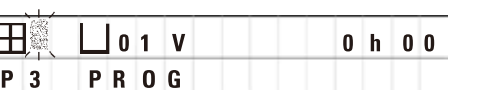

• 「**左矢印**」ボタンを押すとカーソルは上の行に移動 します。

カーソルが最初のバスケットのアイコンの横で点滅し ます。

- • バスケット数を 1 から 2 に変更するには、「**+**」を押 します。
- • バスケット数を 2 から 1 に変更するには、「**-**」を押 します。

これにより、各ティッシュバスケットの浸漬はすべて のステーションで同じになります。

# **6.2.4 開始ステーションの選択**

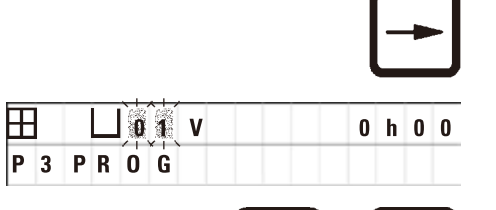

╋

 $0 h 0 0$ 

• 「**右矢印**」を押すとカーソルは次の入力位置に移動 します。

カーソルはステーション番号データ入力位置で点滅し ます。

> • 「**+**」または「**-**」ボタンを押して、希望するステー ション番号を選択します。

# **6.2.5 減圧機能の作動(減圧機能付き装置のみ)**

VAC

• 「**右矢印**」を押すとカーソルは次の入力位置に移動 します。

カーソルが減圧機能の「**V**」の横の 2 つの位置で点滅 します。

- • 減圧をオンにする場合は「**+**」を押します。
- • 減圧をオフにする場合は「**-**」を押します。

## **警告** ∕∖∖

 **P** 3 **PR0G** 

組織の浸漬を向上させるためのライカ減圧アクセサリーを使用する場合は、必ずアルミ製 コンテナを併用してください。減圧アクセサリーと組み合わせてガラス製ビーカーを使用 すると、破損時の危険が高くなります。

**6.2.6 ステーションあたりの浸漬時間の選択**

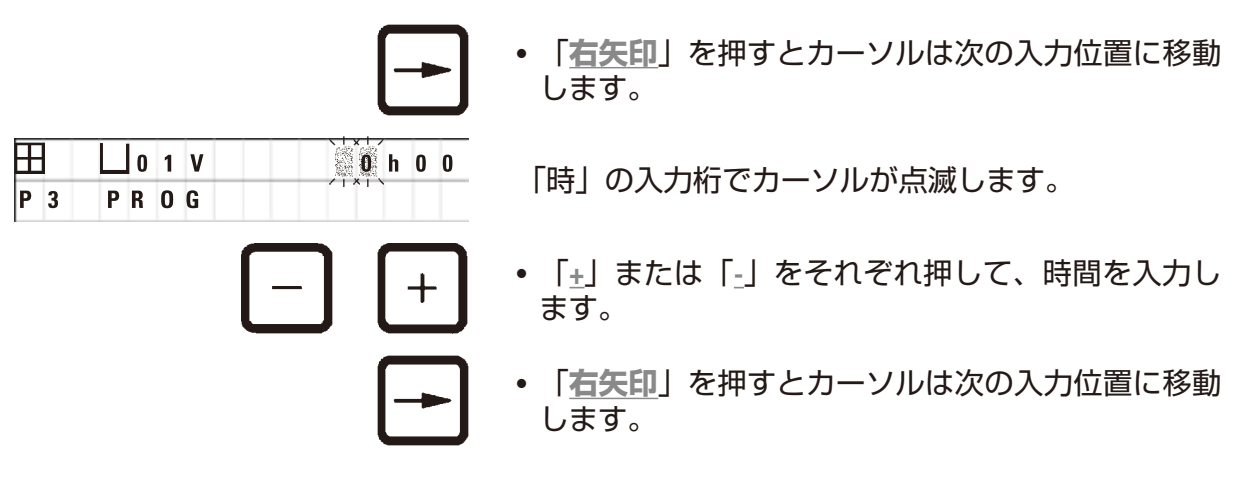

**注**

 $P_3$ 

**注**

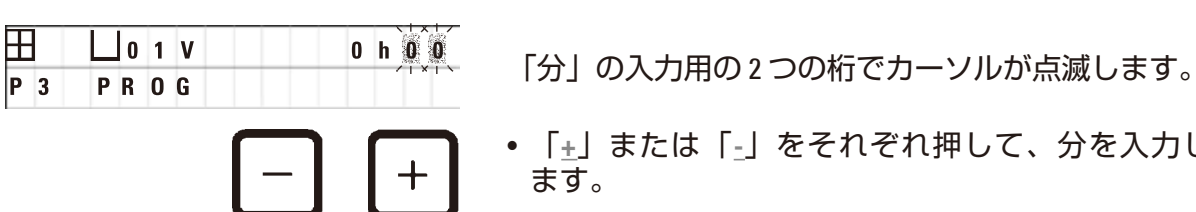

• 「**+**」または「**-**」をそれぞれ押して、分を入力し ます。

設定範囲:0 時間 05分 から 99 時間 59分。

プログラムから除外したいステーションについては、浸漬時間は 0 h 00 を選択します。

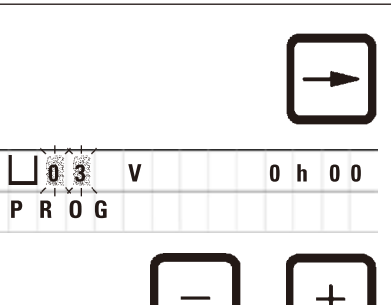

- • **右矢印**を押すとすぐに次のステーションにジャンプ するので、ここで希望するパラメータ(減圧および 浸漬時間)を入力します。
- • 「**+**」/「**-**」を押して希望するパラメータを入力し ます。

2 バスケットプログラムでは、浸漬時間は全ステーションで同一となります。

# **6.2.7 合計プログラム時間の表示**

プログラムを設定したら、合計実行時間を表示させることができます。

• 「**時計**」ボタンを押すとプログラムの合計実行時間 が表示されます。

ここで表示されている合計時間は 1 日 0 時間 12 分 です。

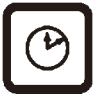

• この表示を終わらせるには、もう一度「**時計**」ボ タンを押します。

# **注** プログラムモードになっている間は、プログラムをスタートさせることはできません。プ ログラムをスタートする前に、プログラムモードを終了する必要があります。

# **6.2.8 プログラムモードの終了**

プログラミングを終了するには、プログラムモードを終了する必要があります。

PROG

• 「**PROG**」を押すとプログラミングが終了します。

## **警告** ∕∖∖

溶媒を扱う場合は注意してください。必ず施設の換気を適切に行ってください。爆発の危 険があります。

必ず作業者の保護規則を守り、適切な防護服(手袋、白衣)を着用してください。 装置を操作するときは、いかなる液体も電気接続部や装置内部にかからないようにしてく ださい。

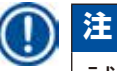

試薬コンテナとパラフィン槽の取り付け・取り外しが行えるよう、装置は回転させて、い つでも全ステーションに容易にアクセスすることが可能です。

<span id="page-45-0"></span>7 **組織処理の準備**

# **7. 組織処理の準備**

# **7.1 試薬ステーションの充填**

- • カルーセルカバーを持ち上げます。
- • すべてのステーションを該当する試薬で満たします。必ず最小 / 最大を示すレベル表示 マークを守ってください。

### **警告** W

こぼれた試薬はただちに拭き取ってください。 長時間さらしたままにすると、装置表面の溶媒に対する耐性が低下します。

• 該当するステーションのステーションホルダーに各コンテナを取り付けます。

**注**

コンテナの縁と蓋のシールリングは、常に清潔でなければなりません。蓋はしっかりと閉 める必要があります。そうしないと、より大量の溶媒のヒュームが漏れ出ることになり、 また減圧機能付き装置の場合は負圧が生成されなくなります。

# **7.2 パラフィン槽の充填**

## Λ **警告**

加熱したパラフィン槽では、パラフィン以外は使用できません。絶対に溶媒で満たしては なりません。溶媒が熱せられると、爆発性の高い混合物が生成されます。 注意!加熱機能の作動中は、パラフィン槽の内部タンクは非常に高温になります。灰色の タンク上部の縁に手を触れないでください。やけどの危険! 熱くなったパラフィンを取り扱う場合は注意してください。やけどの危険!

# **標準作動温度の変更**

# **注**

工場でプリセットされた標準作動温度は 65 ℃ です (クロロホルムへの耐性を備えた特殊な パラフィン槽では 70 °C)。融点 58 °C 未満のパラフィンを使って作業する場合は、該当す る調節ネジを用いて、装置の作動温度を調整することが可能です。

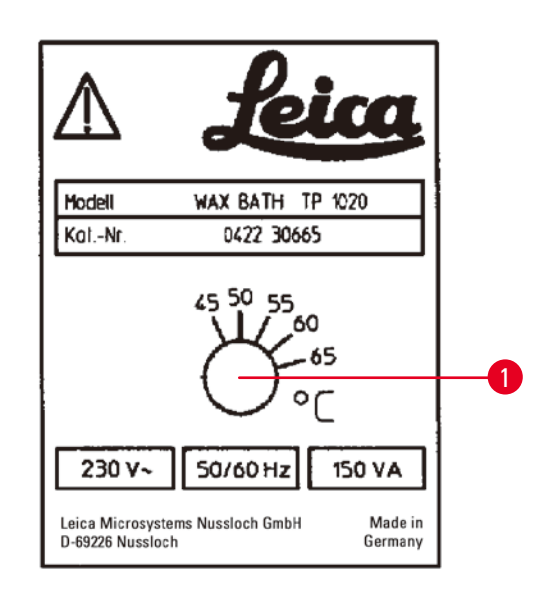

• ドライバーを使って調節ネジ(→ 図 [22-1\)](#page-46-0) を回し、希望する数値にします。

作動温度を下げてもパラフィンが完全には 溶融しない場合は、再度、少しだけ調整し てください。

<span id="page-46-0"></span>**図 22** 

## **警告** ΛN

パラフィン槽に充填しすぎないでください。 液体パラフィンのレベルは、パラフィン槽の内側の上部充填レベルのマークを超えてはな りません。

• パラフィン槽を充填するには、ペレット状のパラフィンまたは溶融しているパラフィンを 使用します。

**注**

- ステーションを充填するときは、パラフィンが最小レベルよりも下にならないように注 意してください。そうしないと、すべての試料が完全にはパラフィンに浸漬されず、完 全には浸透しなくなるおそれがあります。
- • 固形パラフィンを液化させるには数時間かかる場合があります。この待ち時間も計算に 入れてください。ペレット状のパラフィンを再充填するときは、再び完全に液化するま での待ち時間を守ってください。
- 該当するステーションホルダーにパラフィン槽を置き、プラットフォームの端の切り欠き にケーブルを通します。

各パラフィン槽につき、装置背面で接続されている同じステーション番号のところに実際に 取り付けられているかどうか点検します。

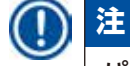

パラフィン槽の縁と蓋のシールリングは、常に清潔で損傷がない状態でなければなりま せん。

カバーはしっかりと閉める必要があります。そうしないと、減圧機能付き装置の場合は負 圧が生成できなくなります。

# **7.3 ティッシュバスケットの装填**

## Δ **警告**

カルーセルを下げるときは注意してください。コンテナの蓋とコンテナ上部の縁との間の スペースに指を置かないでください。

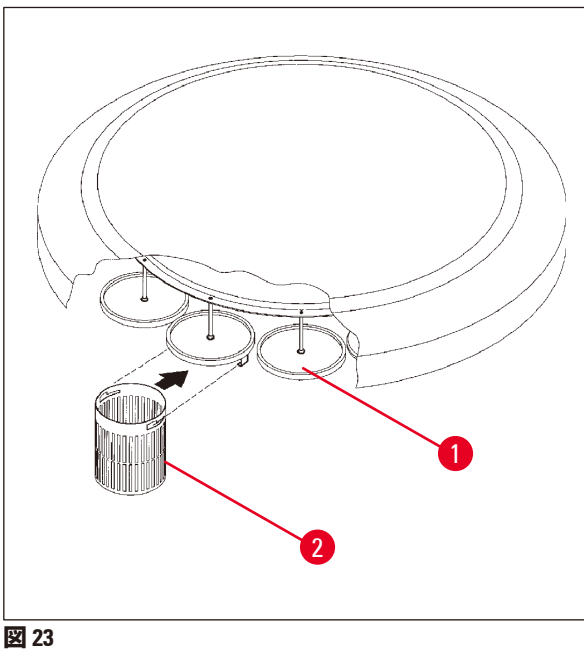

- ティッシュバスケット内にティッシュカ セットまたはカプセルを置きます。
- ティッシュバスケットを掛ける場合は、 バスケットホルダーはパラフィン槽の上 には置かないこと。
- •手動処理モードでカルーセルを持ち上げ ます。
- • カルーセルを回転させ、バスケットホル ダー(→ 図 [23-1\)](#page-47-0)がバスケット 1 用の開始 コンテナの上にくるようにします。
- 図のようにティッシュバスケット (→ 図 [23-2\)](#page-47-0)をバスケットホルダーに掛け ます。
- •手動処理モードでバスケットを開始コン テナ内に下げるか、または自動処理サイ クルをスタートします。

# <span id="page-47-0"></span>**警告**

カルーセルは絶対に手で回転させないでください。重大な損傷が発生します。

手動モードで作業するときは、カルーセルのすべての動作はコントロールパネルの該当する 機能ボタンを使って操作します。

# O)

Λ

**注**

カルーセルが動いている間は、ディスプレイに「**WAIT!**」と表示されます。そして 2 つの矢 印が点滅し、それぞれの場合の移動方向を示します。カルーセルが完全に停止すると、こ の表示はディスプレイから消えます。

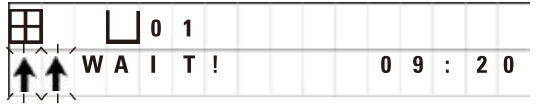

# **注**

手動モードでの試薬のキャリーオーバーを可能な限り防ぐため、十分なドリップ時間を確 保してください。

# <span id="page-48-0"></span>**8. 手動処理モードでの装置の操作**

# **8.1 ティッシュバスケットの上昇と下降**

### **警告** ╱╲

カルーセルを下げるときは注意してください。コンテナの蓋とコンテナ上部の縁との間の スペースに指を置かないでください。

該当するボタンを押すと、バスケットをステーションから外に持ち上げたり、ステーション 内に下げることが可能です。

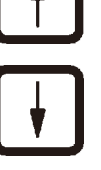

 $09:20$ 

- • バスケットを上昇させるには、「**上矢印**」を押し ます。
	- • バスケットを下降させるには、「**下矢印**」を押し ます。

上下動は最後まで行われます。移動中は該当するメッ セージが表示されます。

• 上下動を途中で中断するには、もう一度 2 つの「**矢 印**」ボタンのいずれかを押します。

<mark>w : 0 2</mark> → → → → → → → → ボタンを押すとすぐに動きが停止します。

# **注**

 $\sqcup$  1 1

パラフィン槽内にバスケットを下降させようとしたときに、警告コード W:01 ~ W:03 (→ 58 ページ – 10.1 [警告コード](#page-57-0))のいずれかが表示された場合は、パラフィンが実際に液化 しているかどうか点検してください。

液化しているなら、そのまま続行し、バスケットをパラフィン槽の中に下降させたり、パラ フィン槽から上昇させることができます。

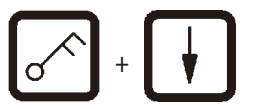

• バスケットを下降させるには、「**キー**」と「**下矢 印**」を同時に押します。

または

- +
- • バスケットを上昇させるには、「**キー**」と「**上矢 印**」を同時に押します。

# **8.2 次のステーションへのティッシュバスケットの移動**

ティッシュバスケットをあるステーションから次のステーションに移動させるには、「**循環 矢印**」ボタンを押す必要があります。移動は時計方向に 1 段階ずつのみ行うことができます。

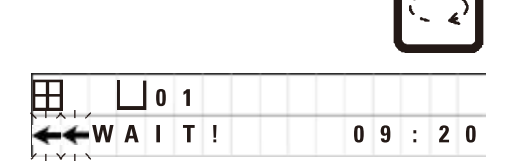

• 「**循環矢印**」を押します。

**│ │ │ │ │ │ │ │ │ │ │ バスケットは次のステーションに移動します。** 「**WAIT!**」と、バスケットの進行方向を示す2つの矢 印の点滅が表示されます。

> バスケットが次のステーションの上にきたらカルーセ ルは停止します(バスケットはステーション内に下降 はしません)。

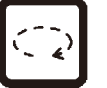

- • 次のステーションに移動させるには、再び「**循環矢 印**」を押します。
- **8.3 減圧機能の作動(減圧機能付き装置のみ)**

### **注** Ţ

Leica TP1020 は減圧機能付き / なしの仕様があります。減圧機能が付いていない装置でも コントロールパネルには減圧用の「**V**」ボタンが付いていますが、このボタンは機能しま せん。「**V**」は表示されません。この場合はもちろん「**V**」ボタンを押しても減圧機能は作 動しません。

### **警告** ╱╲

田

WAIT!

減圧機能付き装置を操作するときは、必ず付属のアルミ製コンテナを使用してください。 減圧アクセサリーと組み合わせてガラス製ビーカーを使用すると、破損時の危険が高くな ります。

手動処理モードで、ボタンを押すと減圧機能がオン / オフになります。

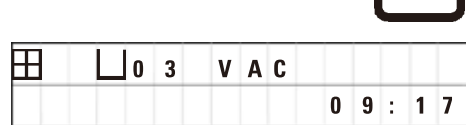

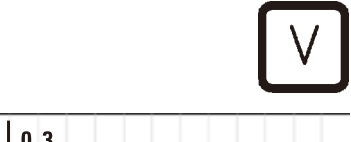

 $0.9 : 1.8$ 

• 「**V**」を押すと減圧がオンになります。

ディスプレイに「**VAC**」(減圧)と表示されます。負 圧の生成中はポンプの作動音が低下します。

• 減圧をオフにするには、再度「**V**」を押します。

ディスプレイから「**VAC**」が消えます。減圧はオフに なります。

> コンテナが換気されている間は、小さなシューという 音が聞こえます。ステーションの換気が完全に終わっ たら、はじめてティッシュバスケットを持ち上げるこ とが可能になります。

# **9. 自動処理モードでの装置の操作**

**9.1 プログラムのスタート**

# **注** プログラムは、すぐにスタートさせることも、遅延機能を使って後からスタートさせるこ ともできます。

**9.1.1 即時スタート**

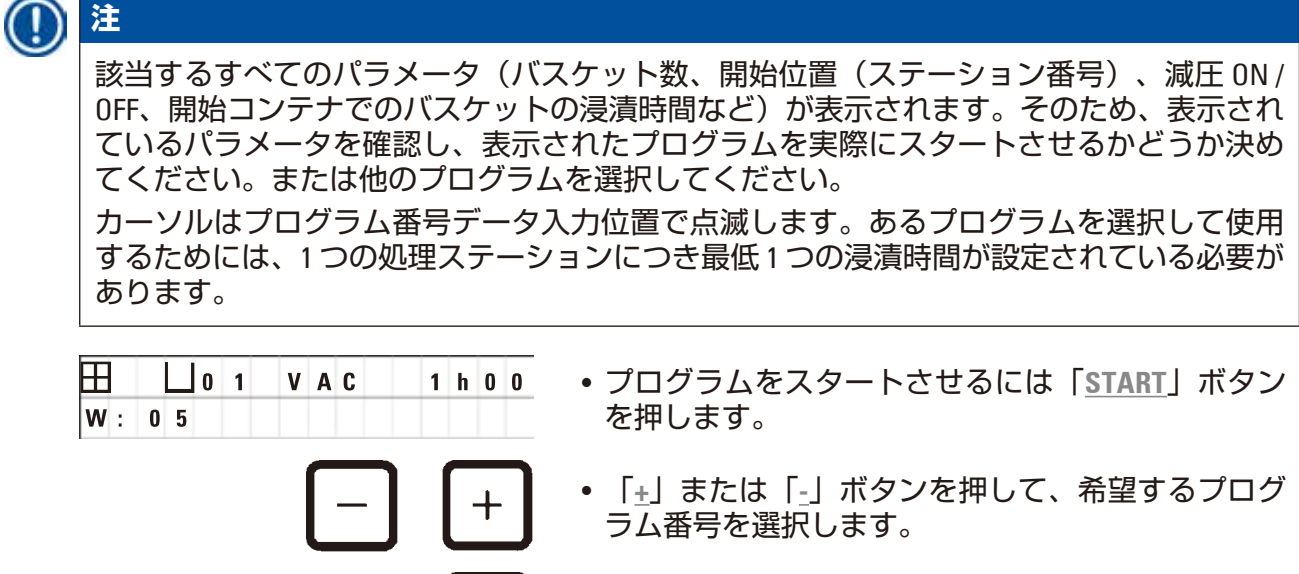

• 選択されたプログラムをただちにスタートさせる場 合は、再び「**START**」 ボタンを押します。

**注**

警告コードW:04~W:06 (→ 58 ページ – 10.1 [警告コード](#page-57-0)) は、スタートからバスケットが最 初のパラフィン槽に到達するまでの時間が 8 時間未満のプログラムに表示されます。パラ フィンが完全に液化するのに十分な時間があるかどうかを確認します。不確かな場合は、 液体のパラフィンをパラフィン槽に入れてください。

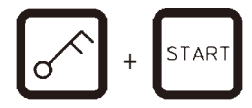

START

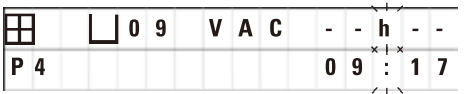

•警告コードを無視して処理をスタートさせるには、 「**キー**」と「**START**」を同時に押します。

60 秒間の排出時間の後、カルーセルは自動的にプロ グラムされた開始位置に移動します。

バスケットが動いている間は、ディスプレイにはカ ルーセルが回転しながら通過するコンテナステー ションの数が表示されます。浸透時間の代わりに 「**h**」が表示されます。

プログラムされた開始ステーションに到着すると、す ぐにバスケットはステーション内に下降します。

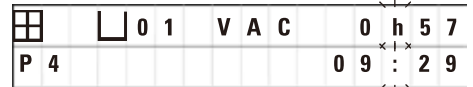

この時点からは、現在のステーションにおけるバス ケットの残りの浸漬時間が表示されます。処理実行 中は、ディスプレイの表示値は 1 分間隔で更新されま す。そのため、常に各ステーションの残りの浸漬時間 を正確に知ることができます。

# **9.1.2 遅延スタート**

 $\overline{\mathbf{H}}$ 

開始時刻を選択し

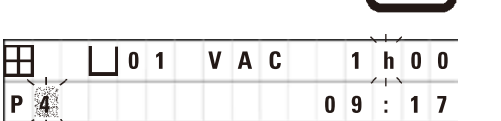

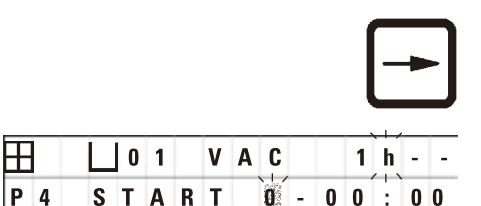

ます。 • 「**START**」を押します。

前回使用したプログラムが表示されます。そのプログ ラムをスタートさせるか、または他のプログラムを選 択するかを決めます。

• 希望する開始時刻を入力するには、「**右矢印**」を押 します。

<mark> 0 1 | V A C | 1 h - ・</mark> ディスプレイに「START」と表示され、遅延日数の データ入力位置でカーソルが点滅します。

- 0=同じ日に(=今日)スタート
- 1=次の日に(=明日)スタート
- 2=2日後(= 明後日)スタート、以下同

**注**

 $P$ 4

遅延機能を使うと、例えば週末の間にプログラムをスタートさせ、月曜日の朝にはプログ ラムが完了しているようにすることが可能です。

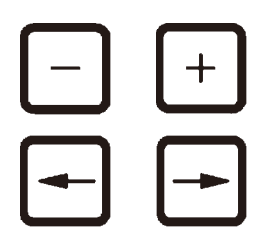

 $1 - 19 : 30$ 

**STAR** 

 $\mathbf{r}$ 

**0 1**  $\blacksquare$  - - h - - **P 4 1 6 : 3 0**

START

- • 「**+**」/「**-**」を押して希望する日数を入力します。 • 「**矢印**」を押して、「時」のデータ入力位置にカー
	- ソルを移動させます。
	- • 「**+**」/「**-**」を押して希望する時間数を入力します。
	- • 「分」を入力するための桁にカーソルを移動させる には、「**矢印**」ボタンを押します。
	- • 「**+**」/「**-**」を押して希望する分数を入力します。

**田 | □01 |vAC | 1 h 00 例えば、ここに表示されているプログラムは次の日の** 午後 7 時 30 分にスタートします。

• 遅延機能をオンにするには「**START**」を押します。

遅延機能をオンにすると、すぐにティッシュバスケッ トは選択された開始コンテナに移動します。

実際にプログラムがスタートするまで、バスケットが 開始コンテナ内で待機している間は、ディスプレイに は「**--h --**」と表示されます。

「**時計**」ボタンを押すと、ディスプレイは現在時刻の 表示から、選択された開始時刻とその結果得られる終 了時刻の表示に切り替わります。

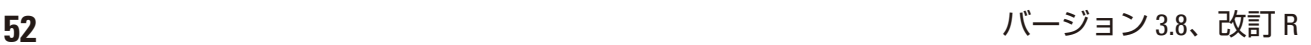

# **処理終了時刻の表示**

プログラミングされた開始時刻によって、許容可能な実行終了時刻になるかどうか確認する 方法:

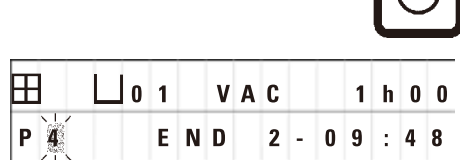

• 「**時計**」ボタンを押します。

ここに表示されている例では、処理が終了するのは明 後日の午前 9 時 48 分です。

# **開始時刻の編集と変更(遅延スタート機能を使用する場合)**

 $\Omega$ 

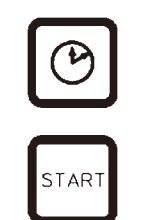

• もう一度「**時計**」ボタンを押します。 •選択された開始時刻を確認し、必要に応じて希望す る実行終了時刻になるように変更します。

• 遅延機能をオンにするには「**START**」を押します。

**注**

警告コード W:04~W:06 ((→46ページ – 7. [組織処理の準備](#page-45-0))を参照) は、スタートからバ スケットが最初のパラフィン槽に到達するまでの時間が8時間未満のプログラムに表示され ます。パラフィンが完全に液化するのに十分な時間があるかどうかを確認します。不確か な場合は、液体のパラフィンをパラフィン槽に入れてください。

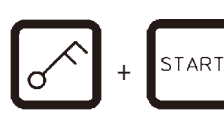

•警告コードを無視して処理をスタートさせるには、 「**キー**」と「**START**」を同時に押します。

プログラムは選択された遅延時間でスタートします。

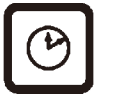

• この表示を終わらせるには、もう一度「**時計**」ボ タンを押します。

# **主要機能のロック**

**注**

プログラム設定が誤って削除・変更されないようにするため、コントロールパネルの主要 機能をロックすることができます。

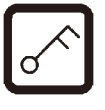

• コントロールパネルをロックするには、「**キー**」ボ タンを 5 秒間押します。

ディスプレイに「**LOCKED**」と表示されます。

10 秒後、ディスプレイは標準表示に戻ります。いず れかのボタンを押すたびに、再度「**LOCKED**」と表示 されます。

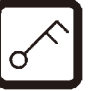

- • コントロールパネルの機能をロック解除するには、 再び「**キー**」ボタンを 5 秒間押します。
- **9.2 処理サイクル進行中のプログラムの編集と変更**

Ô **注** 処理サイクル進行中でも、プログラムを編集・変更することが可能です。現在進行中のプ ログラムを除くすべてのプログラムの編集・変更が可能です。進行中のプログラムは表示 させることはできますが、変更はできません。 • プログラムモードにします。 **PROG** • プログラムを選択します。

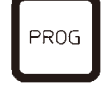

選択されたパラメータを確認 / 変更するには、

- ステーション番号入力位置にカーソルを移動させま す(「**右矢印**」/「**左矢印**」= カーソルボタン)。
- • 「**+**」または「**-**」ボタンを押してステーション番 号を変更し、必要に応じてすべてのステーション パラメータをステップバイステップで編集・変更 します。

すべての変更はただちに保存されます。現在進行中のプログラムは変更できません。

PROG

• 「**PROG**」を押すとプログラミングが終了します。

**注**

# **9.3 処理終了時刻の表示**

田

 $P$   $\overline{L}$ 

処理サイクル進行中に、予定される実行終了時刻を表示させることができます。

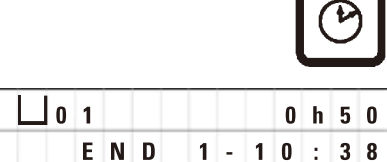

• 実行終了時刻を表示させるには、「**時計**」ボタンを 押します。

**」0 1 │ │ │ │ │ 0 h 5 0 │ ここに表示されている例では、処理が終了するのは明** 日の午前 10 時 38 分です。

> • この表示を終わらせるには、もう一度「**時計**」ボ タンを押します。

## **9.4 プロセスの一時停止**

試料の自動処理は、中断して後で再開することもできます(例えば試料を新たにセットする ため)。

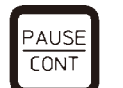

• プログラムを中断するには、「**PAUSE/CONT**」ボ タンを押します。

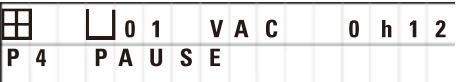

ディスプレイに「**PAUSE**」と表示されます。

# **注**

実行が一時停止されている間は、「**PAUSE**」と表示され続けます。また、最後にボタンを 押してから 5 分後に、処理がまだ一時停止中であることを知らせるために信号音が 2 回鳴 ります。この信号音は、処理が再開されるまで 5 分間隔で繰り返されます。

「**PAUSE**」中は、手動操作用のボタンは操作可能になります(例えば、試料を追加するため にティッシュバスケットを持ち上げてステーションから外に出す、など)。カルーセルを回 転させて、バスケットを任意の処理ステーションに移動させることもできます。(→ 49 [ペー](#page-48-0) ジ – 8. [手動処理モードでの装置の操作](#page-48-0))を参照してください。

# **9.5 一時停止したプロセスの再開**

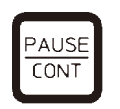

STAR<sup>-</sup>

 $10:19$ 

**STOP** 

 $10:34$ 

• 処理を再開するには、もう一度「**PAUSE/CONT**」を 押します。

このボタンを押すと、バスケットがステーション内に 下降します。プログラミングされている通りに処理が 続行されます。

実行が一時停止されている間は、現在のステーション における浸漬時間のカウントダウンも中断されます。 処理が再開されると、ステーション内での残りの浸漬 時間が中断なく実行されます。こうして、プロセス が一時停止していた時間だけ、プロセスの実行終了時 刻が遅らされます。

ディスプレイの表示は自動的に更新され、新しい実行 終了時刻が表示されます。

緊急時には、ただちに自動処理サイクルを停止するこ とができ、次のステップで完全に中止することができ ます。

# **9.6 プロセスの停止または終了**

STOP?

 $P8$ 

田  $P8$ 

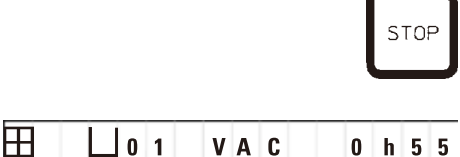

• 進行中の処理サイクルを停止するには、「**STOP**」を 押します。

ただちにカルーセルの上下動が停止します。

<mark> ディスプレイには「停止しますか?」と表示され</mark> ます。

> これは、現在進行中の処理サイクルを本当に中止して よいのか確認するためのものです。

• 処理を再開するには、「**START**」を押します。

プログラミングされている通りに処理が続行され ます。

**| |0 1 | V A C | 0 h 5 5 | 緊急時には、ただちに自動処理サイクルを停止するこ** とができ、次のステップで完全に中止することができ ます。

> プログラミングされている通りに処理が続行され ます。

• プロセスを中止するには、もう一度「**STOP**」を押し ます。

これにより試料の処理は完全に終了します。この場 合、処理を再開することはできません。

ティッシュバスケットは現在のステーション内で浸漬 されたままとなり、手動処理モードで取り出す必要が あります。

 $|0|1$ 

# **9.7 自動プロセスの終了**

試料の自動処理が終了すると、ディスプレイに表示が出ると同時に、信号音が 30 秒間隔で繰 り返されます。

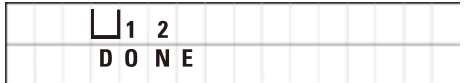

- ディスプレイには、試料バスケットの位置と 「**DONE**」が表示されます。
- メッセージを確認したら、任意のボタンを押しま す。警告音が止まります。

手動処理モードで試料を取り出すことができます。

## **9.8 試料の取り出し**

- カルーセルを持ち上げます。
- その位置でティッシュバスケットに付着した液体を滴下させます。
- •手でティッシュバスケットを少しだけ持ち上げ、水平方向にバスケットホルダーから外に 出します。
- • カルーセルを下げます。

## **9.9 毎日の作業の終了**

**注**

Ţ

パラフィンの溶融には比較的長時間かかるので、その日の最後の処理サイクルが終了した 後も、装置を毎回オフにする必要はありません。

- 各ステーション(試薬とパラフィン槽)内の液体の充填レベルと品質を点検し、必要に応 じて充填または全交換します。
- •試薬コンテナとパラフィン槽の縁、および蓋のシールをクリーニングします (1→ 64 [ペー](#page-63-0) ジ-11.[クリーニング](#page-63-0))を参照)。
- • コントロールパネルを拭いて清潔にします。
- • 「**Keyキー**」ボタンを押してコントロールパネルをロックします。こうすることで、プログ ラムの設定が誤って変更・誤用されるのを防ぐことができます。

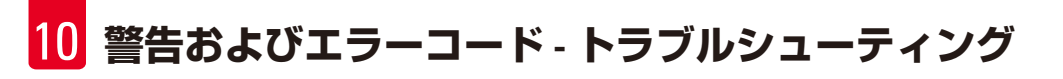

# **10. 警告およびエラーコード - トラブルシューティング**

## **10.1 警告コード**

<span id="page-57-0"></span>警告コード W:01 ~ W:06 が表示されることがあります。

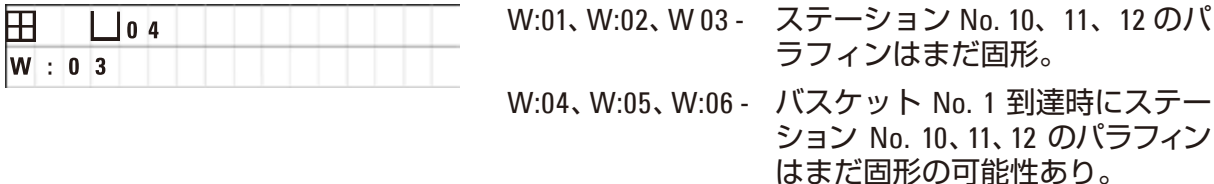

これらの警告コードが表示されるときは、短い信号音(非常に短い音 - 非常に短い音)が鳴 り、5 分間隔で繰り返されます。

W:01 ~ W:03 は処理サイクルによって発生時に表示されます (例:バスケットをプログラミン グ通りにパラフィン槽内に浸漬するときが来た場合など)。

W:04 ~ W:06 は、バスケットが最初のパラフィン槽に達するまで、開始から 8 時間以内の自動 処理サイクルをスタートさせると、ただちに表示されます。

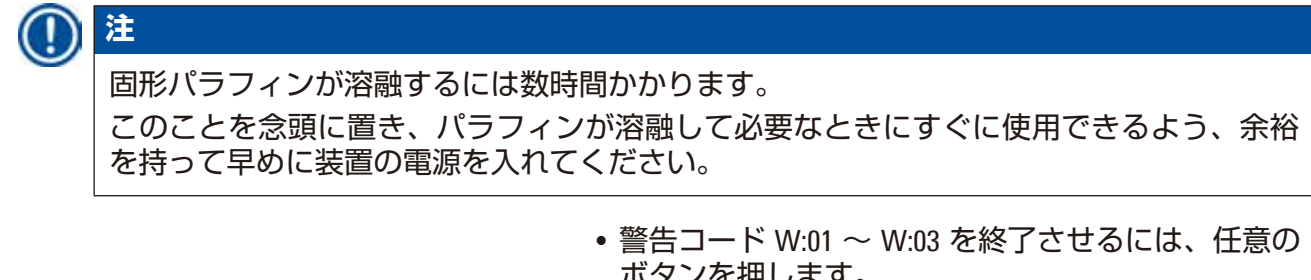

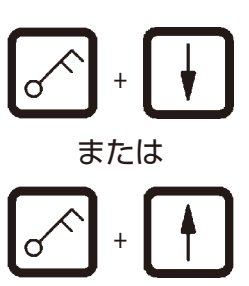

- ボタンを押します。
- ティッシュバスケットを上昇または下降させるに は、「**キー**」と「**上矢印**」または「**下矢印**」を同時 に押します。

**注**

W:01 ~ W:03 が発生すると、パラフィン槽 No. 10、11 または 12 へのティッシュバスケット の移動が妨げられます。しかし、パラフィンが実際に液化していることが確認されたら、 手動でティッシュバスケットをパラフィン槽内に浸漬したり、パラフィン槽から取り出す ことができます。

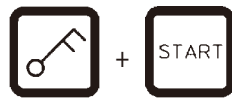

● 警告コード W:04、W:05、W:06 を無視するには、 「**キー**」と「**START**」を同時に押して処理をスター トさせます。

# **警告およびエラーコード - トラブルシューティング** 10

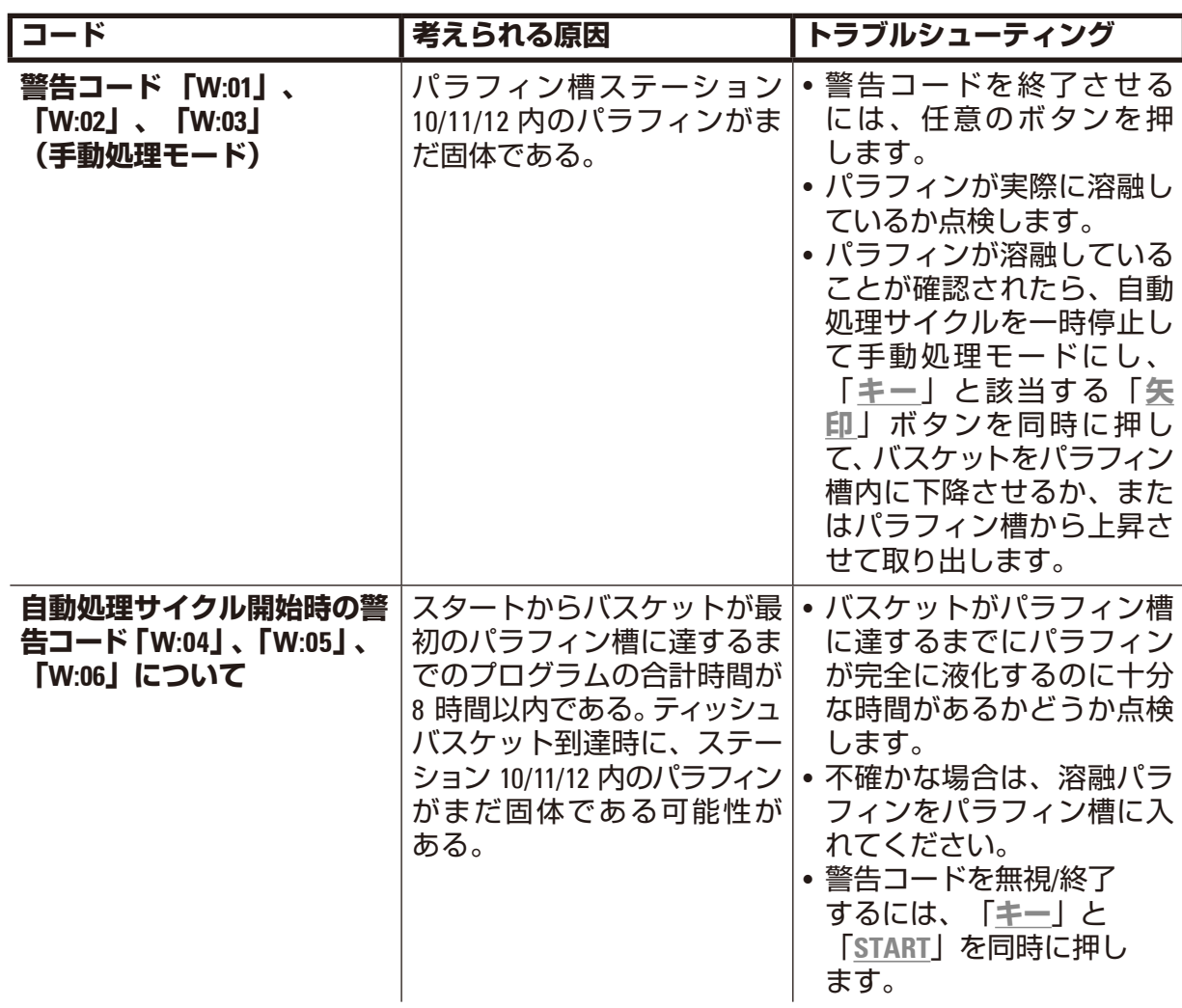

# **10.2 エラーコード**

エラーコード E:01 ~ E:13 は、一連の機能障害を知らせるために表示されます。

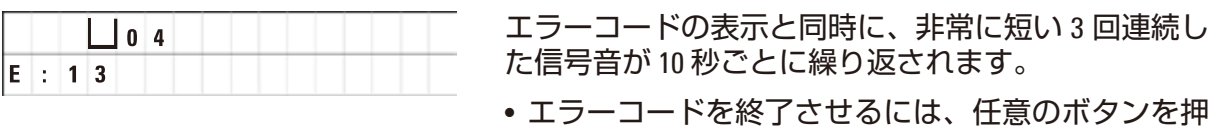

**注** 次の表では、すべてのエラーメッセージとそれらの意味、および対処方法についての完全 なリストが記載されています。

します。

**エラーコードのリスト**

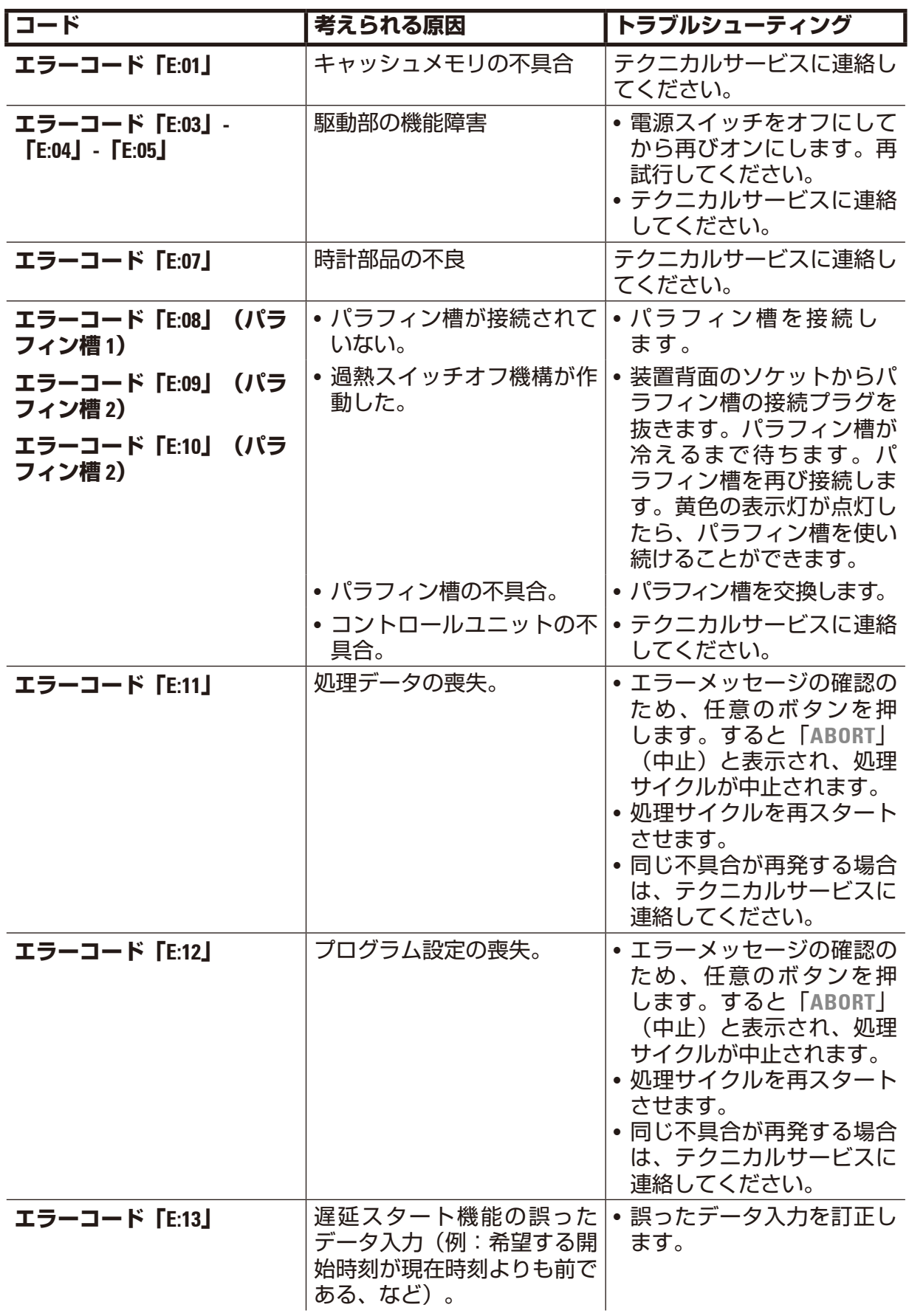

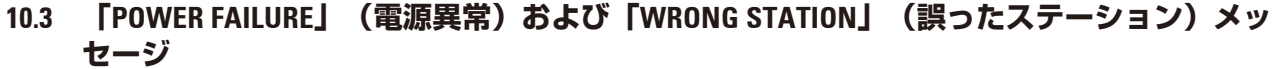

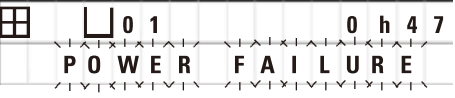

電源異常の後で電源が復旧すると、「POWER **FAILURE**」(電源異常)と表示されます(ただし、進 行中の処理サイクルが電源異常の影響を受けた場合 のみ)。

ディスプレイの表示と同時に信号音が鳴り、機能障害 を知らせてユーザーが試料を守るために適切な処置を 取れるようにします。

ディスプレイの上の行には、バスケットが浸漬された ままになった超過時間と、電源異常によって浸漬され たステーション番号が表示されます。ここに示されて いる例では、ステーション No. 3 の浸漬時間は 47 分超 過しています。

**注**

電源異常の際にはただちに、カルーセルは電源異常発生時にティッシュバスケットが置

かれていたステーションに下降します。電源が復旧すると、処理がプログラムの通りに 再開します。中断によって処理サイクルが影響を受けた場合は、ディスプレイに表示が 出ます。

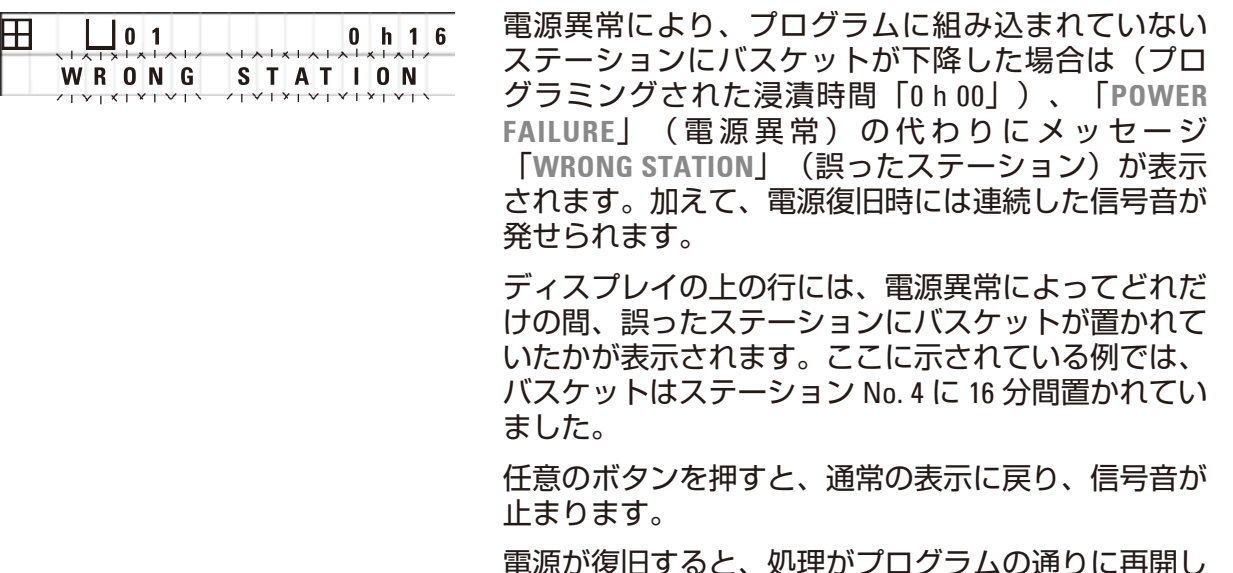

電源が復旧すると、処理がプログラムの通りに再開し ます。誤ったステーションに置かれていたバスケット は、現在のプログラムに組み込まれている次のステー ションに移動します。

# **10.4 長時間の電源異常時の試料の取り出し方法**

# **注**

1

長時間の電源異常時には、装置から手動で組織を取り出すことができます。また、完全に 手動操作で次のステーションに置くことができます。

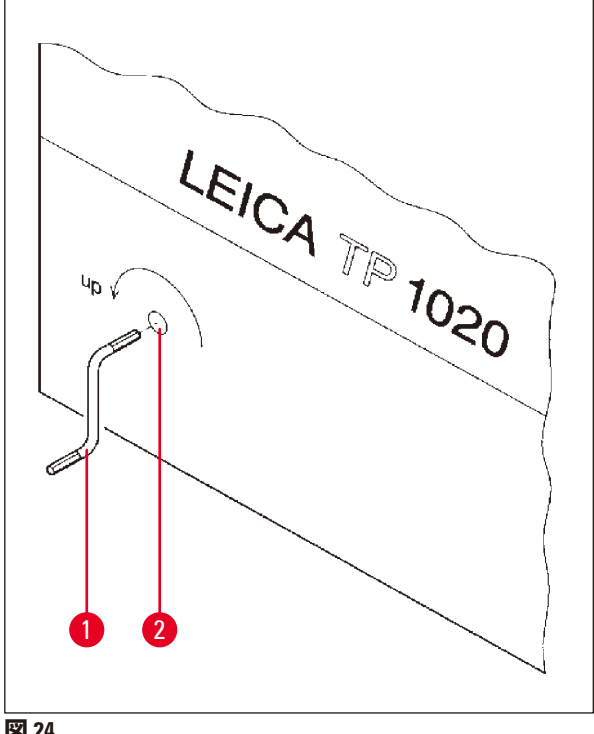

- 電源スイッチで装置をオフにします。
- クランクハンドル(→ 図 [24-1\)](#page-61-0)をクリップ から外し、装置左側のアクセスポート (→ 図 [24-2\)](#page-61-0)に差し込みます。

<span id="page-61-0"></span>**図24** 

# **ティッシュバスケットの取り出し**

- 矢印の方向にクランクハンドル(→図 [24-1\)](#page-61-0)を回し、バスケットの下端が処理ステーション の縁の上にくるまで、カルーセルを上昇させます。
- クランクハンドルから手を離さず、その位置にしっかりと保持したまま、ティッシュバス ケットを取り出します。

### Λ **警告**

カルーセルを下げるときは注意してください。コンテナの蓋とコンテナ上部の縁との間の スペースに指を置かないでください。

クランクハンドルから手を離すと、カルーセルはゆっくりと下降し始めます。

# **手動での次のステーションへの移動**

• 矢印の方向にクランクハンドルを回してカルーセルを上昇させ、明らかに回しにくくなっ たら止めます。

クランクハンドルから手を離すと、カルーセルは次の処理ステーションに下降します。

# **ステーションのスキップ**

1 つまたは複数の処理ステーションをスキップするには、クランクハンドルを手で押さえ、 バスケットが実際にステーション内に下降するのを防ぎます。

- • 次に、再びクランクハンドルを使ってカルーセルを上昇させ、回しにくくなったら止め ます。
- • バスケットをステーション内に下降させるには、クランクハンドルから手を離します。

手動移動オプションを使用するときは、すべてのステーションの浸漬時間をユーザーが管理 する必要があります。

• 電源復旧後に処理を再開するには、電源スイッチをオンにします。

電源復旧後、ソフトウェアは電源異常中に行われた手動でのステーションの変更を認識しま す。電源復旧後は、当初の設定通りにプログラムが再開されます。

# **10.5 「ABORT」(中止)メッセージ**

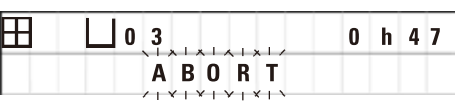

「**ABORT**」(中止)は、装置の機能障害によって発せ られたエラーコードを終了させたときに表示されま す。こうしたエラーメッセージを確認すると、処理は 中止されます。

この時点で、最初から処理を再スタートさせることが できます。中止する以前の実行段階ですでに済んでい るステーションをスキップするには、以下の手順を実 施します。

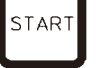

• 「**START**」を押します。

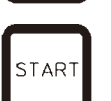

•現在表示されているプログラムをスタートさせるに は、もう一度「**START**」を押します。

こうすると、ステップバイステップでバスケットはプ ログラミングされた開始ステーションに移動します。 この位置に達する前に、

- PAUSE **CONT**
- • 「**PAUSE/CONT**」を押して手動処理モードに切り替 えます。
- • 「**循環矢印**」ボタンを押し、処理が中止されたステー ションにバスケットを移動させます。

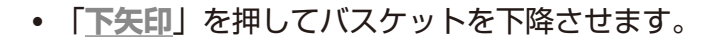

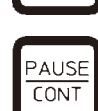

• 手動処理モードを終了するため、もう一度「**PAUSE/ CONT**」を押します。

これで、前に中止された箇所から処理が続行されます。

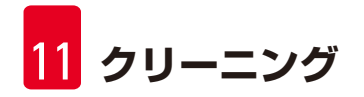

# **11. クリーニング**

- <span id="page-63-0"></span>• 手動処理モードでカルーセルを持ち上げます。
- • プラットフォームからすべてのステーションタンクを取り出します。

## **警告** ∧

こぼれた試薬はただちに拭き取ってください。長時間さらしたままにすると、装置表面の 溶媒に対する耐性が低下します。

加熱機能の作動中は、パラフィン槽の内部タンクは非常に高温になります。灰色のタンク 上部の縁に手を触れないでください。やけどの危険! 熱くなったパラフィンを取り扱う場合は注意してください。やけどの危険!

• パラフィン槽プラグを抜き、パラフィン槽の蓄を少しだけ持ち上げ、パラフィンタンクを 取り出します。

## **警告** /∖

パラフィンが冷える前に、パラフィン槽を完全に空にしてください。 冷えるとパラフィンが収縮し、パラフィン槽が破損する可能性があります。

• 手動処理モードでカルーヤルを下げます。

# /∖

**警告**

装置のクリーニングを行う前に、電源スイッチを切ってください。 塗装表面、コンテナプラットフォーム、およびコントロールパネルをクリーニングすると きは、アセトンやキシレンを含む溶剤や、研磨剤を含むクリーニングパウダーは使用しな いでください。 マイルドな家庭用洗剤のみを使用することができます。ラッカー塗装された表面やコント ロールパネルは、キシレンやアセトンへの耐性はありません。

- • ステーションホルダー、蓋のシール、および蓋ホルダーから残留パラフィンを取り除き ます。
- 柔らかい樹脂製のへらを使って、パラフィンを取り除きます。

### **警告** ╱╲

装置のクリーニングを行うときは、いかなる液体も電気接続部や装置内部にかからないよ うにしてください。

- • 湿らせたクリーニングクロスを使って、プラットフォーム、ラッカー塗装された装置表 面、およびコントロールパネルをクリーニングします。
- • ガラス製またはアルミ製の試薬コンテナの縁と、パラフィン槽の縁をクリーニングし ます。

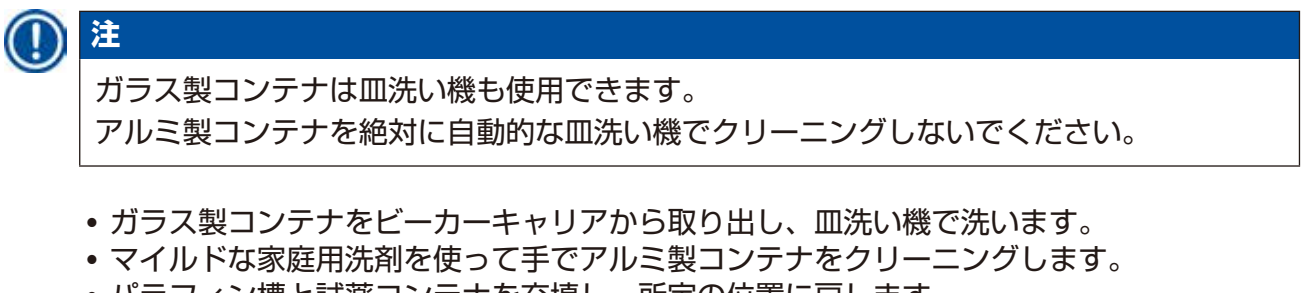

- • パラフィン槽と試薬コンテナを充填し、所定の位置に戻します。
- パラフィン槽プラグを再び接続します。
- • 電源スイッチを入れます。

# **ヒュームコントロールシステム付き装置のプレキシガラス製のヒューム遮蔽シールドのク リーニング**

- 傷が付かないよう、柔らかい樹脂製のへらを使って、シールドの表面から残留パラフィン を取り除きます。
- 少量のアルコールまたはキシレンをクロスに含ませ、樹脂製のへらでクリーニングした表 面を拭き取ります。 表面でキシレンまたはアルコールが反応しないようにしてください。

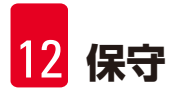

# **12. 保守**

# **12.1 保守に関する一般的な注意事項**

## **警告** ╱╲

本装置を開いて保守や修理作業を行うことが認められているのは、ライカ認定のサービス 技術者のみです。

全体的に見て、この機器はメンテナンスフリーと言えるでしょう。長期間にわたり故障なく 機能できるよう、以下のことを推奨します。

- • ライカ認定サービスエンジニアによる予防のための保守を毎年 1 回受けること。
- 保証期間の終了時にはサービス契約を締結してください。詳細についてはライカ マイクロ システムズまでお問い合わせください。
- • こぼれた試薬は、ただちに拭き取ること。
- 日常的に機器を清掃するには、(→ 64 ページ 11. [クリーニング](#page-63-0))を参照してください。
- 毎月1回、カルーセルカバーを最上部位置まで持ち上げ、クリーニングクロスを使ってカ ルーセルの軸部をクリーニングし、その後薄く機械油を塗布すること。
- パラフィン槽装置を絶対にご自分で修理しようとしないこと。ご自分で修理した場合、保 証請求は一切できなくなります。
- **12.2 パラフィン槽**

# **12.2.1 標準作動温度の変更**

## **注** П 工場出荷時の標準作業温度は 65 °C です。パラフィンの実際の温度が標準作動温度を 5 °C 下 回ると、自動的にパラフィン槽の加熱機能が作動します。 融点 58 °C 未満のパラフィンを使って作業する場合は、該当する調節ネジを用いて、装置の 作動温度を調整することが可能です。

• ドライバーを使って調節ネジ(→ 図 [25-1\)](#page-66-0)

作動温度を下げてもパラフィンが完全には 溶融しない場合は、再度、少しだけ調整し

を回し、希望する数値にします。

てください。

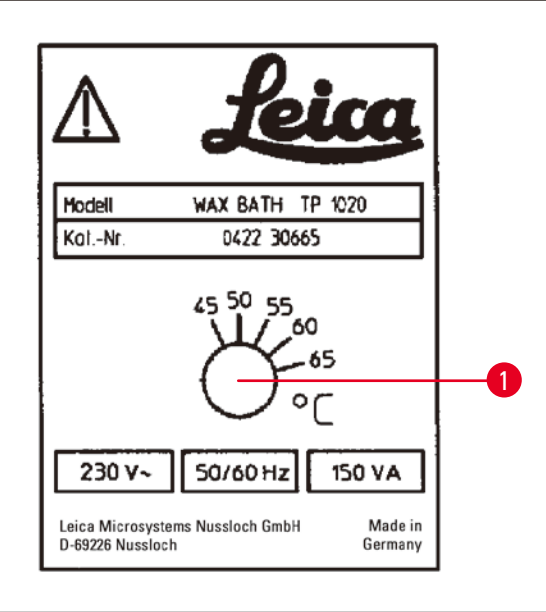

<span id="page-66-0"></span>**図 25** 

**注**

Ţ

# **12.2.2 過熱スイッチオフ後のリセット**

# 実際の温度が正常な作動温度範囲を超えて上昇すると、過熱スイッチオフ機構が作動しま す。パラフィン槽のヒーターは遮断されます。黄色の表示灯が消えます。冷却時間が経過 しないと、パラフィン槽の使用を再開することはできません。冷却させるには、パラ フィン槽コネクタプラグを装置背面のソケットから抜くか、または電源スイッチをオフに します。

- 装置背面のソケットからパラフィン槽の接続プラグを抜きます。
- パラフィン槽が冷えるまで待ちます。

# Λ **警告**

パラフィンが冷える前に、パラフィン槽を完全に空にしてください。 冷えるとパラフィンが収縮し、パラフィン槽が破損する可能性があります。

# **作動テスト**

- パラフィン槽に再びプラグを接続します。
- • 加熱機能の作動中に黄色の表示灯が点灯するかどうか確認します。
- パラフィンが実際に溶融するまで待ちます。設定された標準作動温度に達すると、表示灯 が消えます。
- パラフィンの実際の温度が標準作動温度に対応しているかどうか測定します。

パラフィン槽が問題なく機能しているかどうか疑わしい場合は、交換する必要があります。

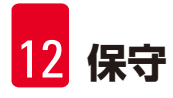

# **12.3 ヒューズの交換**

**警告**

# ╱╲

ヒューズを交換する前に、装置のスイッチを切り、電源プラグを抜きます。切れたヒュー ズは、必ず同じタイプ・仕様のヒューズに交換してください。 (→ 14 ページ – 3.1 [テクニカルデータ](#page-13-0))を参照してください。

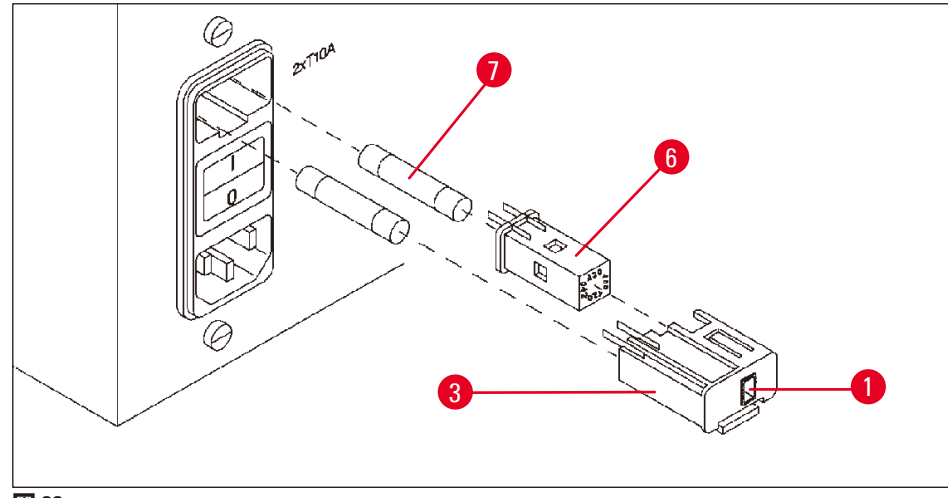

<span id="page-67-0"></span>**図 26** 

ヒューズは電圧セレクターケース(→ 図 [26-3\)](#page-67-0)内に設置されています。

- 章(→ 31 ページ 4.3.2 [電圧セレクターの調整](#page-30-0))で説明したように、ケース(→ 図 [26-3\)](#page-67-0)を取り 外します。
- ヒューズ(→ 図 [26-7\)](#page-67-0)を取り出します。
- • 同じタイプの交換用ヒューズを差し込みます。

現在選択されている電圧は、電圧セレクターケースの小さなウィンドウ(→ 図 [26-1\)](#page-67-0)に表示さ れます。

- ヒューズを入れた電圧セレクターケースを元通りに装置に戻し、軽く押してはめ込み ます。
- ウィンドウ(→図 [26-1\)](#page-67-0)内に表示される設定が検査室の定格電圧に対応しているか確認し ます。

**13. オプションのアクセサリー**

# **13.1 3 層ティッシュバスケット**

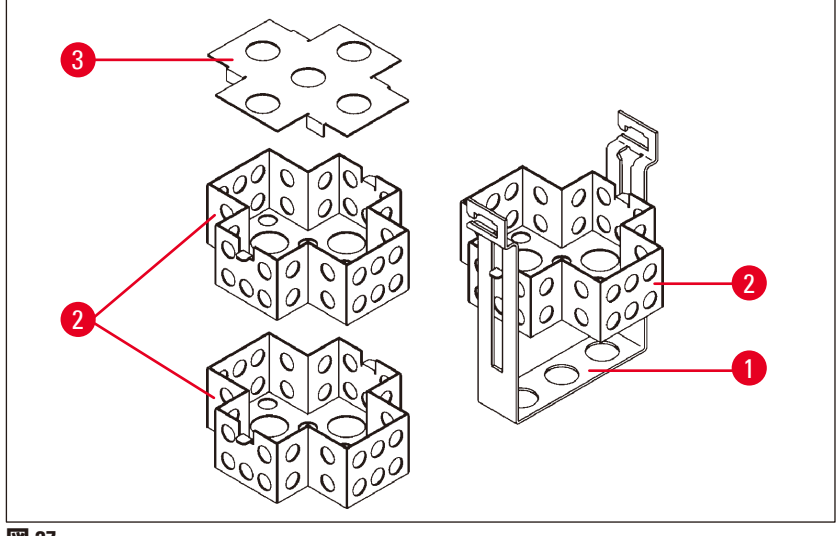

<span id="page-68-0"></span>**図27** 

収容能力:1 層あたりカセット 20 個

3層(→図 [27-2\)](#page-68-0)ティッシュバスケットは、3層のカセットを重ねるホルダー(→図 [27-1\)](#page-68-0)で構成 されています。上の層には蓋(→ 図 [27-3\)](#page-68-0)がかぶせられます。

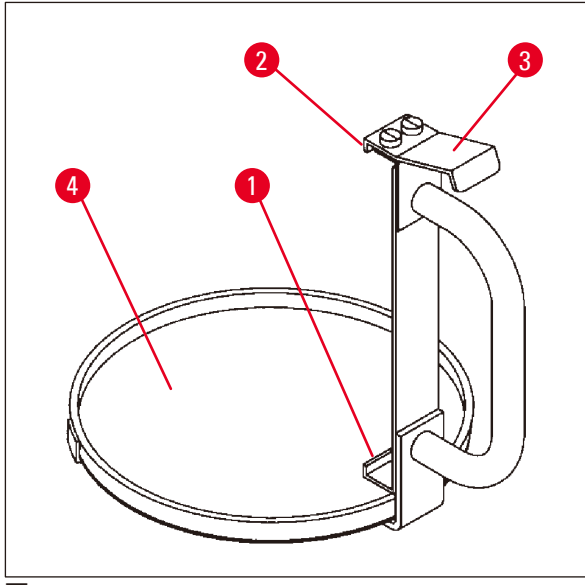

**13.2 バスケット取り出し装置**

<span id="page-68-1"></span>**図 28** 

ドリップトレー付きのバスケット取り 出し装置を使うと、処理サイクルの最 後で、高温で滴下するティッシュバス ケットを容易に取り出すことができま す。ドリップトレーのラバーインサート (→ 図 [28-4\)](#page-68-1)は、取り外してクリーニングす ることができます。

- バスケット取り出し装置の黒のハンドル を持ち、ドリップトレーをティッシュバ スケットの下に差し込みます。
- ティッシュバスケット下部の切り欠きの 下に、金属製フック(→ 図 [28-1\)](#page-68-1)を差し込 みます。
- フック(→ 図 [28-2\)](#page-68-1)を持ち上げるには、 スプリング(→ 図 [28-3\)](#page-68-1)を親指で下に押し ます。
- • フック(→ 図 [28-2\)](#page-68-1)をティッシュバスケッ ト上部の縁に固定し、スプリングから手 を離します。
- バスケットを少しだけ持ち上げ、水平 方向にバスケットホルダーから取り出 します。

**13.3 2 つ目のティッシュバスケット用バスケットホルダー**

## **注** ŋ

試料の処理能力を増大させるため、装置には 2 つ目のティッシュバスケット用バスケット ホルダーを後付けすることができます。

2つ目のティッシュバスケット(標準タイプまたは3層タイプ)は別途注文いただく必要が あります。

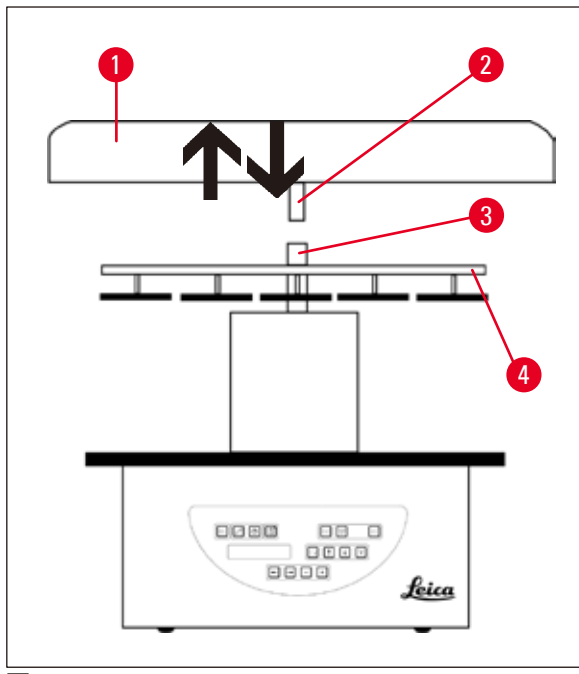

# **標準付属品**

- 1 2 つ目のティッシュバスケット用バス ケットホルダー
- 1 パラフィン槽
- 1 パラフィン槽用ステーションホルダー

<span id="page-69-0"></span>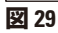

<span id="page-69-1"></span>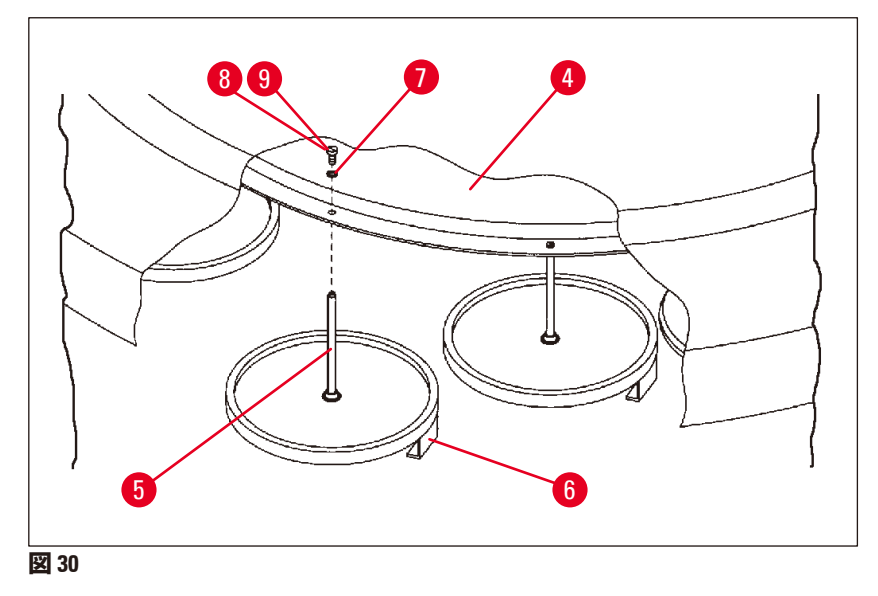

# **2 つ目のバスケットホルダーの設置**

• カルーセルカバー(→ 図 [29-1\)](#page-69-0)を反時計方向に回転させ、軸部(→ 図 [29-3\)](#page-69-0)から上方に取り外し ます。

2 つ目のバスケットホルダーは位置 2 で取り付けます。このために、既存のカバーとバーを取 り外す必要があります。

- • トングを使ってロッド(→ 図 [30-5\)](#page-69-1)をつかみ、ディスク(→ 図 [30-4\)](#page-69-1)上面のマイナスネジ (→ 図 [30-8\)](#page-69-1)を外します。
- • ディスク(→ 図 [30-4\)](#page-69-1)の底の穴に 2 つ目のバスケットホルダーのロッド(→ 図 [30-5\)](#page-69-1)を差し込み ます。位置 1 のホルダーと同様に 2 つ目のバスケットのホルダー(→ 図 [30-6\)](#page-69-1)を調整し、その 位置に保ちます。
- ディスク(→図 [30-4\)](#page-69-1)の穴にワッシャー(→図 [30-7\)](#page-69-1)を置きます。
- 上から穴の中にアレンスクリュー(→ 図 [30-9\)](#page-69-1)を差し込み、六角レンチ No. 3 を使って締め付 けます。
- カルーセルカバー(→ 図 [29-1\)](#page-69-0)のハブ(→ 図 [29-2\)](#page-69-0)を、中央の部品の軸部(→ 図 [29-3\)](#page-69-0)の中に上か ら差し込みます。
- ディスク(→図 [29-4\)](#page-69-0)をしっかりと持ち、カルーセルカバーを時計方向に回転させます。

第 3 パラフィン槽を接続したら、確認後に、装置の標準構成を変更する必要があります ((→ 75 ページ – 15.1 [装置の構成の変更](#page-74-0))を参照)。

<span id="page-70-0"></span>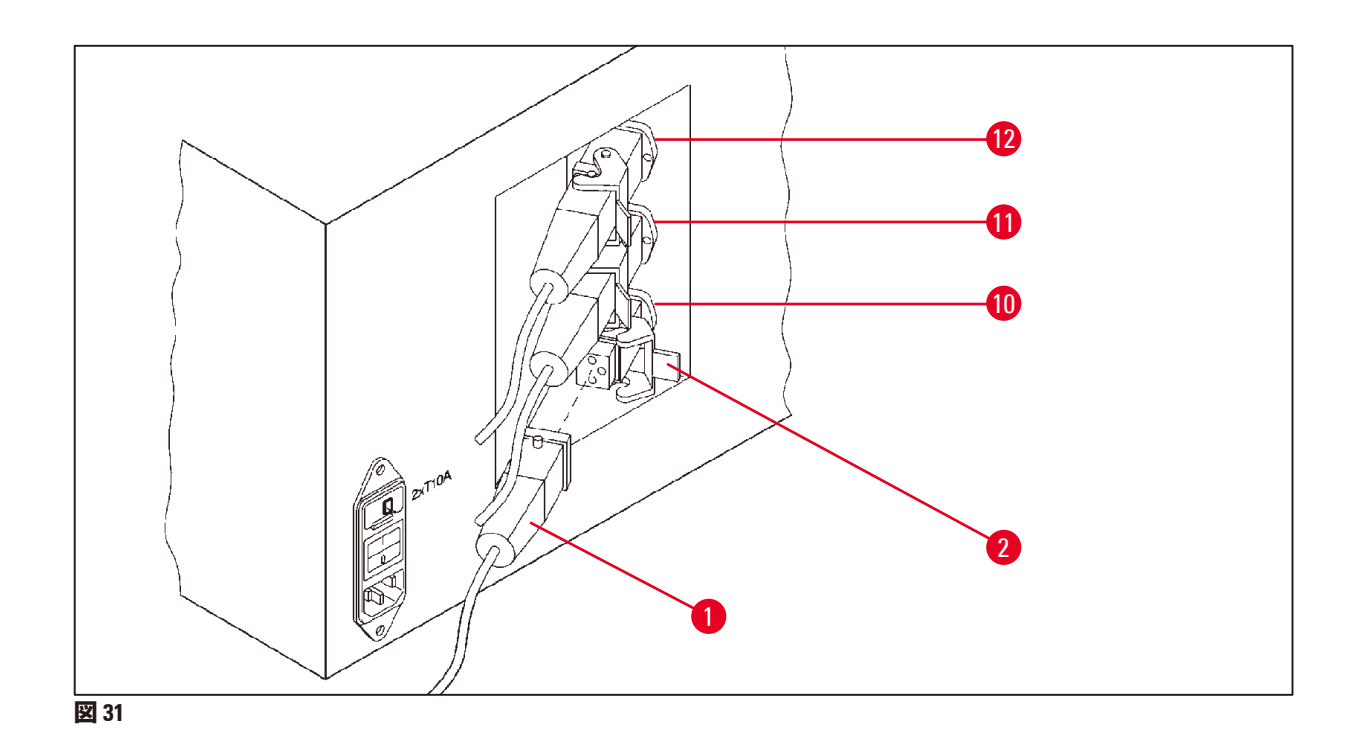

**注**

# **ステーションホルダーの設置**

- • ドライバーを使って試薬ステーションホルダーを持ち上げ、プラットフォームから取り出 します。
- パラフィン槽ホルダーを差し込み、樹脂製ハンマーで叩いて押し込みます。

# **第 3 パラフィン槽の接続**

- ソケット No. 10 からカバーキャップを引き抜きます。
- 第 3 パラフィン槽のプラグ(→ 図 [31-1\)](#page-70-0)をソケット No. 10 に差し込み、クリップ(→ 図 [31-2\)](#page-70-0)で 固定します。
- **13.4 ヒューム排管の接続(ヒューム制御システム搭載機器のオプションアクセサリー)**

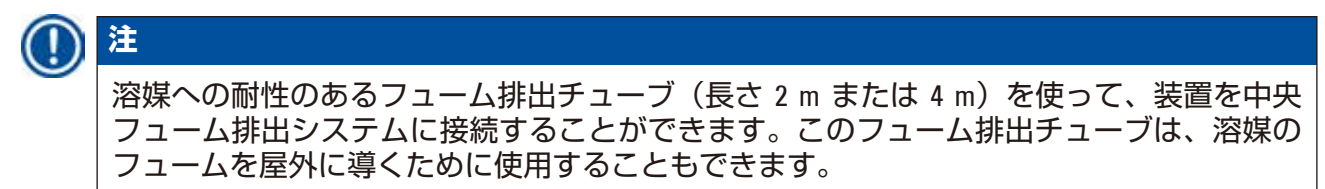

# **フューム排出チューブの設置**

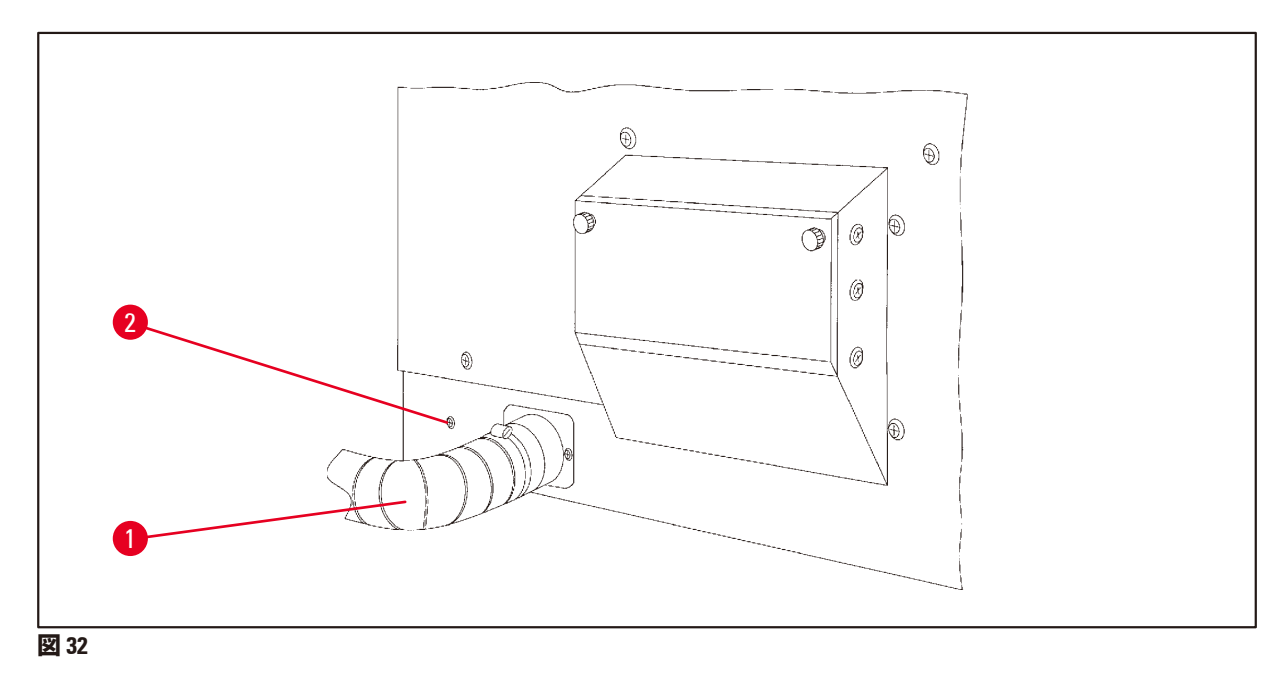

<span id="page-71-0"></span>● ハウジング左側の接続部の上にチューブ(→図 [32-1\)](#page-71-0)をかぶせ、装置に付属しているチュー ブクランプ(→ 図 [32-2\)](#page-71-0)で固定します。
**13.5 活性炭フィルターの挿入(ヒュームコントロールシステム付き装置向けオプション)**

# **注** ヒュームコントロールシステム付き装置には、2 つの活性炭フィルターを取り付けること ができます。

片方のフィルターはホルムアルデヒド専用で、もう片方のフィルターは他の溶媒を吸着し ます。活性炭フィルターの寿命は、実際に使用する試薬の濃度、装置の実行時間、および 周囲温度によって異なります。

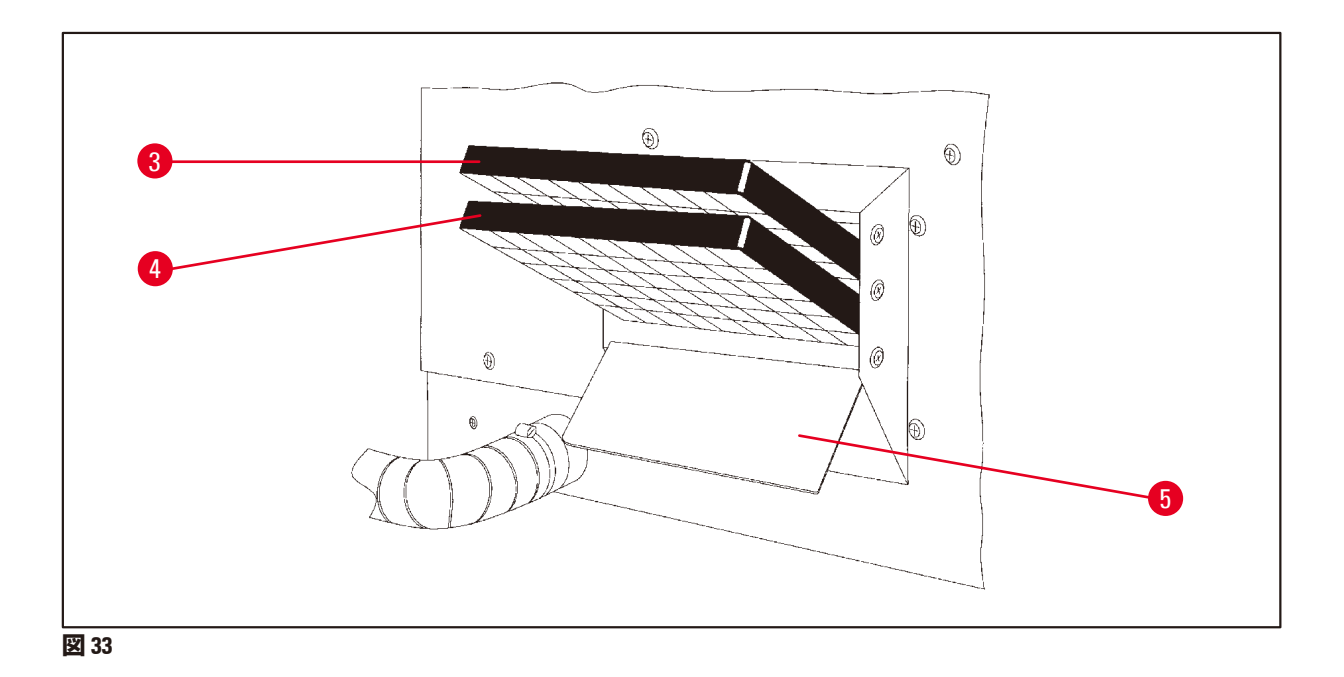

- <span id="page-72-0"></span>• フィルターを包装から取り出します。
- 装置左側のフィルターホルダーの蓋(→ 図 [33-5\)](#page-72-0)を開けるには、2つの回転つまみを緩めます。
- 蓋(→ 図 [33-5\)](#page-72-0)を下に開きます。
- 他の溶媒向けの活性炭フィルター(→ 図 [33-4\)](#page-72-0)を下側のガイドレールに差し込み、完全に奥 まで押し込みます。
- • ホルムアルデヒド向けの活性炭フィルター(→ 図 [33-3\)](#page-72-0)を上側のガイドレールに差し込み、 完全に奥まで押し込みます。
- 蓋を閉め、2つの回転つまみを締め付けて固定します。

#### **警告** Л

火災の危険があります。

フィルターが溶媒で飽和すると、火災の可能性が生じます。活性炭フィルターは工場推奨 の間隔で交換するようにしてください。

一般に、活性炭フィルターは 4 カ月ごとに交換する必要があります。

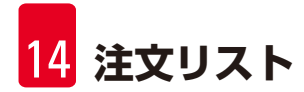

# **14. 注文リスト**

**14.1 アクセサリー**

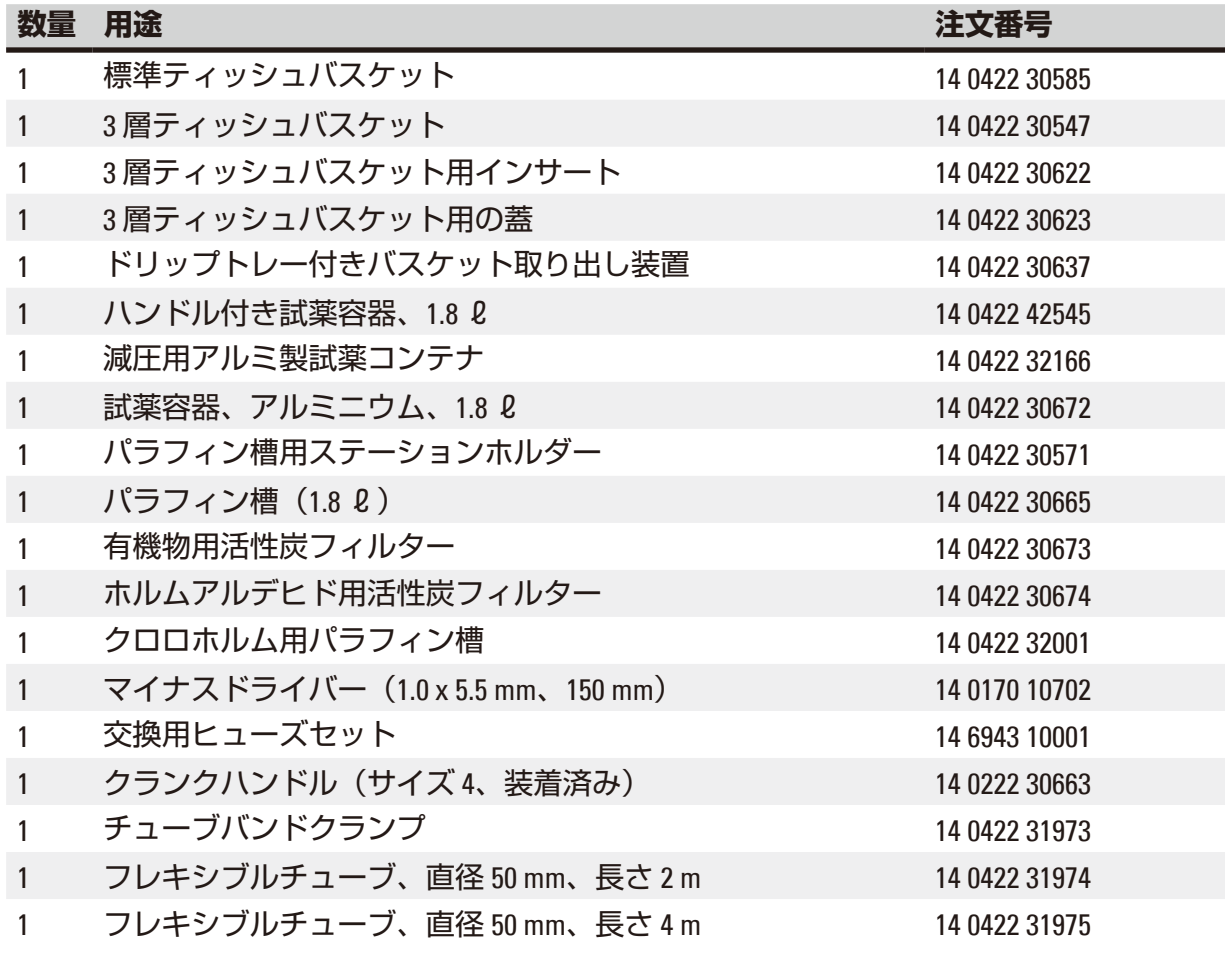

# **15. 付録**

### **15.1 装置の構成の変更**

この装置は工場設定された標準構成になっていますが、必要に応じてユーザーが変更するこ とも可能です。

変更は設定メニューで行います。これは次の 4 つのメニュー項目で構成されています。

- 信号音レベル 1 ~ 4
- 第3パラフィン槽?
- ProgPreset?
- SystemReset?

### **設定メニューの編集**

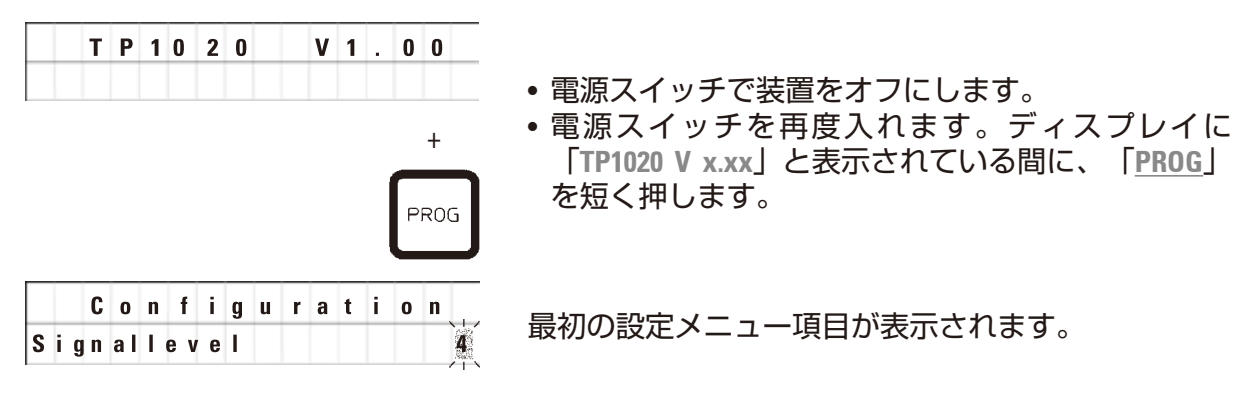

# **注**

このメニュー項目では 4 つの設定が選択可能です。設定 4 は工場設定です。 設定 1 は最低レベルです。次に高いレベルには、その前のレベルのすべてのパラメータに 加え、このページのリストに記載されている信号音が追加されます。

### **設定の変更**

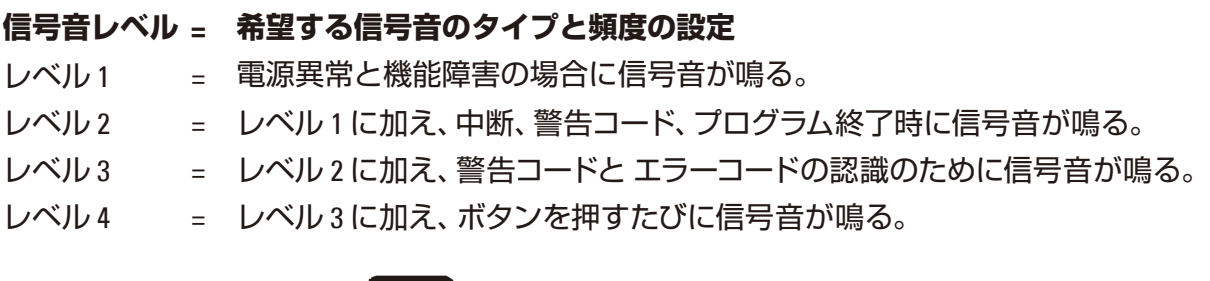

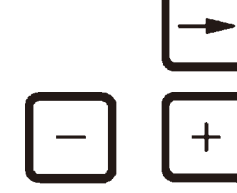

- • 次のメニュー項目に進むには、「**右矢印**」ボタンを 押します。
- • 設定を変更するには、「**+**」または「**-**」ボタンを押 します。

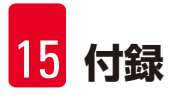

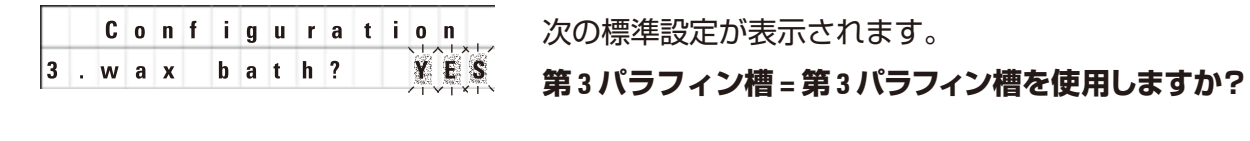

**注**

ステーション No. 10 には、試薬ステーションの代わりに第 3 パラフィン槽を設置すること が可能です。

その場合は、それに応じて設定メニューを変更する必要があります。そうしないと装置が 正しく機能しなくなります。3 つのパラフィン槽から 2 つのパラフィン槽での操作モードに 戻す場合は、設定メニューに戻り、再調整する必要があります。

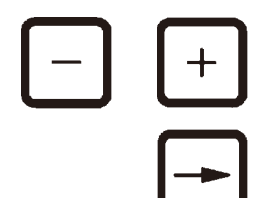

 $N$  0

- • 設定を変更するには、「**+**」または「**-**」ボタンを押 します。
- • 次のメニュー項目に進むには、「**右矢印**」ボタンを 押します。

**Configuration 次の標準設定が表示されます。** 

**ProgPreset? = プログラム No. 6 ~ 9 のプログラムを工場 出荷時の標準値に設定しますか?**

標準設定では「**NO**」になっています。

**注**

ProgPreset?

System Reset?

プログラム No. 6 ~ 9 は工場であらかじめ設定された標準値となっていますが、ユーザーが 変更することも可能です。

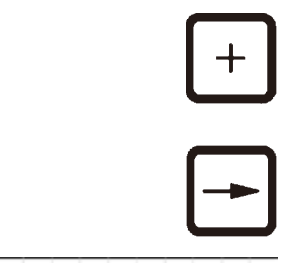

YES

- • 設定を変更するには、「**+**」ボタンを押します。 「**YES**」を選択すると、プログラム No. 6 ~ 9 は標準値 に設定され、プログラム No. 1 ~ 5 は削除されます。
- • 次のメニュー項目に進むには、「**右矢印**」ボタンを 押します。

**Configuration** 次の標準設定が表示されます。

**SystemReset? = 多数の設定を標準値にリセットします** 標準設定では「**NO**」になっています。

**注**

システムのリセットにより、現在時刻は 0.00 に設定され、パラフィン槽の最大加熱時間は 8 時間に設定されます。設定メニューで選択されたパラフィン槽の数と信号音レベルの設 定は、システムをリセットしても変更されません。

• 設定を変更するには、「**+**」ボタンを押します。 「**YES**」を選択すると、システムクロックは 0:00 に設 定され、パラフィン槽の最大加熱時間は 8 時間に設定 されます。その他の設定は変更されません。

**設定メニューの終了**

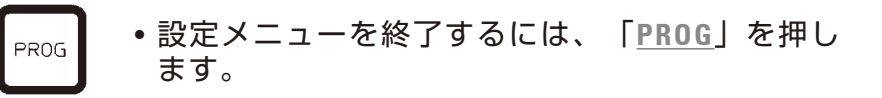

#### **15.2 本装置で使用するのに適した試薬**

## **警告** ╱╲ 重要! 以下に記載されている以外の試薬を使用すると、装置または装置の一部が損傷がするおそ れがあります。

以下の試薬は Leica TP1020 で安全に使用することができます。

 $+$ 

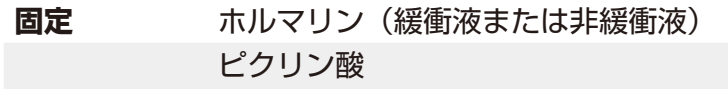

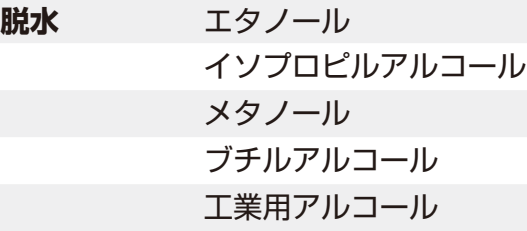

**クリーニング** キシレンおよびキシレン代替品 トルエン ベンゼン アセトン

> クロロホルム 】<br>トリクロロエ 】<br>タン トリクロロエ 重要! これらの物質は装置タイプ 9 でのみ利用可能です。詳細 については、章(→ 16 ページ – 3.3 [標準付属品](#page-15-0) - 梱包リス [ト](#page-15-0))を参照してください。

**パラフィン** パラフィン

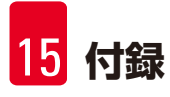

**15.3 工場設定プログラム**

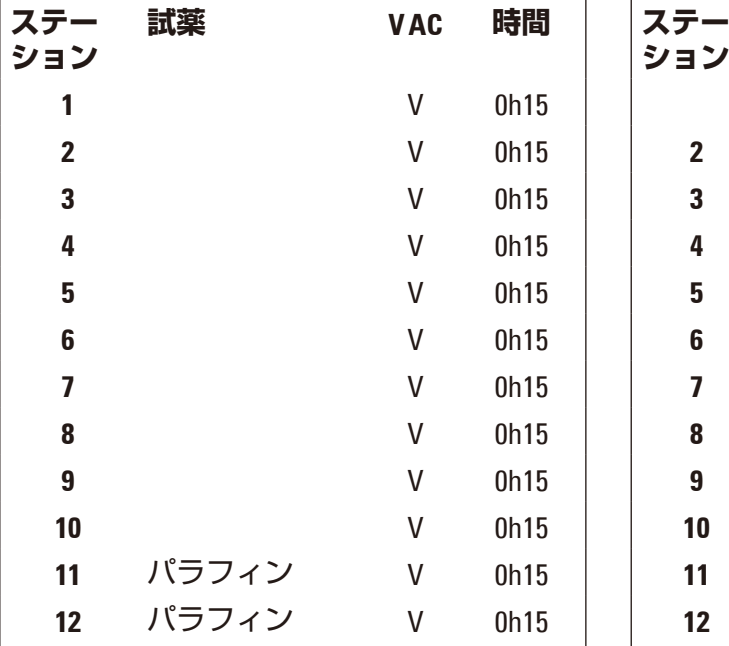

# **プログラム No. 7 - 1 バスケット プログラム No. 9 - 2 バスケット**

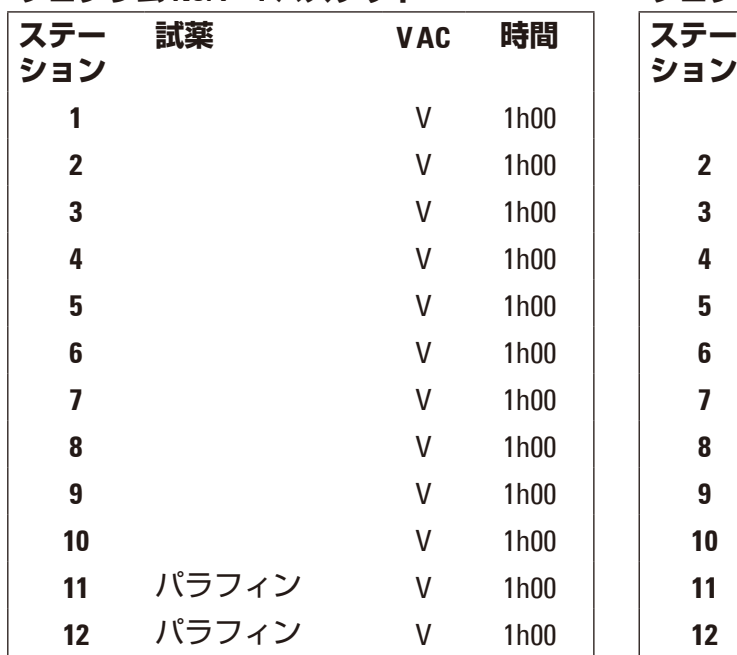

**プログラム No. 6 - 1 バスケット プログラム No. 8 - 2 バスケット**

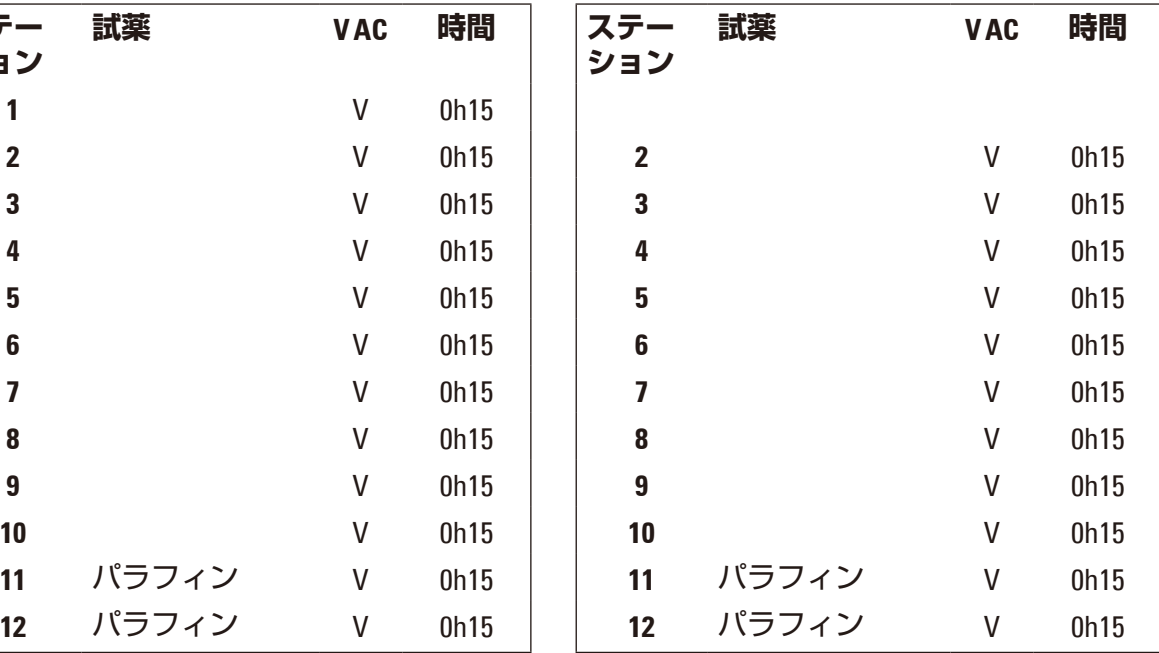

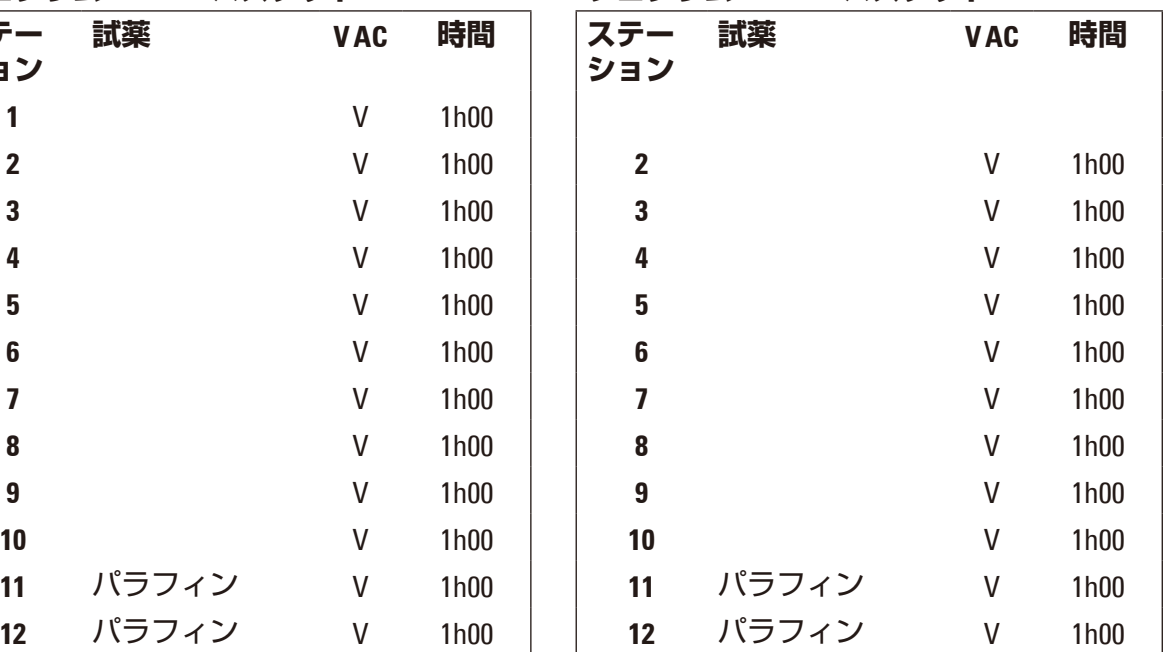

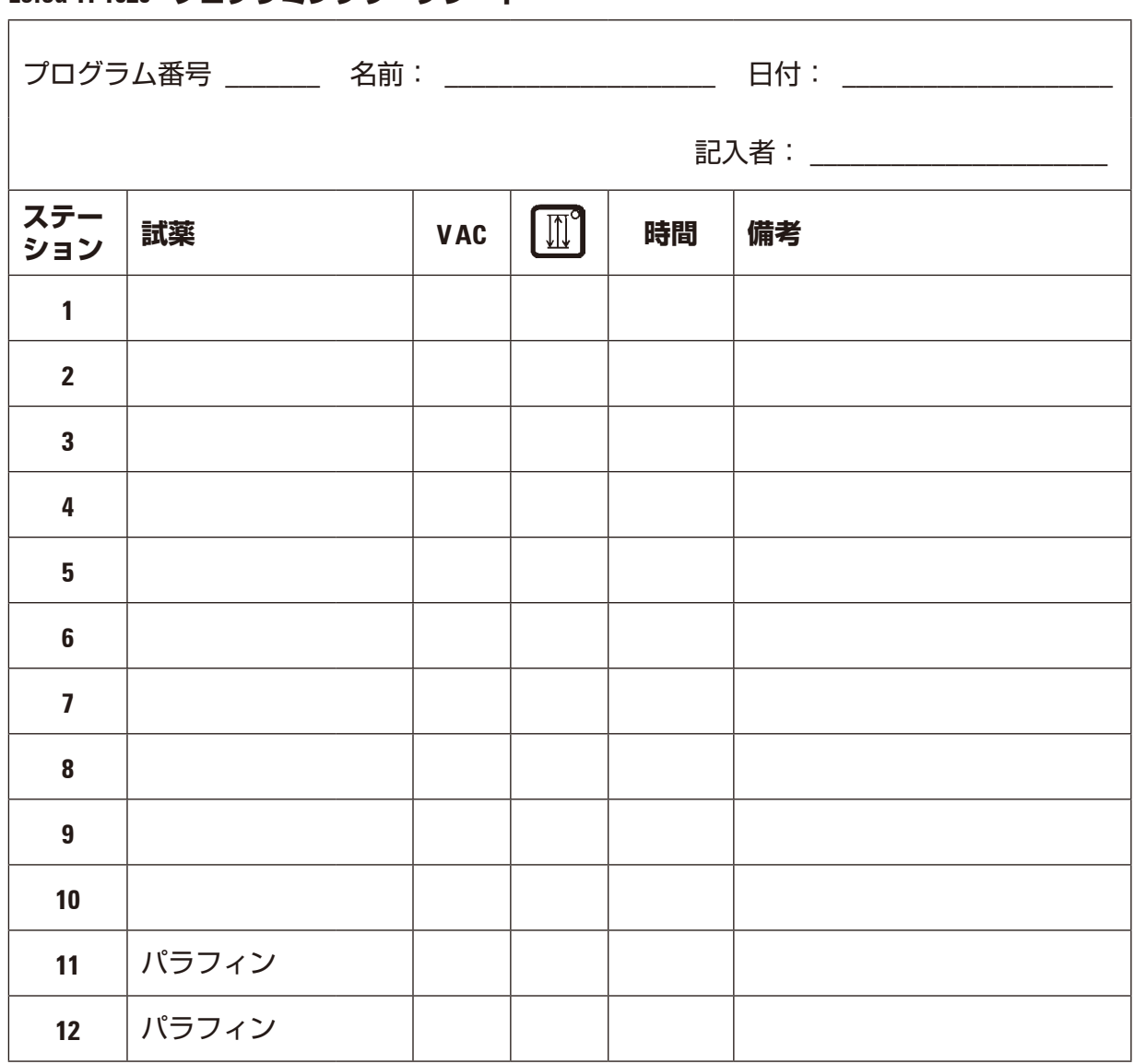

**Leica TP1020 - プログラミングワークシート**

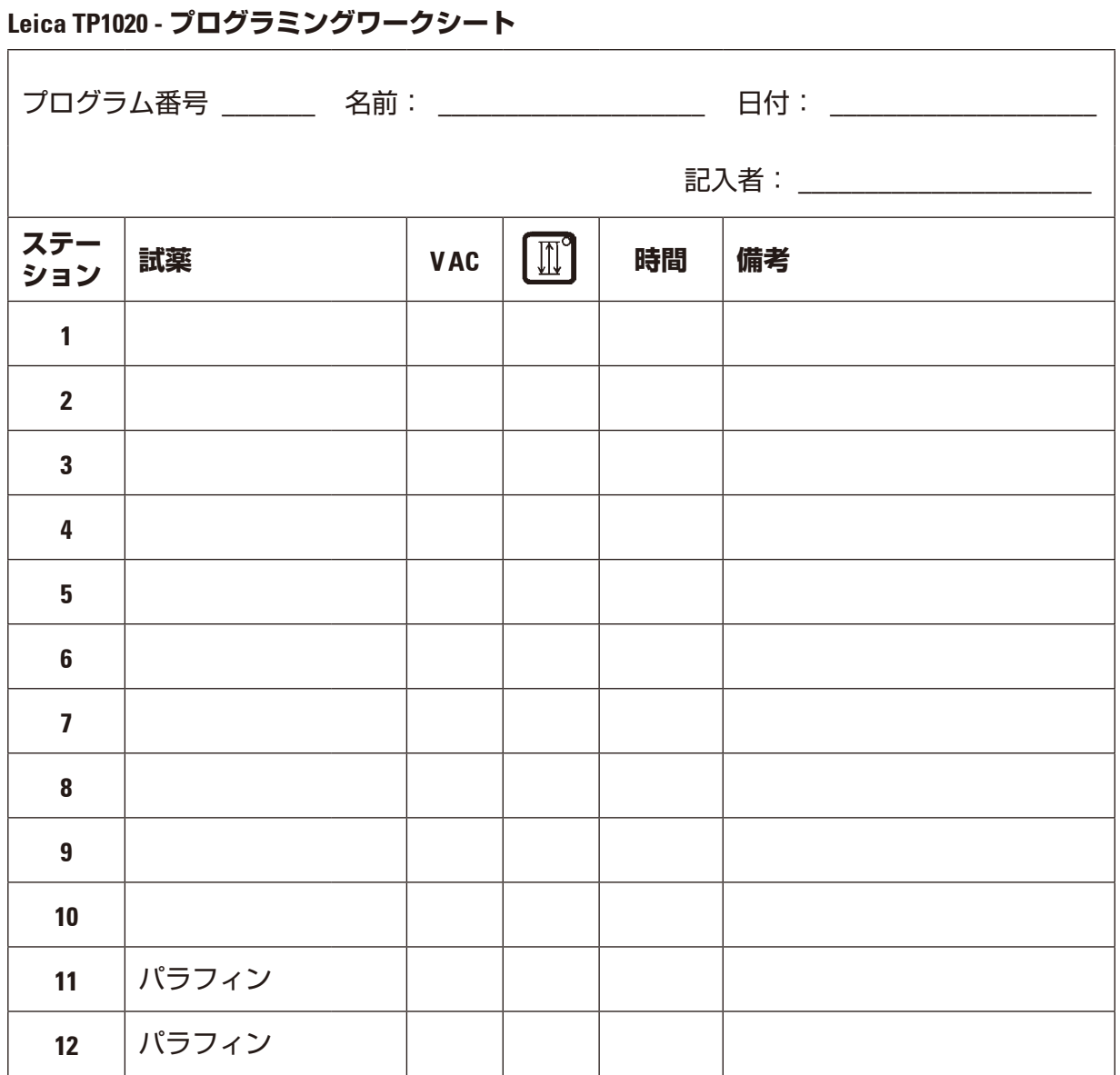

# **16. 保証とサービス**

### **保証**

Leica Biosystems Nussloch GmbH は、契約に基づき納入した製品について、ライカ マイクロシ ステムズ社内検査基準に基づく総合的な品質管理を実施し、納入した製品に欠陥がなく、契 約に定めるすべての技術仕様を満たし、および/または取り決めた特性を達成していることを 保証します。

製品の保証条件につきましては締結された個々の契約の内容に依存し、本契約製品を購入さ れたライカマイクロシステムズ販売店またはその他の組織にのみ適用されます。

### **テクニカルサービス情報**

テクニカルサービスまたは部品交換の必要が生じたときは、当該製品の販売を担当したライ カマイクロシステムズ代理店またはライカマイクロシステムズ販売店へご連絡ください。

その際、以下の情報をお知らせください。

- 装置の型式名とシリアル番号
- 装置の設置場所と担当者名
- サービス要請の理由
- 納入日

### **使用中止と廃棄**

本装置または装置の部品は、それぞれの国/地域で適用される法規に従って廃棄処分してくだ さい。

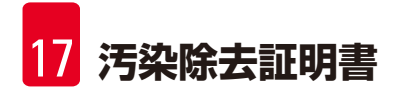

# **17. 汚染除去証明書**

ライカ バイオシステムズへご送付いただくすべての修理品につきましては、事前に適切な方 法で清掃および汚染の除去を行ってください。汚染除去証明書用のテンプレートは弊社ウェ ブサイト www.LeicaBiosystems.com の製品の項をご覧ください。このテンプレートは必要とす るすべてのデータを収集するためのものです。

製品を返送する際、記入した署名入りの汚染除去証明書のコピーを梱包に添付するか、また はサービスエンジニアに手渡してください。弊社に返送された製品に適切な汚染除去証明書 が添付されていない、または汚染除去証明書の記載に不備がある場合には返却されます。こ の場合、その一切の責任はお客様が負うものとします。もし送付された製品が弊社により危 険と判断された場合は、お客様にそのまま製品を直ちに返却いたします。このときの送料は お客様のご負担となりますので、あらかじめご了承ください。

www.LeicaBiosystems.com

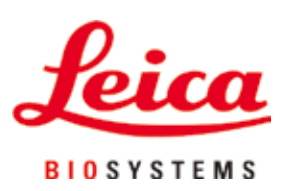

Leica Biosystems Nussloch GmbH Heidelberger Strasse 17 - 19 69226 Nussloch Germany

Tel.: +49 - (0) 6224 - 143 0 Fax: +49 - (0) 6224 - 143 268 Web: www.LeicaBiosystems.com

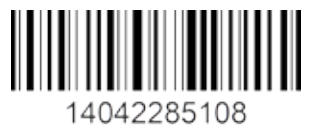

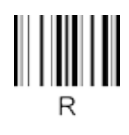